# **SSAMControl** BestNr.: NCCCMC\*ESGW

Installationsanleitung

August 1 2016

# **Inhaltsverzeichnis**

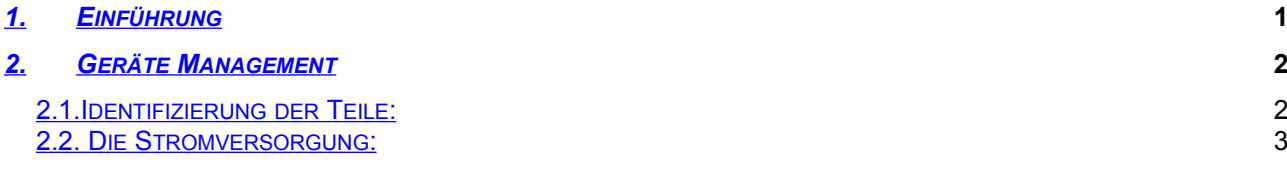

<span id="page-1-9"></span><span id="page-1-8"></span><span id="page-1-7"></span><span id="page-1-6"></span>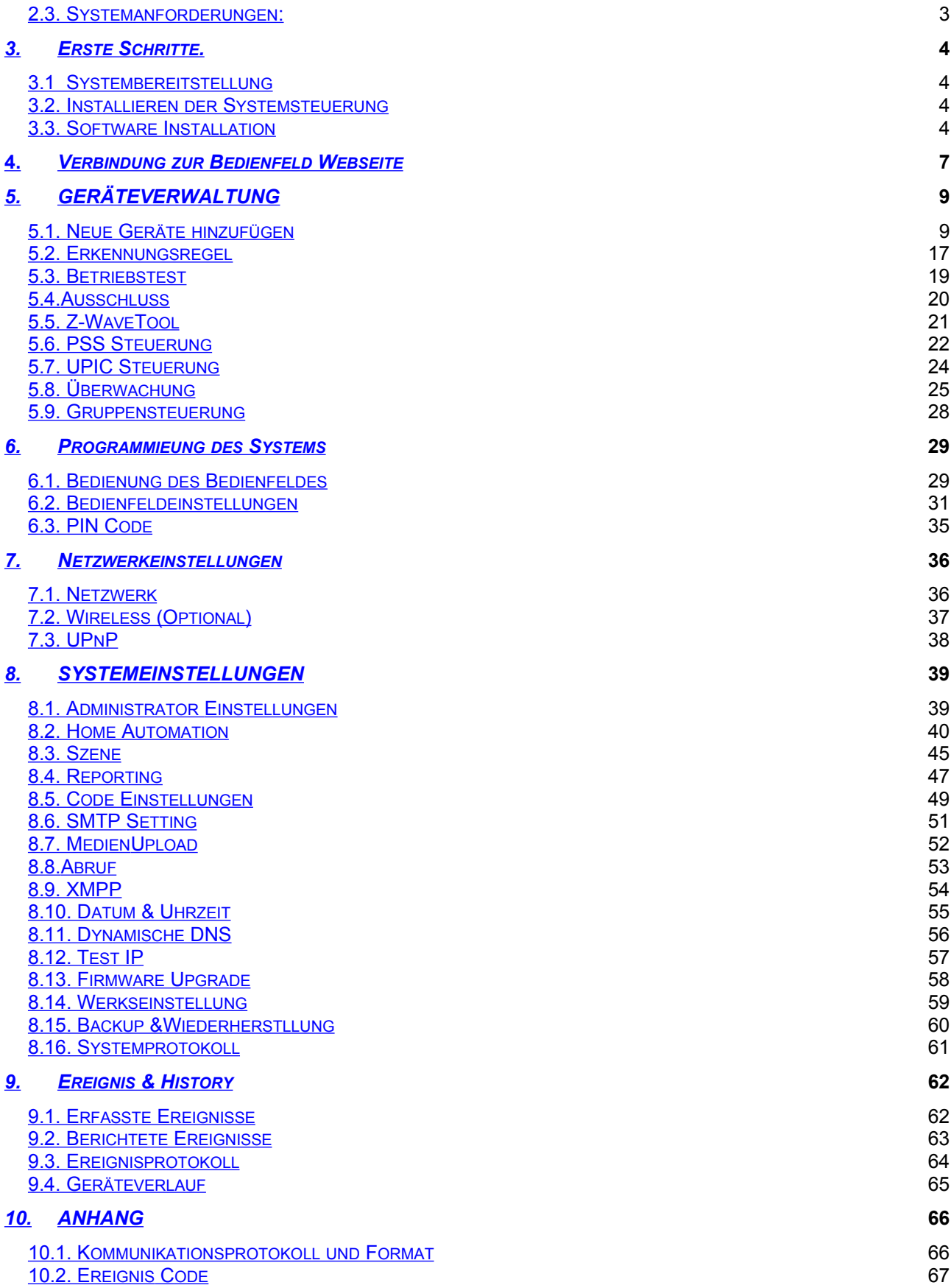

# <span id="page-1-5"></span><span id="page-1-4"></span><span id="page-1-3"></span><span id="page-1-2"></span><span id="page-1-1"></span><span id="page-1-0"></span>**1.** *Einführung*

Dieser Abschnitt behandelt das Entpacken des ESGW IP Gateway Bedienfeldes. Weitere Informationen zum Einrichten und Konfigurieren des Systems über die Web-Seite finden Sie in den folgenden Kapiteln.

Das Bdienfeld nutzt das ZigBee Pro Home Automation 1.2 Profil und ist kompatibel mit allen ZigBee Geräten des gleichen Protokolls auf dem Markt, auch von anderen Herstellern produziert. Das fortschrittliche IP-Sicherheitssystem mit voll integrierter TCP / IP-Technologie und Ethernet-Konnektivität ist in der Lage, neue Fortschritte in IP Home Security und Home Automation und Multipfad-Signalisierung zu nutzen.

Die Fernbedienung des Bedienfelds wird durch die Registrierung des Bedienfelds im Remote-Server erreicht, um den Status des Bedienfeldes anzuzeigen, den Alarmbericht zu empfangen und die Home Automation in einer Komplettlösung zu verwalten.

# <span id="page-2-1"></span><span id="page-2-0"></span>**2.** *Geräte Management*  **2.1.Identifizierung der Teile:**

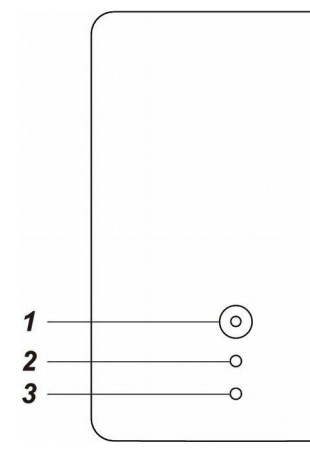

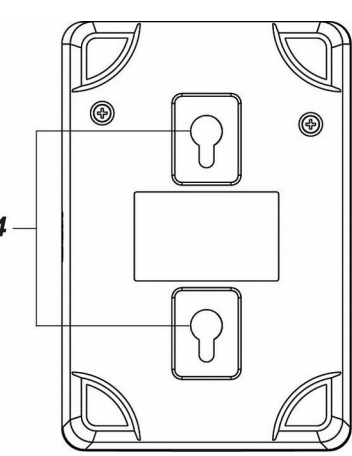

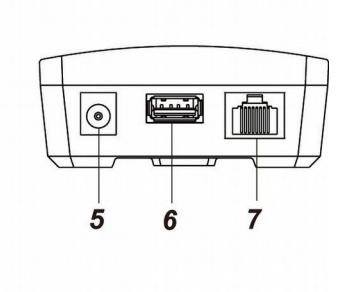

#### **1. Funktionstaste & System Modus LED (rot / blau)**

#### *Funktionstaste*

Halten Sie für 3 Sekunden gedrückt - Aktivieren Sie das WPS-Protokoll

10 Sekunden lang gedrückt halten - Erkennungsmodus eingeben

Drücken Sie einmal unter Erkennungsmodus - Erkennungsmodus verlassen

Drücken Sie und halten Sie, dann an das Stromnetz anschließen - Werkseinstellung

#### *LED:*

Rot an - Alarm eingeschaltet Red blinkend - Haus Alarm Blue On - Alarm ausgeschaltet

#### **2. Netzwerk LED (gelb)**

Gelb an - Netzwerkkabel nicht angeschlossen und WiFi nicht verbunden Gelb blinkend - nicht mit dem Server verbunden Gelb aus - Netzwerk normal

#### **3. Systemstatus LED (rot / gelb)**

Rot an - System alarmiert Red blinkend - Alarm im Speicher Gelb ab - Fehler liegt im System Gelb blinkend - System unter Erkennungsmodus aus - System normal

#### **4. Wandbefestigungsbohrungen**

#### **5. DC Jack**

für Anschluss DC 5V 1A Schaltleistung

#### **6. USBAnschluss**

- Z-Wave Dongle USB Anschluss

#### **7. Ethernet Anschluss**

# <span id="page-4-0"></span>**2.2. Die Stromversorgung:**

Zur Verbindung mit einer Steckdose ist ein Netzadapter erforderlich. Achten Sie darauf, dass nur ein Adapter mit der entsprechenden Wechselspannung verwendet wird, um Bauteilschäden zu vermeiden. DC 5V 1A Schaltausgang Adapter wird in der Regel verwendet, um die Systemsteuerung für die Standard-Version zu versorgen.

# <span id="page-4-2"></span>**2.3. Systemanforderungen:**

Das System benötigt eine TCP / IP-Netzwerkumgebung für die Verbindung zur Systemsteuerung zur Systemprogrammierung.

Um den CD-Assistenten zu installieren, benötigt Ihr Computer:

- Microsoft Windows 98, ME, NT4.0, 2000, XP, oder Windows 7 Betriebssystem.
- Microsoft Internet Explorer 6.x oder höher und Mozilla Firefox 3.0 kompatibel
- **CD-ROM Laufwerk**
- CPU: Intel Pentium II 266 MHz oder höher
- Speicher: 32 MB (64 MB empfohlen)
- VGA Auflösung: 800x600 oder höher

# <span id="page-4-1"></span>**3.** *Erste Schritte*

Lesen Sie diesen Abschnitt des Handbuchs durch, um zu informieren, wie Sie Ihre ESGW-Serie einrichten und die Systemeinstellungen über die Webseite programmieren können.

### **3.1. Systembereitstellung**

Das Bedienfeld ist so konzipiert, dass es auf einem Schreibtisch platziert werden kann. Befolgen Sie bei der Paltzierung folgende Richtlinien:

- Das Bedienfeld benötigt eine Ethernet-Verbindung zur Systemprogrammierung, Alarmmeldung und Fernbedienung.
- Das Bedienfeld sollte an einem Ort aufgestellt werden, der schwer einsichtig ist.
- Das Bedienfeld sollte durch Sensoren geschützt werden, damit kein Eingriff in das Bedienfeld erfolgen kann, ohne den ersten Aktivierungssensor zu aktivieren.

#### **3.2. Installieren der Systemsteuerung**

- **Schritt 1** Für die Konfiguration und den Betrieb des Bedienfeldes über Ethernet verbinden Sie das IP-Kabel mit dem RJ-45-Anschluss.
- **Schritt 2** Verbinden Sie den Netzadapter mit einer Wandsteckdose und das andere Ende mit

der Systemsteuerung. Nach einigen Sekunden schaltet sich das System Mode blaue LED ein, um anzuzeigen, dass das System nun funktionsfähig ist.

<span id="page-5-0"></span>**Schritt 3** Das Bedienfeld kann an der Wand montiert werden. Benutzen Sie beide Löcher, um die Position an der Wand zu markieren, die Löcher in die Wand zu bohren und die Schrauben an der Montageposition zu befestigen und dann das Bedienfeld auf diese Schrauben zu hängen.

### **3.3. Software Installation**

#### **※ DIESE INSTALLATION IST NUR FÜR ERSTBENUTZER ERFORDERLICH ※**

#### 1. **ISTALLIEREN SOFTWARE**

Diese Software ist für Ihren Computer erforderlich, um das Bedienfeld im LAN zu identifizieren. Zur Installation der Software "Finder"

**Schritt 1** Legen Sie die mitgelieferte CD-ROM in das CD-ROM Laufwerk.

**Schritt 2** Suchen Sie die "**Finder"** Software auf der CD-ROM.

**Schritt 3** Doppelklicken auf **Finder\_v1.x**, um die Installation zu starten.

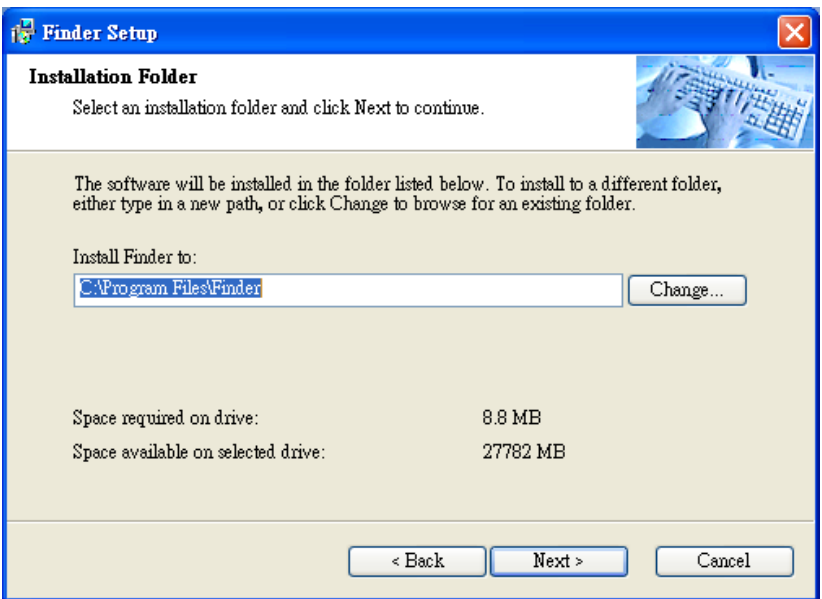

**Schritt 4** Folgen Sie der Bildschirmanweisung, um die Installation abzuschließen.

**Schritt 5** Sobald Sie fertig sind, wird das Symbol auf Ihrem Desktop angezeigt:

Schritt 6 Doppelklicken Sie auf die "Finder.exe", um die Software zu starten. Der Sunten exercise such auf die P automatisch nach dem Bedienfeld im LAN und zeigt seine Informationer vorhanden, werden die LAN-IP-Adresse des Panels, die Firmware-Version und die MAC-Adresse angezeigt.

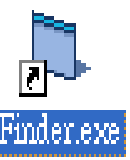

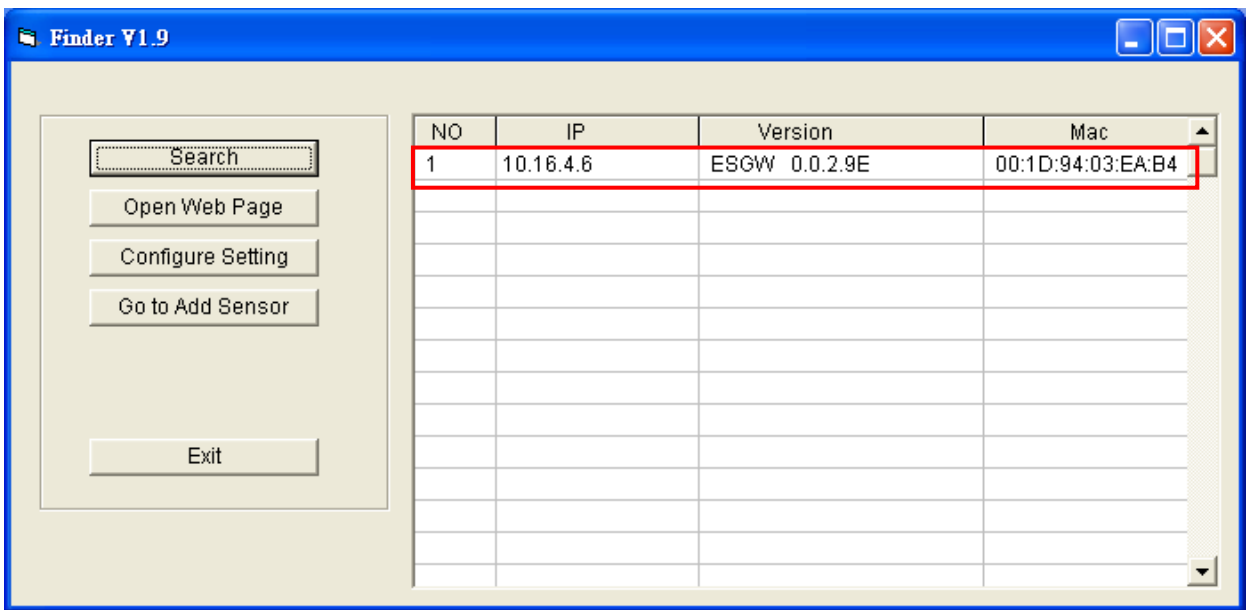

**Schritt 7** Wenn die Bedienfeld-Informationen nicht angezeigt werden, überprüfen Sie die Bedienfeld-Stromversorgung und die Ethernet-Verbindung und klicken Sie auf "Suchen", um die Bedienfeld-Informationen zu aktualisieren.

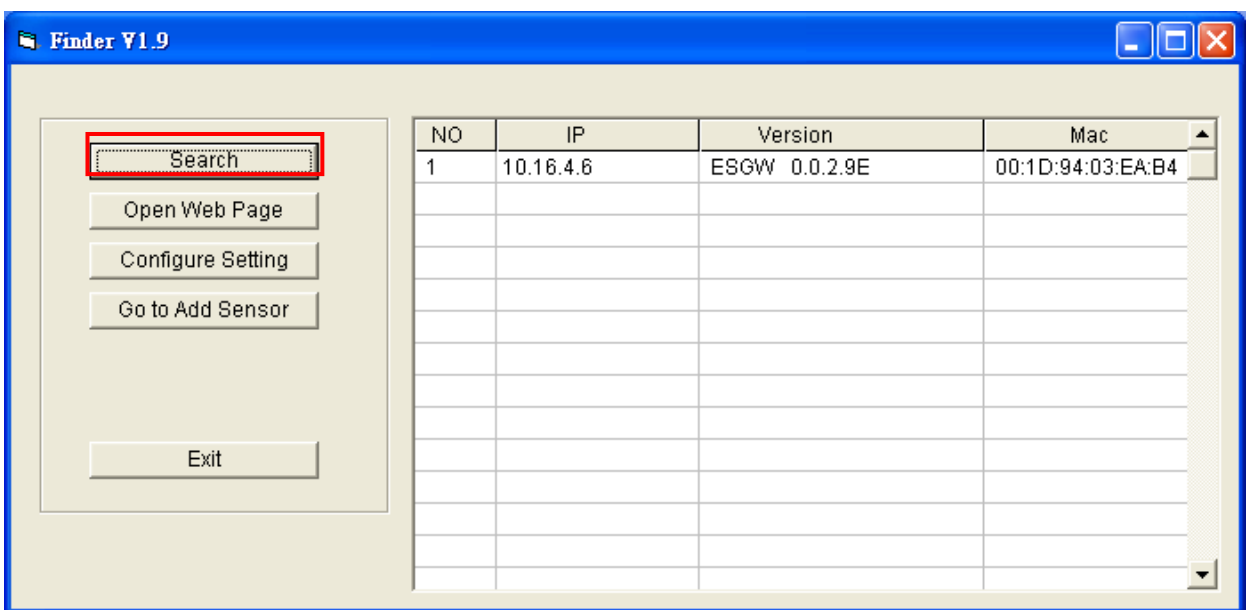

**Schritt 8.(Optional)** Sie können die Netzwerkeinstellung des Bedienfeldes bearbeiten, indem Sie auf die Schaltfläche "Spalten" klicken und dann auf "Einstellungen konfigurieren" klicken.

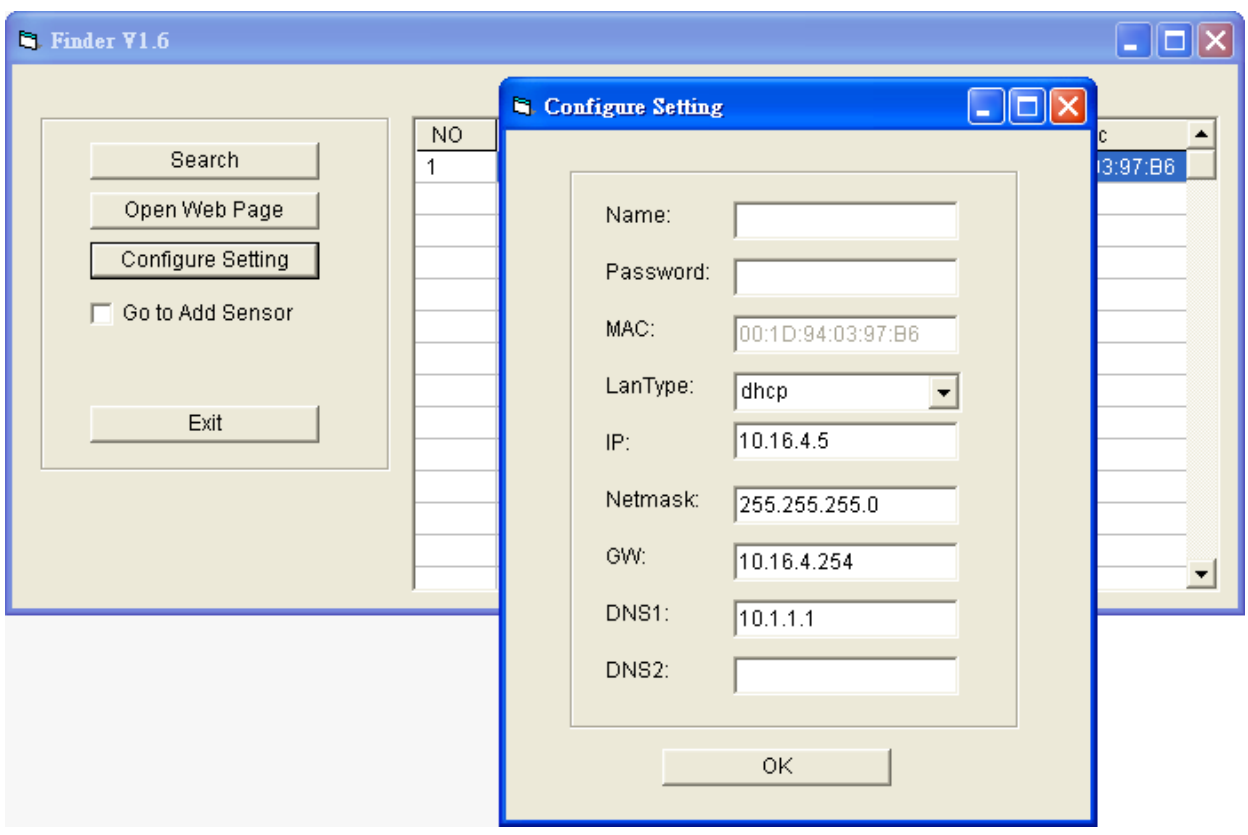

Der LanType ist standardmäßig auf **DHCP** eingestellt und erfordert keine manuelle Eingabe von IP / Netmask / Gateawy / DNS-Einstellung. Wenn Sie diese Einstellung manuell konfigurieren möchten, ändern Sie den LanType in **Static**.

Nach Beenden der Netzwerkeinstellung geben Sie den Benutzernamen ein (Standard: Admin) und Passwort (Standard: **admin1234**) und klicken Sie dann auf **OK**. Der Benutzername und das Passwort können später in der Bedienfeld-Konfigurationsseite geändert werden.

**Schritt 9** Klicken Sie auf die Bedienfeld Informations-Spalte und klicken Sie auf "Web-Seite öffnen", oder doppelklicken Sie auf die Bedienfeld-Spalte, um sich mit der Bedienfeld-Konfigurationsseite zu verbinden. Ihr Standardbrowser startet automatisch, um eine Verbindung zu der im Finder angezeigten LAN-IP herzustellen.

# <span id="page-7-0"></span>**4.** *Verbindung zur Bedienfeld Webseite*

**Für die Erstinstallation ist die Webseitenverbindung nur innerhalb von 1 Stunde nach dem Einschalten des Bedienfeldes verfügbar. Wenn das Bedienfeld länger als 1 Stunde eingeschaltet ist, wird der Webseitenzugriff deaktiviert. Starten Sie das Bedienfeld neu, um die Funktion der Webseite wieder zu aktivieren.**

**Ändern Sie das Standardpasswort nach der Anmeldung, um einen uneingeschränkten Webseitenzugriff zu erhalten.**

**Schritt 1** Wählen Sie die Systemsteuerung in der Finder-Software und klicken Sie auf "Webseite öffnen", um eine Verbindung zur Bedienfeld-Webseite herzustellen.

> Alternativ geben Sie die im Finder angezeigte Bedienfeld IP-Adresse in den Adressbereich Ihres Browsers ein und fahren fort.

**Schritt 2** Geben Sie den Benutzernamen und das Passwort ein, um fortzufahren

Standardbenutzername: **admin**

Standard-Passwort: **cX + HsA \* 7F1**

**Schritt 3** Sie kommen auf die Seite um das Passwort zu ändern. Geben Sie ein neues Passwort ein und wiederholen Sie es (Benutzername ändern ist optional), achten Sie darauf, dass sowohl bei Benutzername als auch beim Passwort zwischen Groß- und Kleinschreibung unterschieden werden. Klicken Sie zur Bestätigung auf OK.

#### **Change Password**

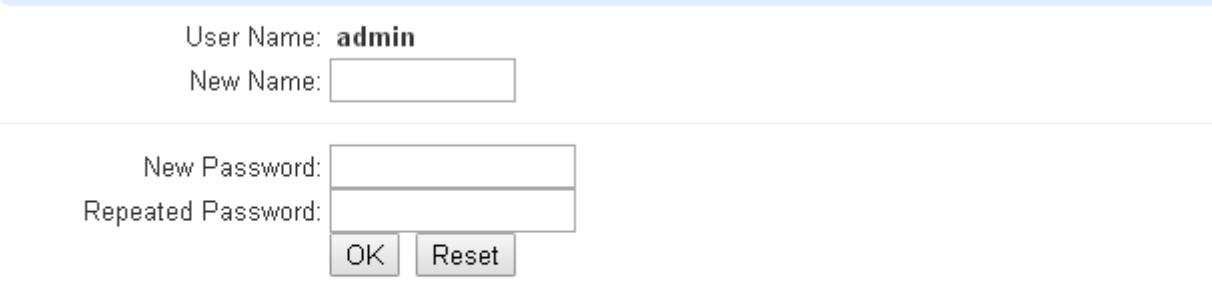

@2016 Climax Tech. Co., Ltd.

**Schritt 4** Nach der Bestätigung des neuen Benutzername und Passwort, gelangen Sie auf die Begrüßungsseite. Das Bedinfeld fordert Sie auf, sich mit neuem Benutzernamen und Passwort anzumelden.

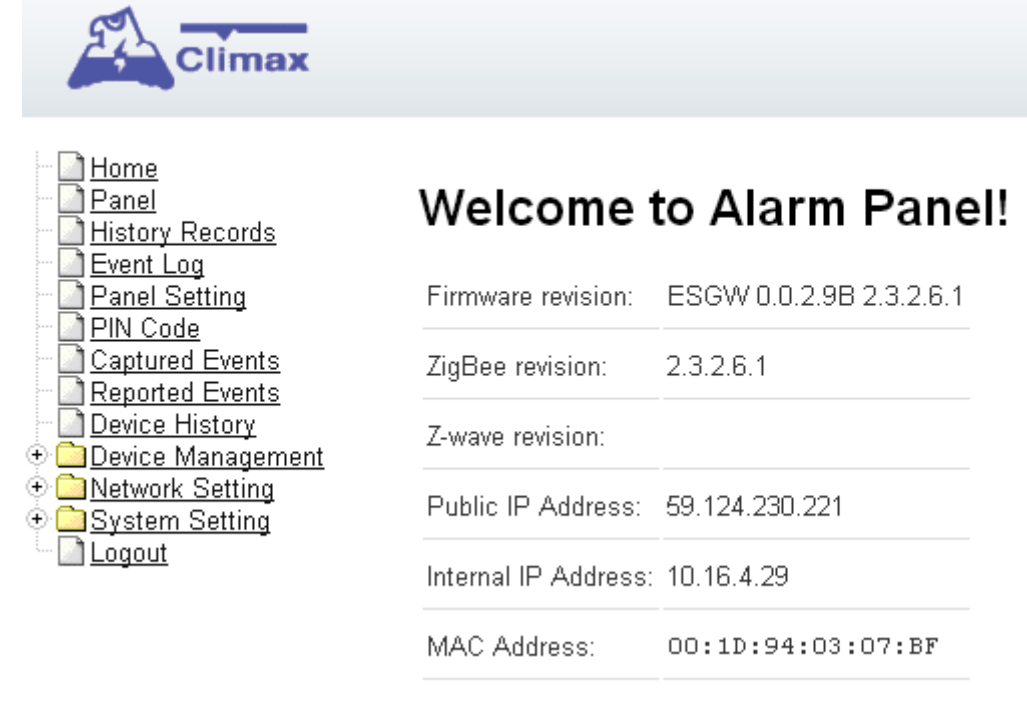

Die Begrüßungsseite zeigt die Firmware-Versionsinformationen der aktuellen Firmware nach verschiedenen Bedienfeld-Modellen und MAC-Adressen an.

 *<WICHTIGER HINWEIS>*

☞Wenn das Standard-Login-Passwort nicht geändert wird, wird der Webseitenzugriff

1 Stunde nach dem Einschalten deaktiviert. Starten Sie das Bedienfeld neu und ändern Sie das Passwort, um uneingeschränkten Zugriff zu ermöglichen.

# <span id="page-9-1"></span>**5.** *Geräteverwaltung*

## <span id="page-9-0"></span>**5.1.Neue Geräte hinzufügen**

Mit dieser Funktion können Sie neue Geräte in die Systemsteuerung einfügen.

- Das Panel kann maximal 160 Geräte in zwei Bereichen (80 Geräte pro Bereich) unterstützen.
- Bis zu 6 IP-Kameras können in das Bedienfeld aufgenommen werden.
- Wenn das Bedienfeld Z-Wave-Kompatibilität hat (mit Z-Wave Dongle), kann es auch Z-Wave-Geräte unterstützen.

#### *<WICHTIGER HINWEIS>*

☞ Das integrierte ZigBee-Modul des Bedienfeldes unterstützt bis zu **40** ZigBee-Geräte selbst. Wenn Sie mehr als 40 ZigBee-Geräte in das Bedienfeld aufnehmen möchten, müssen Sie zusätzliche ZigBee Router in das ZigBee-Netzwerk der Systemsteuerung hinzufügen, um die maximale Gerätekapazität des Netzwerks zu erhöhen.

#### **5.1.1. Sensor hinzufügen**

**Schritt 1** Klicken Sie auf "Learning/Inclusion" in der Symbolleiste und dann wird der folgende Bildschirm angezeigt:

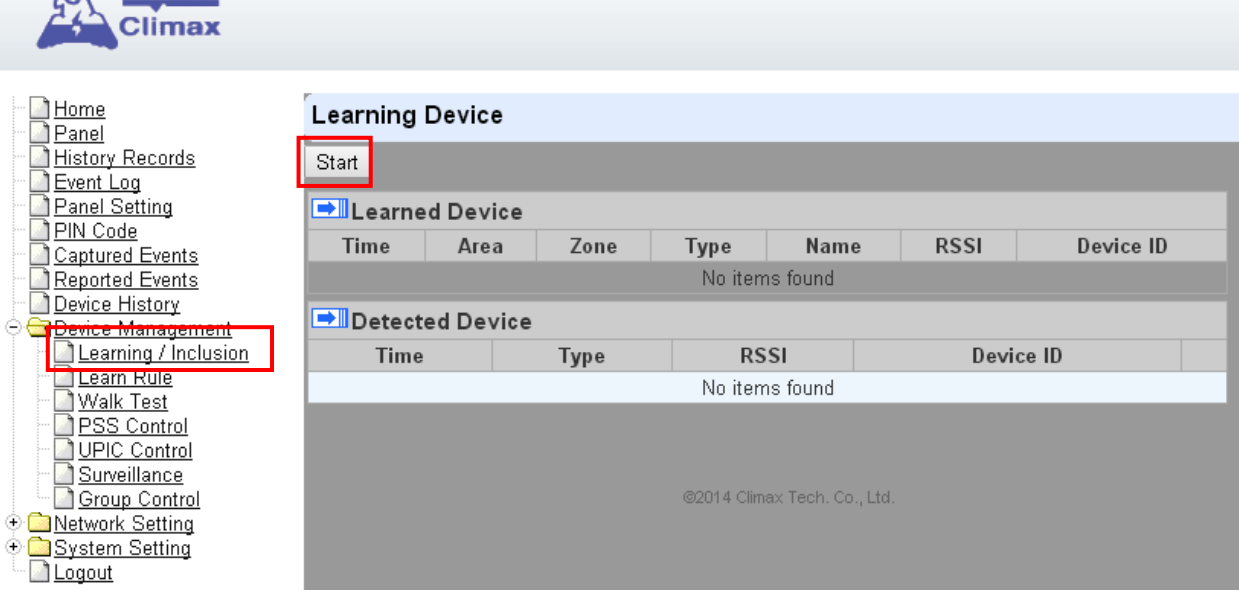

**Schritt 2 Klicken Sie auf "Start".** 

- **Schritt 3** Das Bedienfeld sucht automatisch nach Geräten und schließt das Gerät im Netzwerk an. (Einzelheiten siehe Gerätehandbuch). Wenn das Bedienfeld erfolgreich ein neues Gerät im Netzwerk erkennt, werden die Geräteinformationen entsprechend auf der Webseite angezeigt.
- **Schritt 4** Wenn das System das Signal von Ihrem Gerät empfängt, zeigt der Bildschirm seine Informationen zur Auswahl an.

**Schritt 5** Klicken Sie auf "**Hinzufügen**" (markiert im roten Feld), um diesen bestimmten Sensor

in das System einzubinden. Wenn der Sensor, den Sie hinzufügen wollen, bereits im System existiert, werden die Sensorinformationen im Abschnitt "**Erkanntes Gerät**" angezeigt. Wenn nicht, werden die Sensorinformationen im Abschnitt Erkannte Geräte angezeigt.

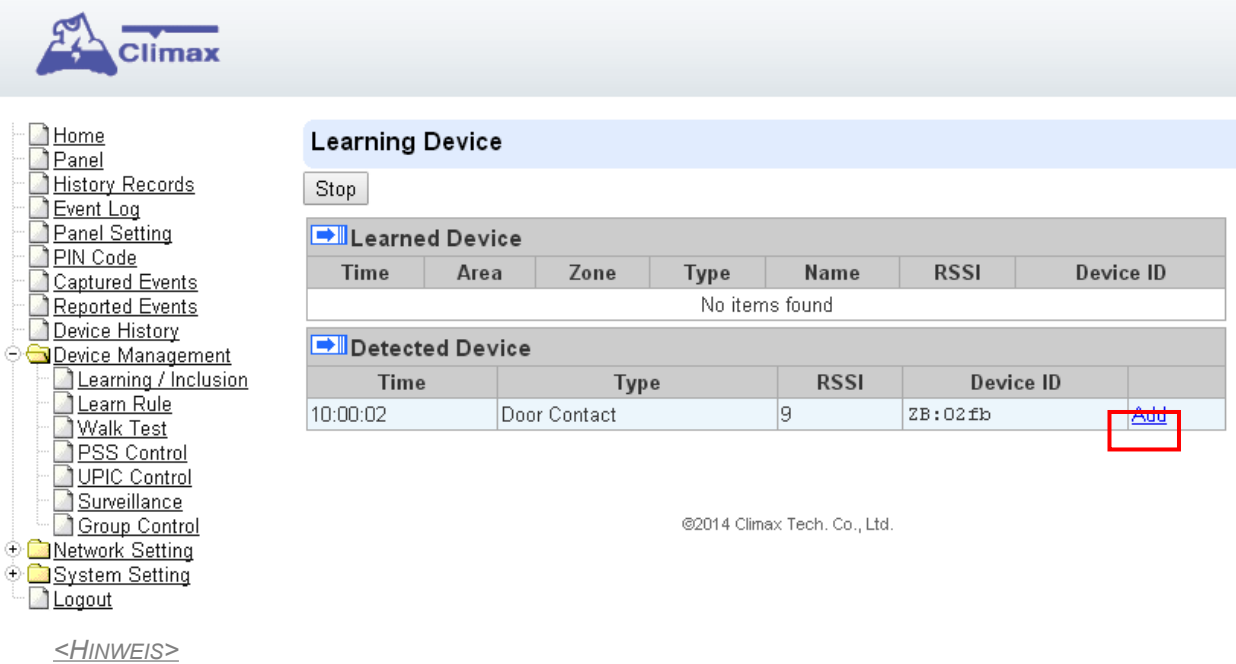

☞ Z-Wave-Geräte benötigen einen zusätzlichen Z-Wave-Dongle.

**Schritt 6** Wenn das Gerät erfolgreich in das System integriert wird, wird das hinzugefügte Gerät im Abschnitt "**Erkanntes Gerät**" wie folgt angezeigt:

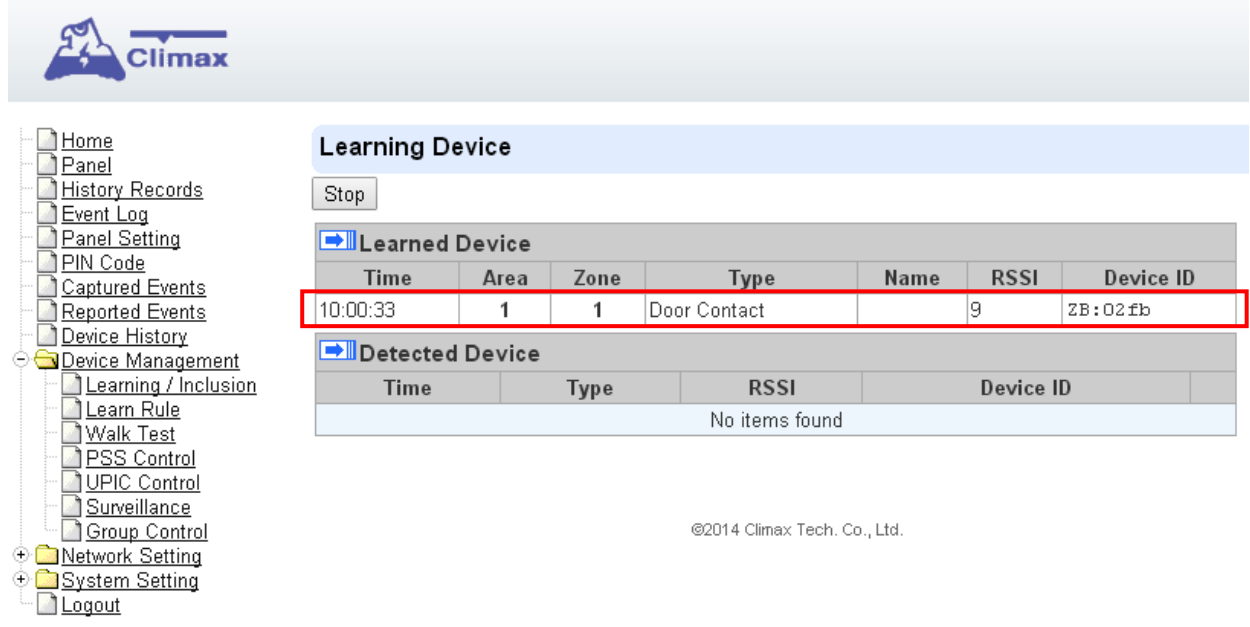

#### **5.1.2. Lokales Erkennen**

Halten Sie die **Funktionstaste** an der Oberseite des Bedienfelds für 10 Sekunden gedrückt, um den Erkennungsmodus aufzurufen, und senden Sie dann das Signal von Ihren Zubehörgeräten. Wenn das Signal empfangen wird, fügt das Bedienfeld das Gerät in das Bedienfeld ein und ordnet das Gerät automatisch dem Bereich 1 zu. Um den lokalen Erkennungsmodus zu verlassen, drücken Sie einmal die Funktionstaste.

#### **5.1.3. Geräte verwalten**

**Schritt 1** Um die Geräteeinstellung zu bearbeiten, gehen Sie auf die "**Panel**" -Seite und klicke nach der Spalte "Device" unter "Device List".

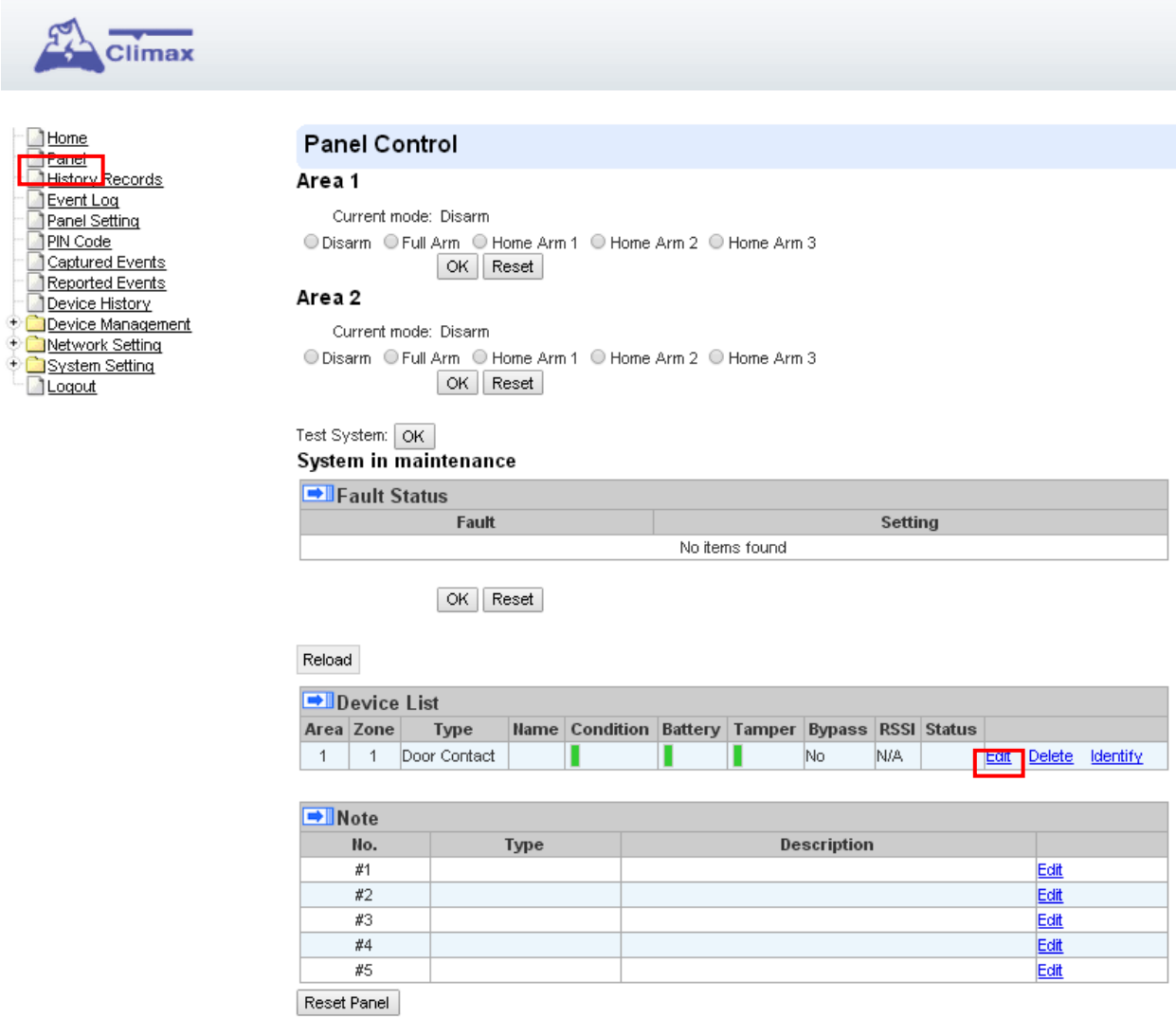

**Schritt 2** Es werden Geräteinformationen und Einstellungen angezeigt. Programmieren Sie die Einstellungen nach den folgenden Anweisungen, klicken Sie auf OK, wenn Sie fertig sind, um die Änderung zu bestätigen.

<HINWEIS>

- ☞ Drücken Sie "**Default**", um alle Parameter auf die Standardwerte zurückzusetzen.
- ☞ Drücken Sie "**Reset**", um alle Informationen erneut einzugeben.
- ☞ Drücken Sie "**Abbrechen**", um den Bildschirm zu verlassen und zur Bedienfeld-Seite zurück zu kehren.

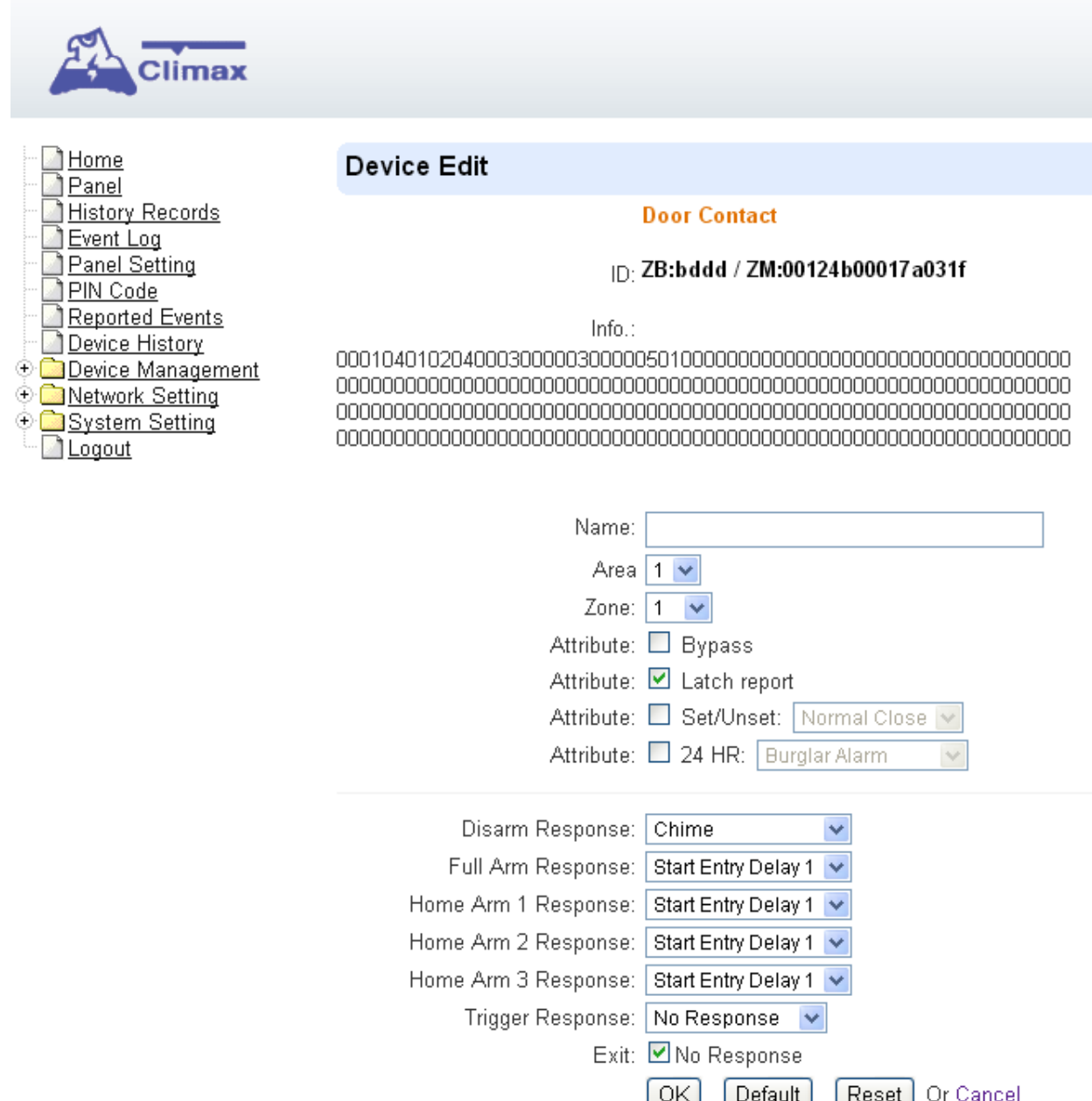

- **Schritt 3** Bearbeiten Sie Ihre Geräteeinstellungen und Informationen entsprechend der folgenden Anleitung. Klicken Sie auf **"OK**", um Ihre neuen Änderungen zu speichern, wenn Sie fertig sind. Alternativ klicken Sie auf "**Default**", um alle Parameter auf Standardwerte zurückzusetzen oder mit "**Reset**" zurückzukehren, um alle Informationen erneut einzugeben.
	- Name: Geben Sie einen Namen für das Gerät ein.
	- Bereich: Wählen Sie den Bereich aus, zu dem das Gerät gehört.
	- Zone: Wählen Sie die Gerätezonennummer.
	- Bybass: Diese Funktion ermöglicht es dem Benutzer, das gewählte Gerät zu deaktivieren (umgehen).

Wenn umgegangen, dann reagiert das Bedienfeld überhaupt nicht, wenn der Sensor ausgelöst wird.

Bei einer Umgehung kann das System direkt unabhängig von der Störungssituation des Gerätes scharf gestellt werden. Allerdings wird seine Fehlersituation noch überwacht, protokolliert und in der History-Datensatz-Webseite angezeigt.

Latch-Report (nur für Fernbedienung oder Türkontakt mit Set / Unset-Attribut aktiviert):

Latch Report ON = Immer wenn das System scharf geschaltet ist, heimwärts oder deativiert ist, meldet das Control Panel das Arm / Disarm Event durch das jeweilige Gerät

Latch Reprot OFF = Immer wenn das System scharf geschaltet ist, auf Heimalarm oder unscharf, wird das Bedienfeld das Ereignis NICHT melden.

● Scharf / deaktiviert: Nur für Türkontakt. Diese Funktion ermöglicht den Türkontakt zur Steuerung des Systemmodus.

Normal Schließen = Das System wird scharf, wenn der Türkontakt geöffnet ist, und deaktiviert, wenn der Türkontakt geschlossen ist.

Normal geöffnet = Das System wird scharf, wenn der Türkontakt geschlossen ist und deaktiviert ist, wenn der Türkontakt geöffnet ist.

- 24H: Diese Funktion ermöglicht es dem Sensor, ein ausgewähltes Alarmereignis zu melden, wenn es unabhängig vom Systemmodus ausgelöst wird.
- deaktiviert / Full / Haus 1 / Haus 2 / Haus 3 Antwort: Wenn das System im deaktiviert / Full / Home1 // home2 / home3 Modus ist, wird bei einem Auslöser ein entsprechendes Attribut reagieren.
- Trigger Response: Wenn das Gerät ausgelöst wird, aktiviert das Bedienfeld die vorprogrammierte Szeneneinstellung. Weitere Informationen finden Sie auf der Scene-Webseite.
- Exit: Wenn **No Response** angekreuzt ist, entspricht der Sensor kein Auslöser, wenn das System unter Exit Delay Time 1/2 ist. Wenn **No Response** nicht angekreuzt ist, wird der Sensor Alarm auslösen und sofort melden, wenn er während des Exit Delay Timers ausgelöst wird.

#### ● **Attributliste:**

- ☞ *Keine Antwort*
	- Wenn ein Sensor mit **No Response** ausgelöst wird, reagiert die Systemsteuerung nicht.

#### ☞ *Start Entry Delay 1 / Start Entry Delay 2*

- Wenn das System unter scharf- oder Home-Alarm-Modus ist, wird ein System mit **Start-Entry Delay 1/2** -Attribut ausgelöst, das System startet eine Countdown-Zeit, um genügend Zeit zu haben, um das System zu entwaffnen.
- Wenn sich das Bedienfeld im deaktiviert-Modus befindet, wird bei einem Auslöser des Sensors mit **Start Entry Delay 1/2** das System sofort einen Alarm (**CID-Code: 132**) melden.
- Wenn sich das Bedienfeld im scharen Modus befindet, wenn ein Sensor mit **Start Entry Delay 1/2** Attribut ausgelöst wird, beginnt der Entry Delay 1/2 Timer zu zählen. Wenn während des Eingangsverzögerungstimers kein korrekter PIN-Code eingegeben wird, um das System zu deaktivieren, meldet das Bedienfeld sofort einen Einbruchalarmalarm (**CID-Code: 131**), sobald der Eingangsverzögerungszeitgeber 1/2 abläuft.
- Wenn sich das Bedienfeld im Home Alarm 1/2/3 Modus befindet, wenn ein Sensor mit **Start Entry Delay 1/2** Attribut ausgelöst wird, beginnt der Entry

Delay 1/2 Timer zu zählen. Wenn während der Eingangsverzögerungsperiode kein korrekter PIN-Code eingegeben wird, wird die Systemsteuerung einen Einbrecher-Innenraumalarm (**CID-Code: 132**) unmittelbar nach dem Einschalten des Zeitverzögerungszeitschalters 1/2 melden.

#### ☞ *Chime*

● Wenn ein Sensor, der auf **Chime** eingestellt ist, aktiviert ist, imitiert das System, einen Ding-Dong-Tür-Klang.

#### ☞ *Einbrecher erkennen*

- Befindet sich das System im scharf- oder Home-Alarm-Modus und wenn ein Sensor, der auf **Burglar Follow** eingestellt ist, ausgelöst wird, löst das Control Panel sofort einen Alarm aus.
- Wenn ein Start Entry Sensor ausgelöst wird und das System unter Entry Delay Timer Countdown ist, wenn ein Sensor, der auf **Burglar Follow** eingestellt ist, ausgelöst wird, wartet das Bedienfeld, bis der Entry Delay Timer abläuft, bevor ein Alarm aktiviert wird. Wenn das System deaktiviert ist, bevor der Timer abläuft, aktiviert das Control Panel keinen Alarm.

#### ☞ *Einbrecher Sofort*

Wenn das System unter scharf- oder Home-Alarm- / Deaktiviert- / Entry-Time-Modus ist, wird ein Kontrollalarm sofort angezeigt, wenn ein Sensor, der auf **Burglar Instant** eingestellt ist, ausgelöst wird.

#### ☞ *Einbrecher Außen*

Wenn sich das System im scharf- oder Home-Alarm- / Deaktiviert- / Entry-Time-Modus befindet, wird bei einem Sensor, der auf **Burglar Outdoor** eingestellt ist, die Systemsteuerung sofort ein Einbrecher-Außenereignis melden.

#### ☞ *Szene anwenden*

Das Attribut ist nur für Trigger Response. Mit dieser Funktion können Sie eine Home Automation Scene Nummer auswählen. Wenn das Gerät ausgelöst / aktiviert ist, führt das Bedienfeld die Aktionen in der Szene entsprechend aus. Weitere Informationen finden Sie unter **8.3. Szene**.

#### **5.1.4. Geräte löschen**

**Schritt 1** Um einen Sensor zu löschen, wählen Sie "**Löschen**" unter "**Panel**".

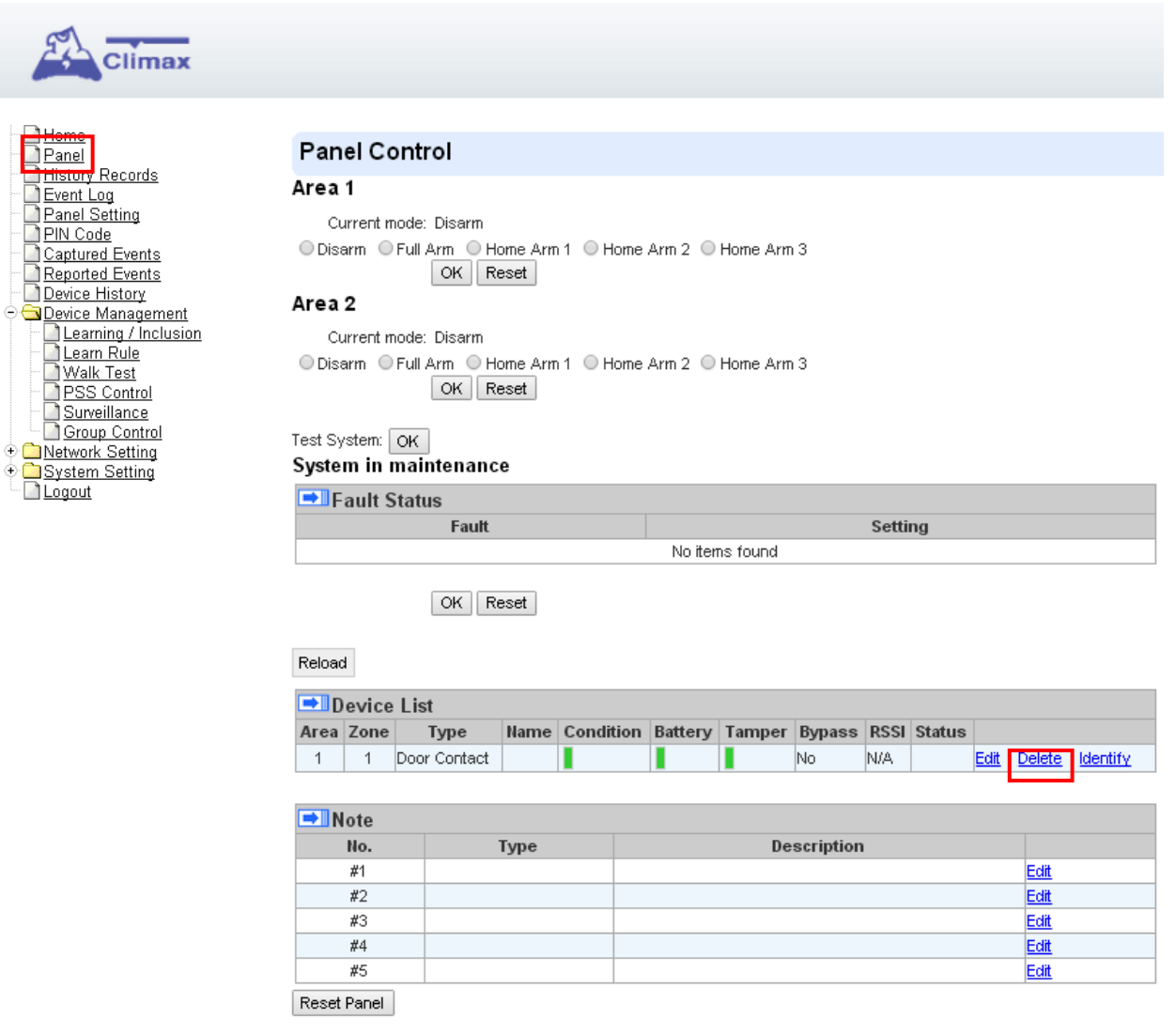

**Schritt 2** Es wird die Meldung "**Erfolgreich gelöscht**" angezeigt und der gewählte Sensor wird erfolgreich gelöscht.

#### **5.1.5. ZigBee Gerät identifizieren**

Die Identifizierungs-Funktion steht nur für ZigBee-Geräte zur Verfügung, es kann verwendet werden, um ZigBee-Geräte nach dem Erkennen zu lokalisieren.

Bei batteriebetriebenen ZigBee-Geräten sollte die Identifizierungs-Funktion innerhalb von 1 Minute nach dem Drücken der Taste des Geräts oder 3 Minuten nach dem Erkennen im Gerät verwendet werden. Andernfalls kann das Gerät aufgrund von ZigBee-Netzwerkmechanismen nicht in der Lage sein, das Signal erfolgreich vom Bedienfeld zu empfangen.

netzbetriebene ZigBee-Geräte haben keine solchen Grenzen und Sie können die Identifizierungs-Funktion jederzeit verwenden.

**Schritt 1** Klicken Sie auf "Identifizieren" unter der Geräteliste nach dem Eintrag der Spalte.

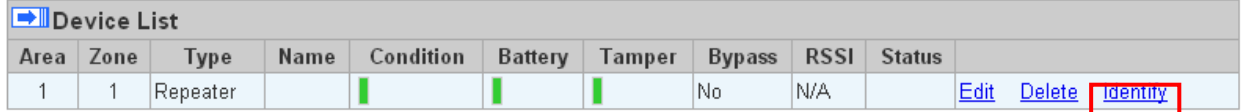

**Schritt 2** Wenn das ZigBee-Gerät das Signal erfolgreich empfängt, zeigt die Webseite eine Erfolgsmeldung an und die ZigBee-Geräte-LED-Anzeige blinkt 10 mal zur Bestätigung.

 *<HINWEIS>*

☞ Wenn auf der Webseite eine Timeout-Meldung angezeigt wird, bedeutet dies, dass das Gerät kein Signal von der Systemsteuerung empfangen hat, überprüfen Sie bitte den ZigBee-Gerätebereich vom Panel aus und vergewissern Sie sich, dass Sie die oben beschriebenen Anweisungen über die Identifizierung von batteriebetriebenen ZigBee-Geräten befolgen.

# <span id="page-18-0"></span>**5.2. Erkennungsregel**

Sie können die Sensor-ZigBee-MAC-Adresse manuell eingeben, um dem Sensor eine Bereichs- und Zonennummer zuzuordnen. Sensoren, die mit vorab zugewiesener Regel erkannt wurden, werden unter die von Ihnen angegebene Bereichs- und Zonennummer gesetzt. Diese Funktion funktioniert nicht mit Z-Wave-Geräten oder IP-Kamera.

**Schritt 1** Klicken Sie im Menü "Learn Rule" auf "Erkennungsregel hinzufügen".

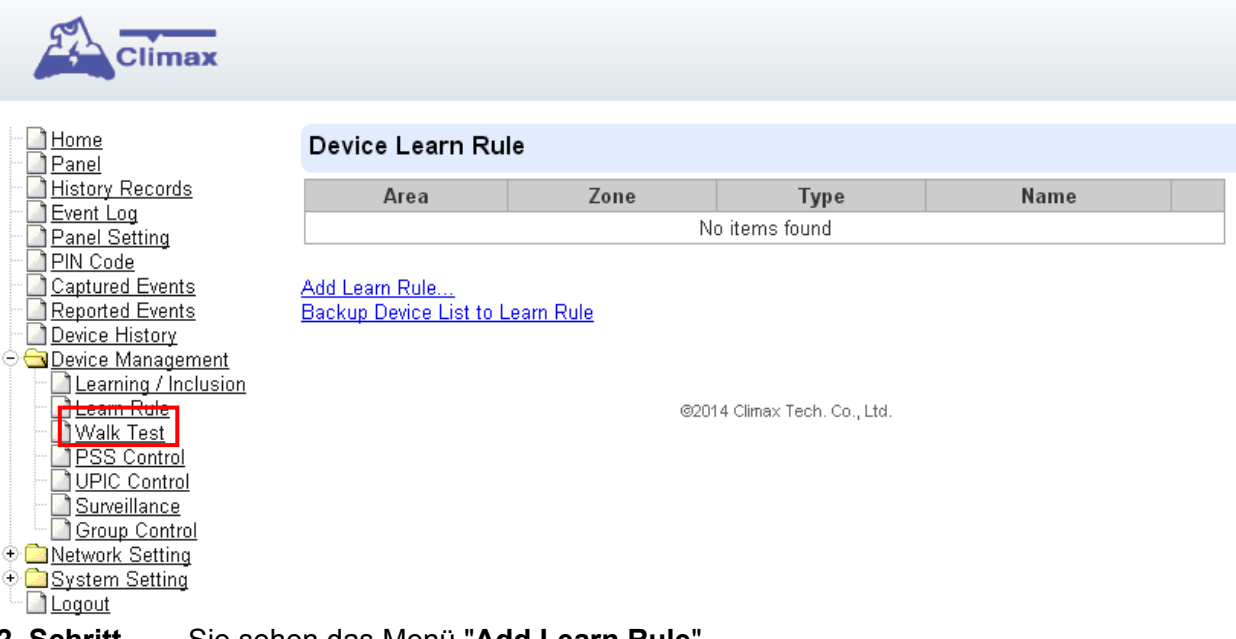

**2. Schritt** Sie sehen das Menü "**Add Learn Rule**".

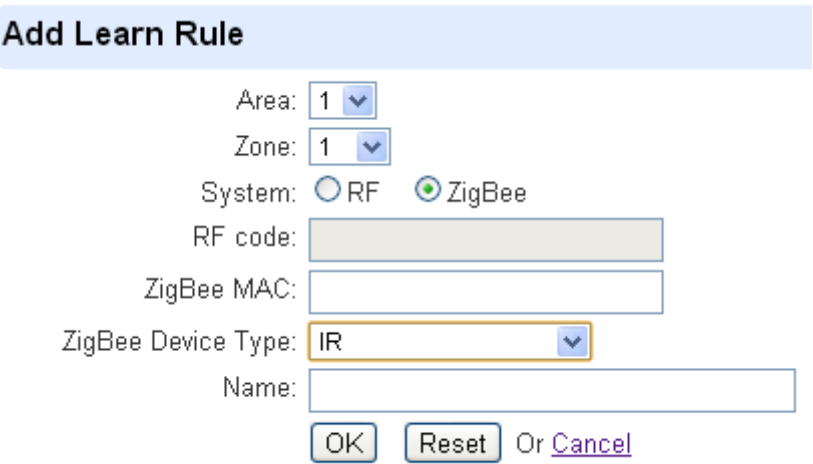

**Schritt 3** Wählen Sie **Bereich** und **Zonennummer** für dieses Gerät aus.

**Schritt 4** Wählen **ZigBee**.

**Schritt 5** Geben Sie den ZigBee MAC Info ein.

- **Schritt 6** Wählen Sie einen ZigBee-Gerätetyp aus.
- **Schritt 7** Geben Sie einen Namen für den Sensor ein (bis zu 31 Buchstaben oder Zahlen).
- **Schritt 8** Drücken Sie "OK", um zu speichern.
- **Schritt 9** Wenn der Vorgang erfolgreich ist, wird auf dem Bildschirm "**Updated Successfully**" angezeigt. Sie können die Regel im Menü "**Learn Rule**" überprüfen, bearbeiten oder löschen.
- **Schritt 10** Wiederholen Sie die Schritte, um weitere Regeln hinzuzufügen.

**Schritt 11** Erkennen Sie in den Sensor, die Sie eingegeben haben, entsprechend **5.1.1 Sensor hinzufügen**.

<HINWEIS>

☞ Diese Funktion dient nur der Vorgabe von Flächen- und Zonennummern an Sensoren vor dem Erkennen. Um dem Bedienfeld den Senor hinzuzufügen, müssen Sie noch die Anweisung in **5.1.1 Sensor hinzufügen** folgen, um den Lernprozess abzuschließen.

#### ● **Backup Device List für die Erkennungsregel**

Sie können wählen, um die Erkennungsregel aus dem laufenden Erkennen in ZigBee-Geräte zu importieren.

- **Schritt 1** Klicken Sie auf "Backup Device List to Learn Rule".
- **Schritt 2** Klicken Sie auf OK, um zu bestätigen.
- **Schritt 3** Die Seite "Erkennungsregel" wird mit neuen Regeln nach aktuellen ZigBee-Gerätelisteninformationen aktualisiert. Z-Wave-Gerät und IP-Kamera werden nicht aufgenommen.

### <span id="page-20-0"></span>**5.3.Betriebstest**

Dies soll den Sensor-Betriebsbereich für den Installationszweck testen.

**Schritt 1** Klicken Sie auf "**Start**". Das System beendet den Testmodus nach 5 Minuten automatisch.

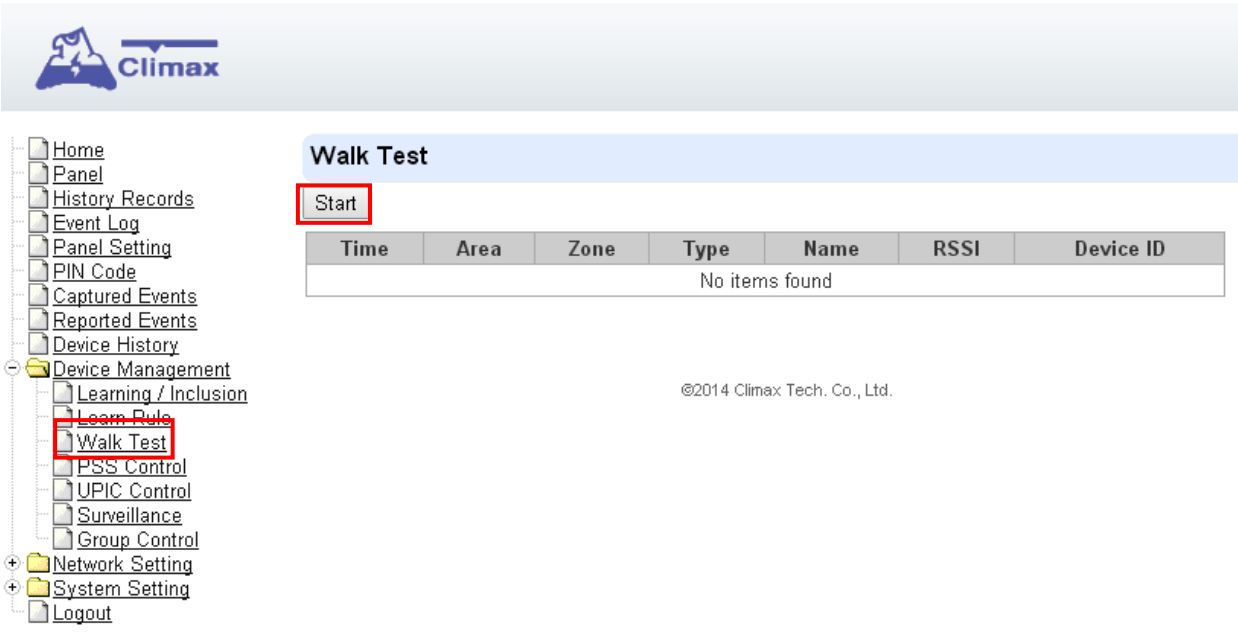

**Schritt 2** Drücken Sie die Testtaste an den Sensoren oder eine beliebige Taste auf der Fernbedienung (Einzelheiten finden Sie in der Bedienungsanleitung).

- **Schritt 3** Wenn das Bedienfeld ein Signal empfängt, zeigt es die unten aufgeführten Informationen an, um anzuzeigen, dass es sicher ist, den jeweiligen Sensor an der Stelle zu installieren.
	- **Zeit:** Zeitinformation
	- **Bereich:** Betriebsbereich
	- **Zone:** Gerätezone
	- **Typ:** Gerätetyp
	- **Name:** Gerätename
	- **Rssi:** die Signalstärke zwischen Bedienfeld und Sensor. Der Rssi-Wert muss hier höher sein als der Rssi-Wert von Bedienfeld-Hintergrundgeräuschen (siehe Abschnitt 6.1 Bedienfeld Bedienung für Details). Wenn nicht, können Sie noch immer den Sensor erkennen. Palzieren Sie den Sensor jedoch woanders und verwenden Sie den Betriebstest, um einen geeigneten Ort zu finden.
	- **DeviceID:** Eindeutiger Identifikationscode des Gerätes.

**Schritt 4** Sobald alle Sensoren getestet sind, klicken Sie auf "**Stop**", um den Betriebstest Modus zu verlassen.

### <span id="page-21-0"></span>**5.4. Ausschluss**

Diese Funktion ist nur verfügbar, wenn der Z-Wave-Dongle eingfügt ist. Diese Funktion ist nur um Z-Wave-Gerät zu entfernen.

**Schritt 1** Klicken Sie auf "**Ausschluss**" und klicken Sie auf "**Start**", um den Prozess zu starten. Danach wechselt das Panel in den Entfernungsmodus.

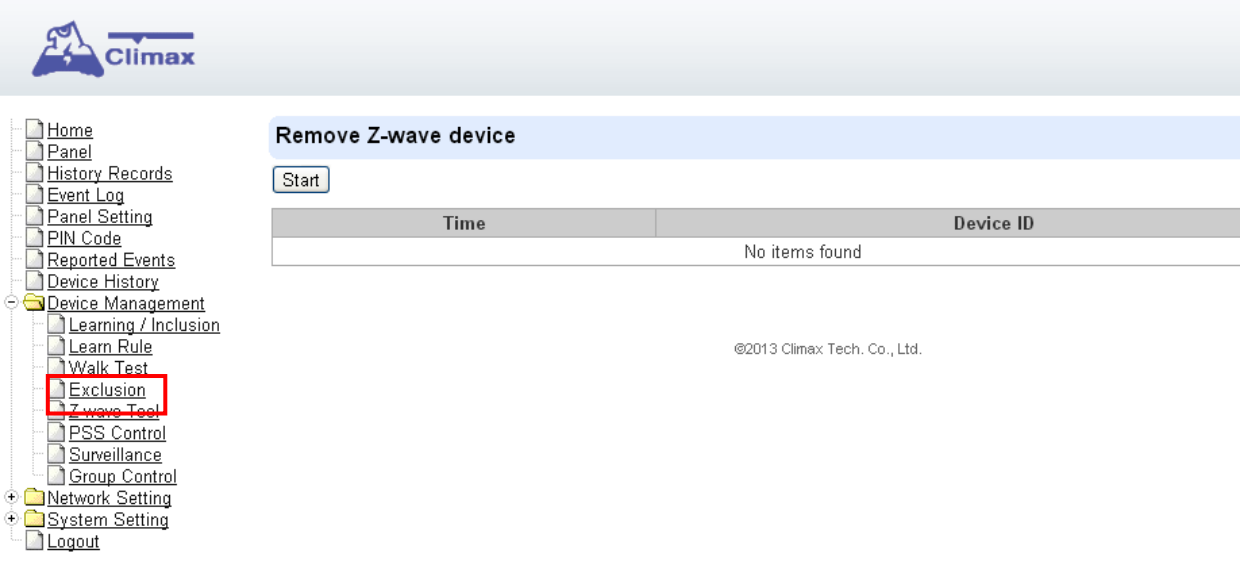

**Schritt 2** Beziehen Sie sich auf das Z-Wave-Gerätehandbuch, um das Signal zu übertragen.

**Schritt 3** Wählen Sie den gewünschten Z-Wave aus und klicken Sie auf **Löschen**, um ihn aus der Z-Wave-Liste unter dem Bereich **Device List** (**Panel**) zu entfernen. Dann entfernt das Bedienfeld das Z-Wave-Gerät.

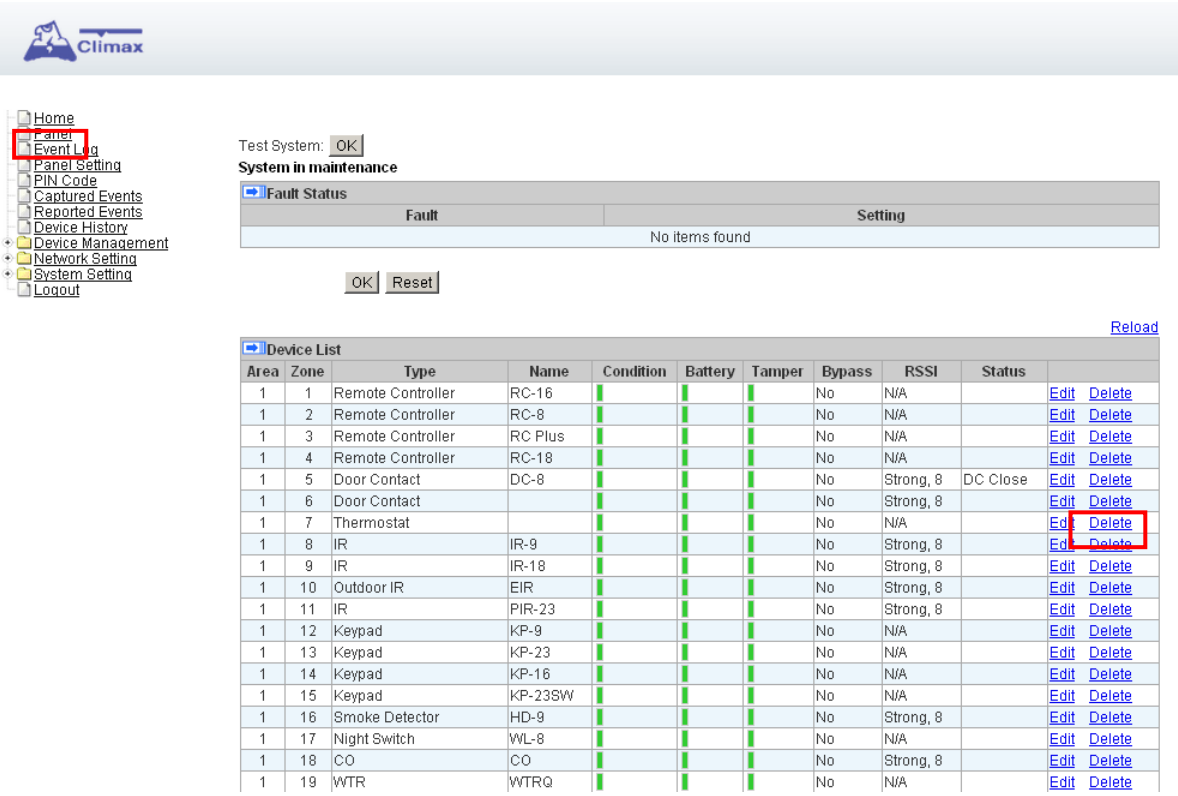

# <span id="page-22-0"></span>**5.5.Z-WaveTool**

Diese Funktion ist nur verfügbar, wenn der Z-Wave-Dongle eingfügt ist. Diese Funktion ist zum Zurücksetzen des Z-Wave-Dongle auf die Werkseinstellungen und alle Z-Wave-Geräte zu entfernen oder die Routing-Einstellung zu ändern.

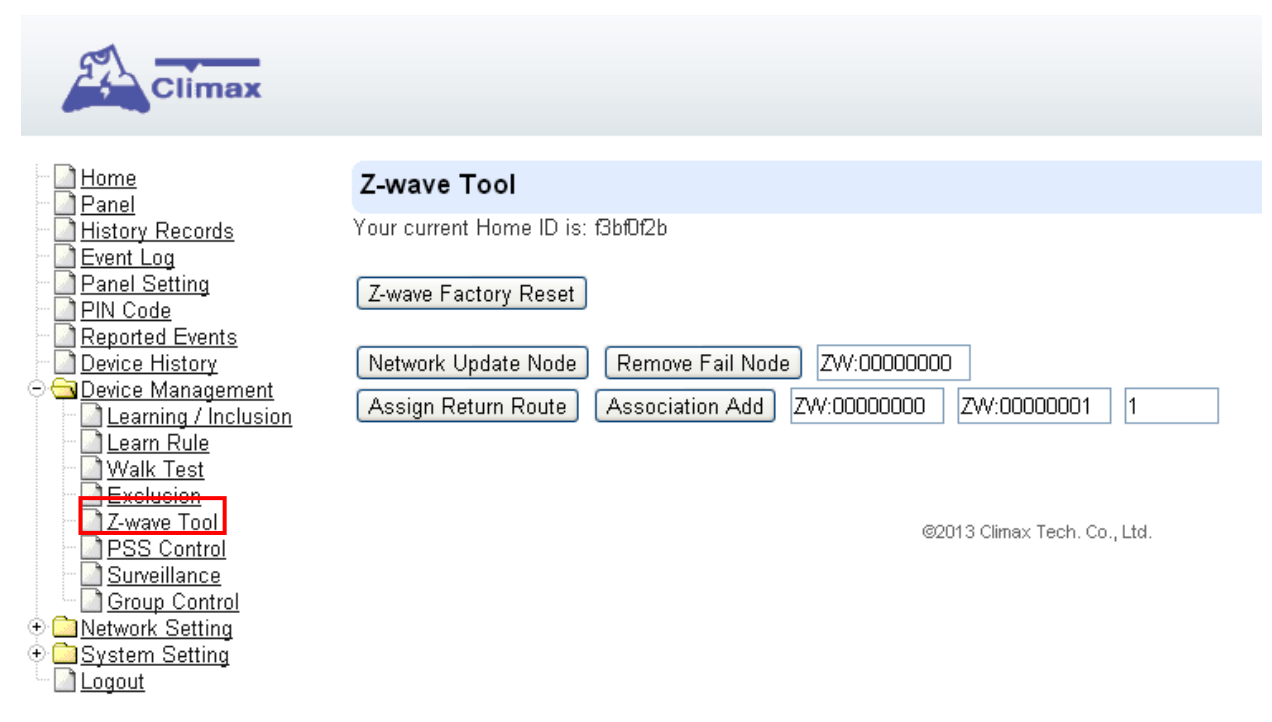

#### ● **Z-Wave-Dongle zurücksetzen**

- **Schritt 1** Klicken Sie auf "Z-Wave Factory Reset", dann wird der eingelegte Z-Wave-Dongle auf die Werkseinstellungen zurückgesetzt und alle Z-Wave-Geräte werden automatisch entfernt. Die Control Panel Home ID wird auch automatisch geändert, damit ein neu hinzugefügtes Z-Wave-Gerät erkannt wird.
- **Schritt 2** Die Liste der Z-Wave-Geräte wird immer noch im **Panel** angezeigt. Gehen Sie bitte zu **Panel** und dann **Device List**. Drücken Sie die Taste "**Löschen**", um eine nach dem anderen zu entfernen.

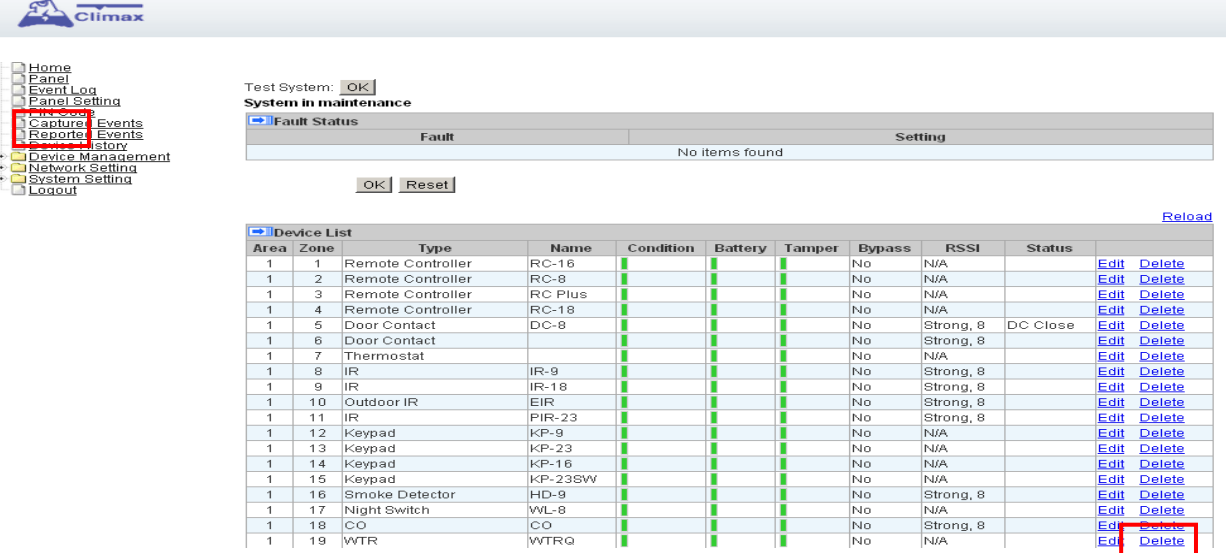

#### ● **Z-Wave-Routing-Einstellung ändern**

Verwenden Sie die anderen Funktionen, um Ihre Z-Wave-Routing-Einstellungen zu konfigurieren.

### <span id="page-23-0"></span>**5.6. PSS Steuerung**

Diese Funktion wurde entwickelt, um einen zusätzlichen Netzschalter zu steuern / zu bearbeiten / zu löschen.

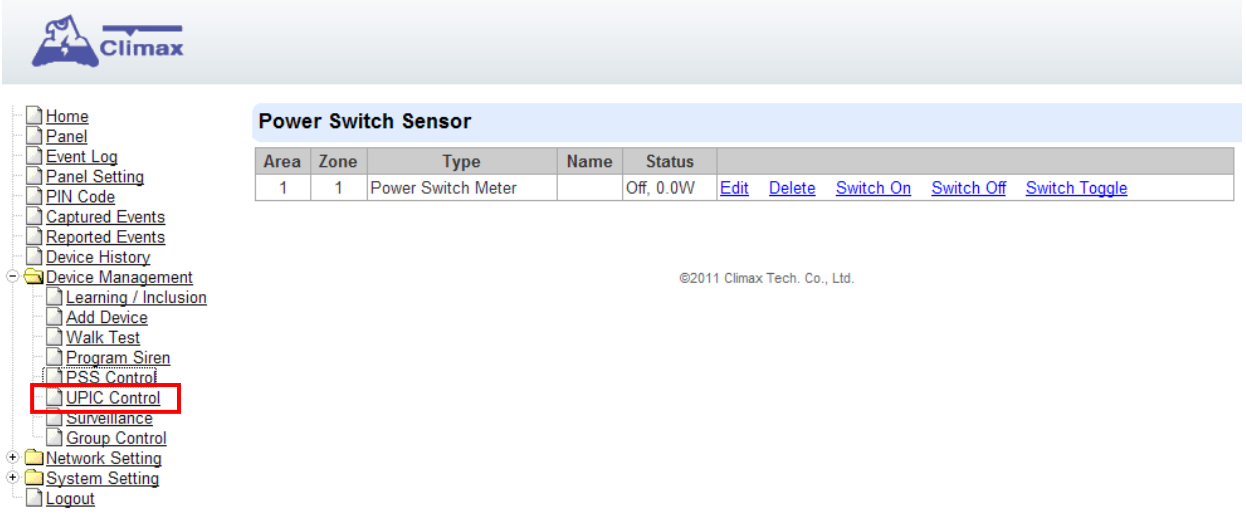

#### **5.6.1. PSS bearbeiten**

Klicken Sie auf **Bearbeiten**, um die Attribute der Leistungsschalter weiter zu bearbeiten.

**Schritt 1** Um den Netzschalter zu programmieren, wählen Sie **PSS Control** → **Bearbeiten**, um

die Einstellungen des Netzschalters zu bearbeiten.

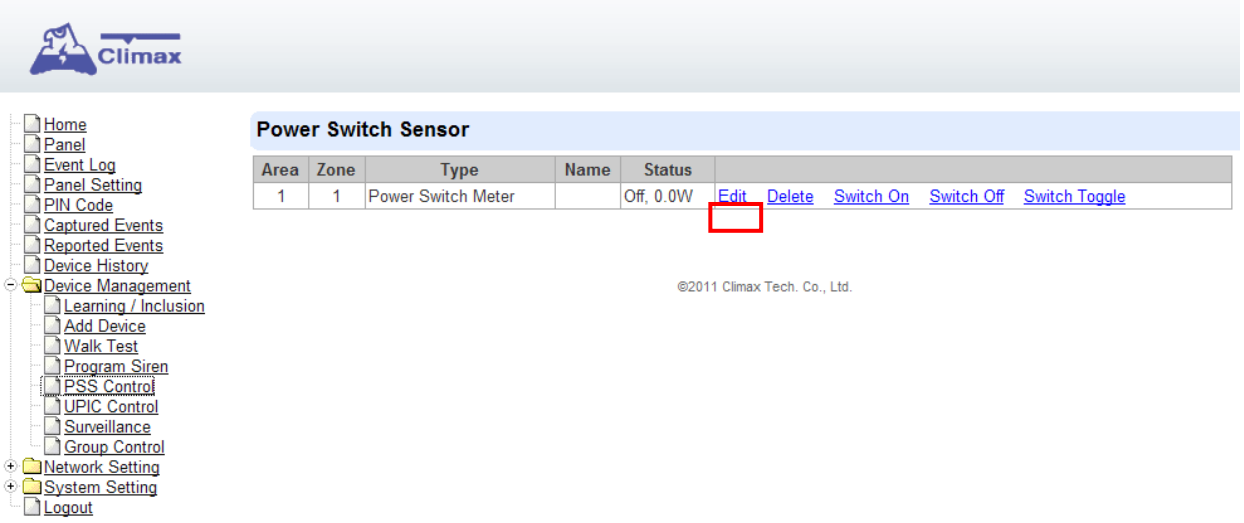

#### **5.6.2. PSS löschen**

Klicken Sie auf **Löschen** um Netzschalter zu löschen.

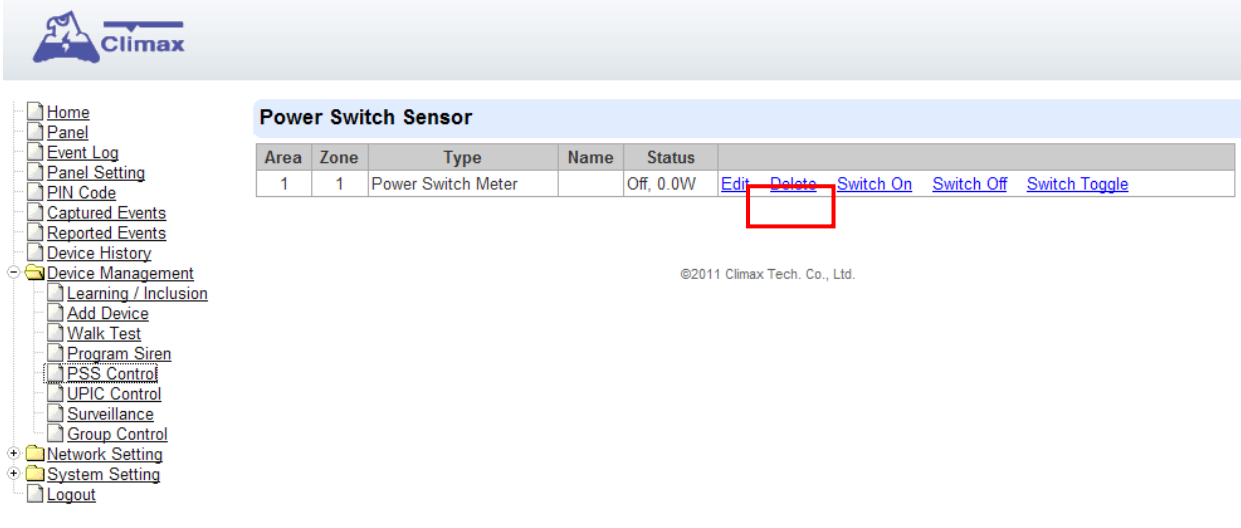

#### **5.6.3. PSS Kontrolle**

Klicken Sie auf **Ein- / Ausschalten**, um die Netzschalter ein- oder auszuschalten. Oder klicken Sie auf **Switch Toggle**, um den Status des Netzschalters zu steuern.

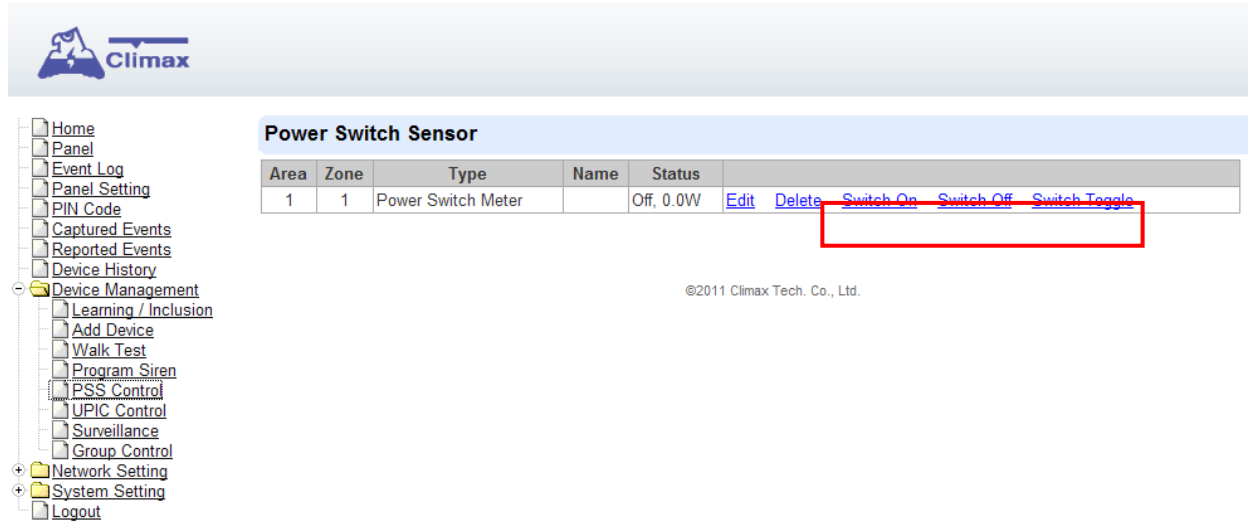

## **5.7. UPIC Steuerung**

Die UPIC Control-Webseite ermöglicht Ihnen die Steuerung des UPIC IR Transmitters in der Systemsteuerung.

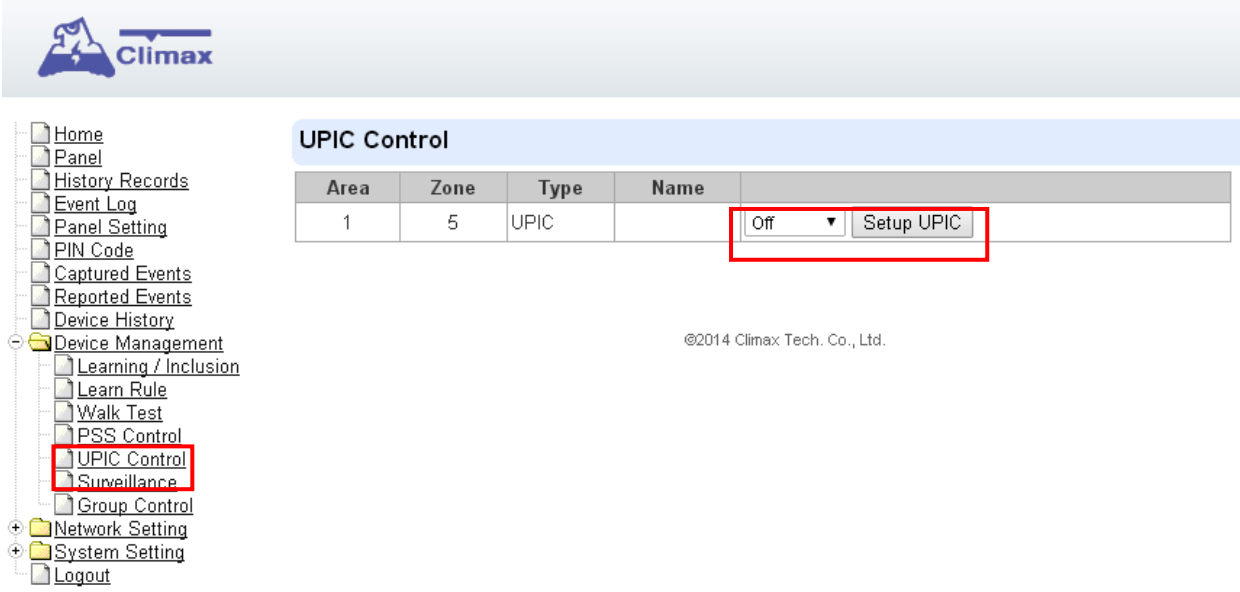

- **Schritt 1** Siehe UPIC-Handbuch, um das IR-Signal zum Erkennen von "Aus", "Heizen" und "Kühlen" -Befehl für die Klimaanlage zu vervollständigen.
- **Schritt 2** Verwenden Sie das Dropdown-Menü, um "Aus", "Heizen" oder "Kühlen" auszuwählen. Klicken Sie dann auf "Setup UPIC", um den entsprechenden Befehl an die Klimaanlage mit UPIC zu übermitteln.

# <span id="page-26-0"></span>**5.8. Überwachung**

Die PIR-Kamera / Videokameras und IP-Kameras sind unter Überwachung für die getrennte Steuerung aufgelistet.

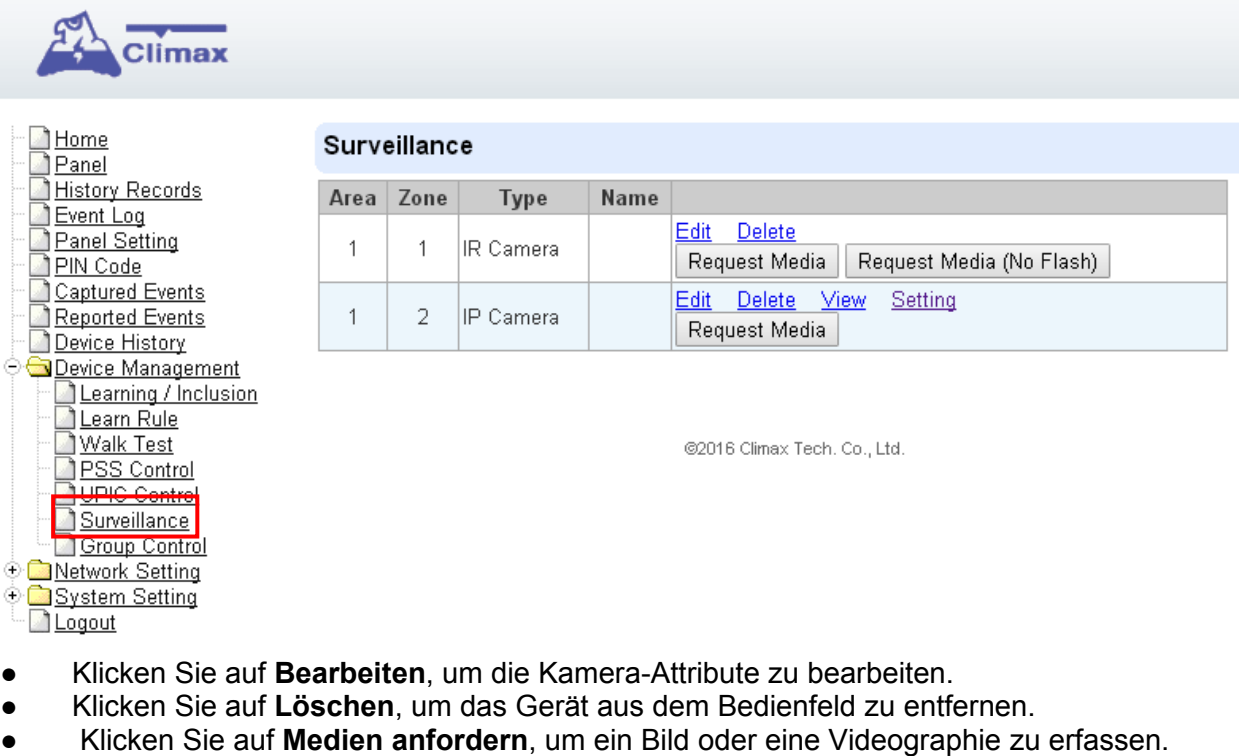

- ➢ PIR-Kamera: Auf Wunsch wird ein Bild aufgenommen
- ➢ PIR Videokamera: Auf Wunsch wird ein 10-Sekunden-Video aufgenommen
- ➢ IP-Kamera: Die IP-Kamera zeichnet ein Video entsprechend seiner Video-Längeneinstellung auf (Details siehe IP-Kamera-Handbuch).
- ➢ Für PIR-Kamera / Videokamera können Sie das Bild / Video aufnehmen, ohne den Blitz der Kamera zu aktivieren.

Bild und Video, aufgenommen von PIR Camera und PIR Video Camera, werden unter der Captured Event Webseite gespeichert. Video, aufgenommen von IP-Kamera, wird in der IP-Kamera gespeichert, siehe IP-Kamera-Handbuch, um das Video anzuzeigen.

Für IP-Kamera klicken Sie auf "Ansicht" oder "Einstellung", um auf die IP-Kamera-

Webseite für Video-Streaming- oder Einstellungskonfiguration zuzugreifen. Eine neue Webseite wird geöffnet und Sie müssen den Benutzernamen und das Passwort für die IP-Kamera eingeben, um auf Streaming oder Einstellung zuzugreifen.

#### **5.8.2. PIR-Kamera / PIR-Videokamera löschen**

Klicken Sie auf **Löschen**, um eine vorhandene PIR-Kamera / Videokamera / IP-Kamera zu löschen.

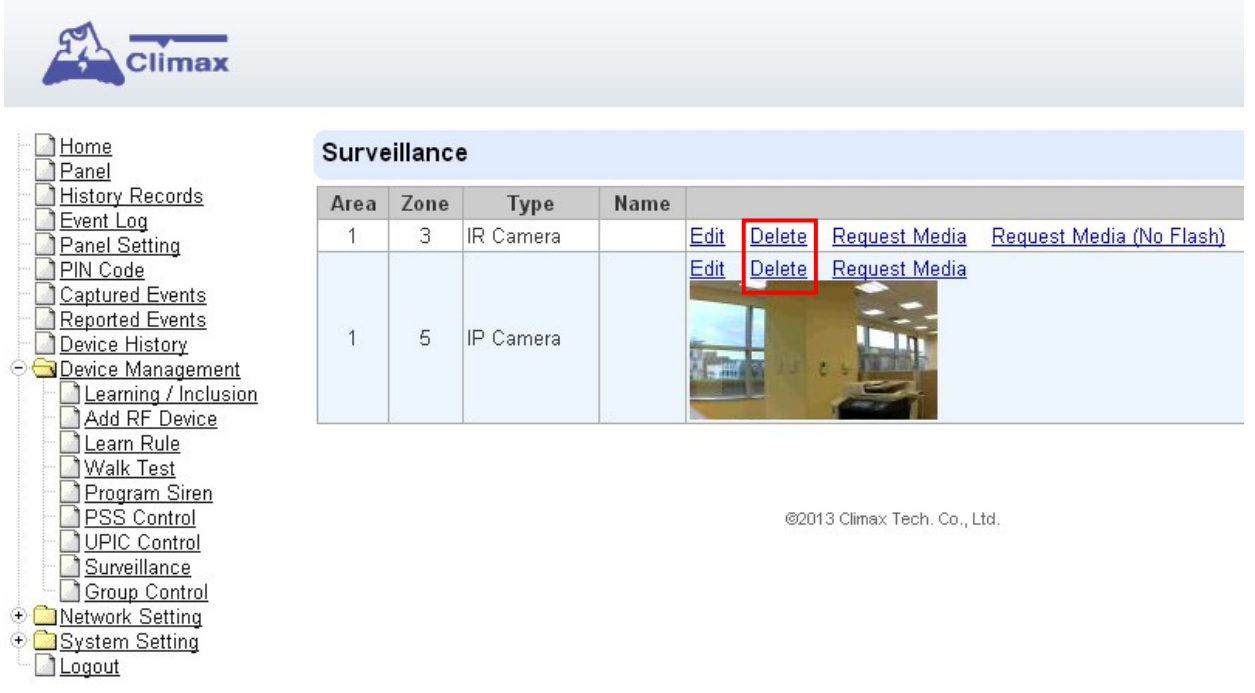

#### **5.8.3. Bilder / Video anfordern**

**Schritt 1** Klicken Sie auf Medien anfordern, um Bild oder Video zu erfassen.

PIR-Kamera: Auf Wunsch wird ein Bild aufgenommen

PIR Videokamera: Auf Wunsch wird ein 10-Sekunden-Video aufgenommen

IP-Kamera: Die IP-Kamera wird ein Video entsprechend seiner Video-Längen-Einstellung aufnehmen (Details siehe IP-Kamera-Handbuch).

Für PIR Kamera / Videokamera können Sie wählen, um das Bild / Video zu nehmen, ohne den Blitz der Kamera zu aktivieren.

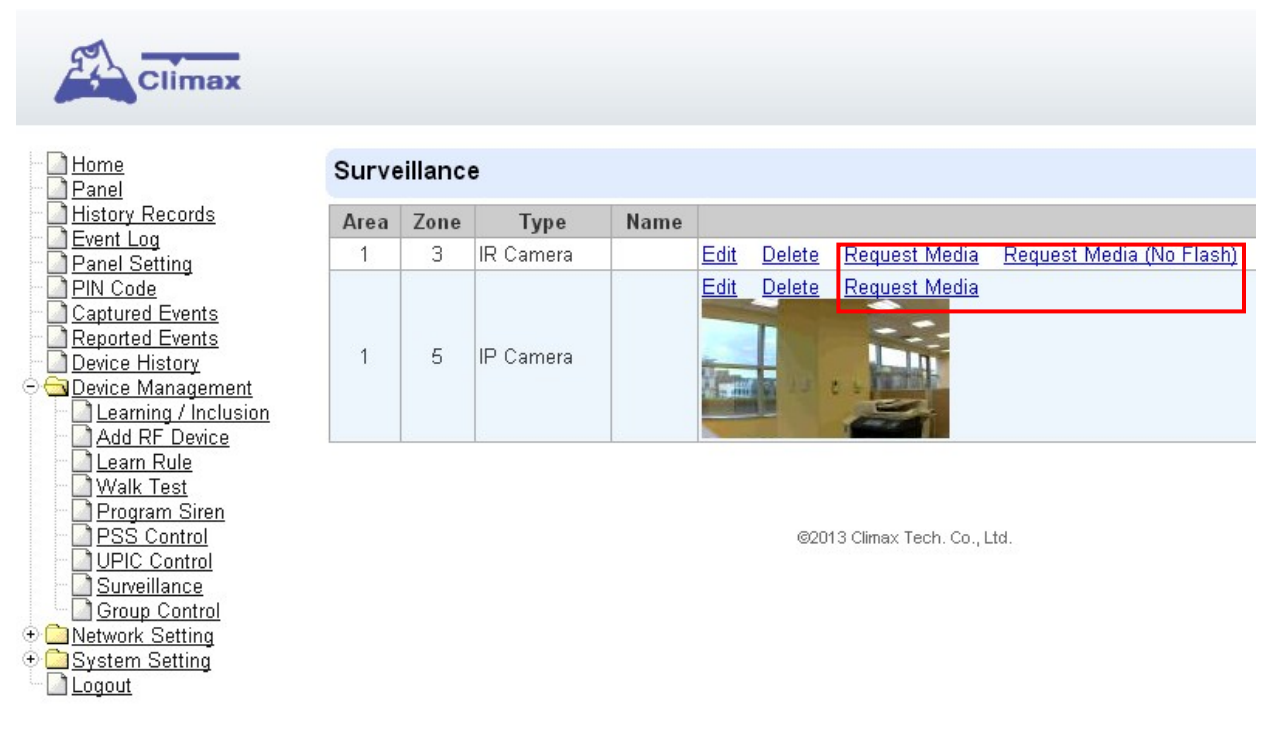

**Schritt 2** Das aufgenommene Bild und Video von einer PIR Camera / Video Camera werden im Abschnitt "Captured Events" angezeigt. Um aufgenommenes Bild und Video anzuzeigen, wählen Sie Captured Events, um Details anzuzeigen.

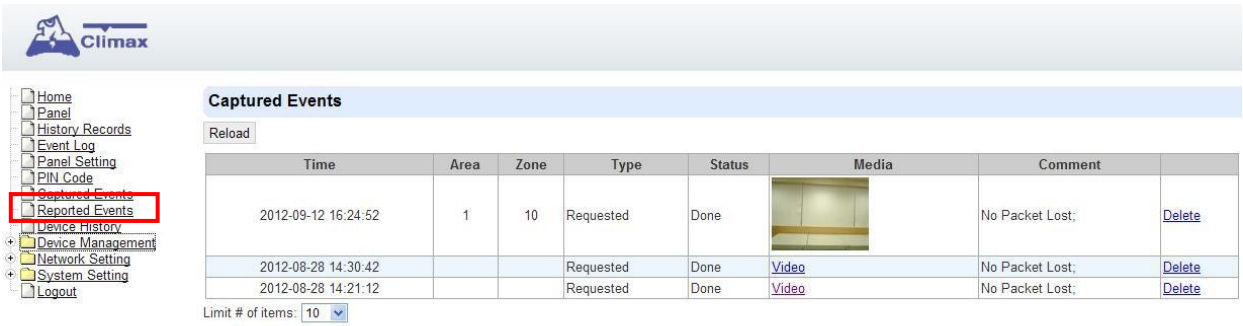

<HINWEIS>

- ☞ Wenn die Anzahl der erfassten Ereignisse 100 überschreitet, wird der älteste Datensatz ersetzt.
- ☞ Wenn Benutzer beabsichtigen, aufgenommene Bilder und Videos von IR-Kameras auf Mobiltelefonen zu erhalten, verweisen wir auf 8.8. Medien-Upload-Bereich für Details.
- ☞ Videoaufnahme von IP-Kamera wird in der IP-Kamera gespeichert, siehe IP-Kamera-Handbuch zum Anzeigen des Videos.

# <span id="page-29-0"></span>**5.9. Gruppensteuerung**

Diese Funktion ist ausgelegt, um einen Namen der Gruppe zu bearbeiten, eine Gruppe von Leistungsschaltern ein- oder auszuschalten. Außerdem können Sie auch einer anderen Gruppe Leistungsschalter zuordnen.

#### **5.9.1. Gruppensteuerung / Bearbeiten**

**Schritt 1**Geben Sie einen neuen Namen für eine Gruppe an.

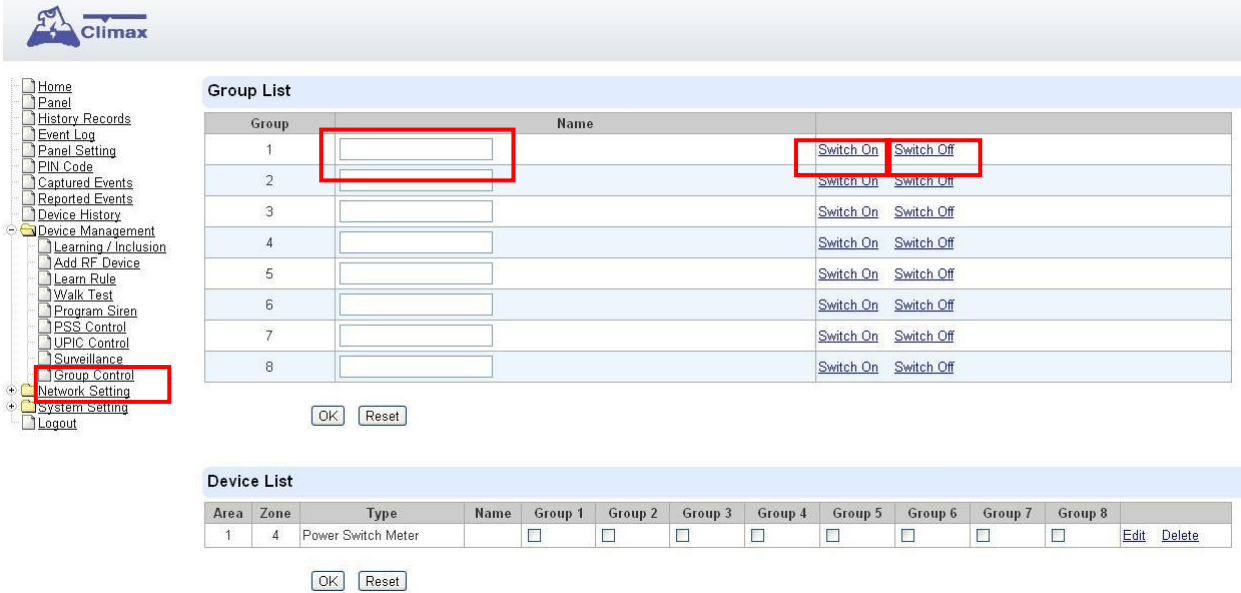

**Schritt 2** Klicken Sie auf Einschalten oder Ausschalten, um eine Gruppe von Leistungsschaltern ein- oder auszuschalten.

# **5.9.2 Gerät bearbeiten / löschen**

**Schritt 1** Überprüfen Sie die Gruppen, denen Sie den Netzschalter zuordnen möchten. Dies ist ein Multiple-Choice-Feld und Sie können einem Netzschalter mehrere Gruppen zuordnen. Wenn Sie die Gruppe ein- und ausschalten, werden alle Leistungsschalter der Gruppe entsprechend aktiviert.

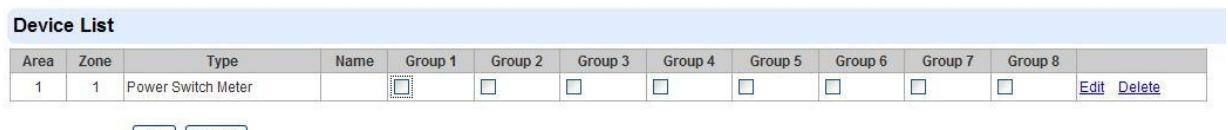

OK Reset

**Schritt 2** Klicken Sie auf **Bearbeiten**, um Attribute des Netzschalters zu bearbeiten oder **Löschen**, um dieses Gerät zu löschen.

# <span id="page-30-1"></span>**6.** *Programmierung des Systems*

Nach der Inbetriebnahme können Sie dann Ihr System programmieren, indem Sie auf das linke Menü klicken, um sie einzeln einzustellen.

### <span id="page-30-0"></span>**6.1. Bedienung des Bedienfeldes**

In der **Panel**-Sektion kann der Benutzer das System armieren, entschärfen oder teilweise bewältigen. Außerdem zeigt es die aktuelle **Panel Status** & **Device Information** an.

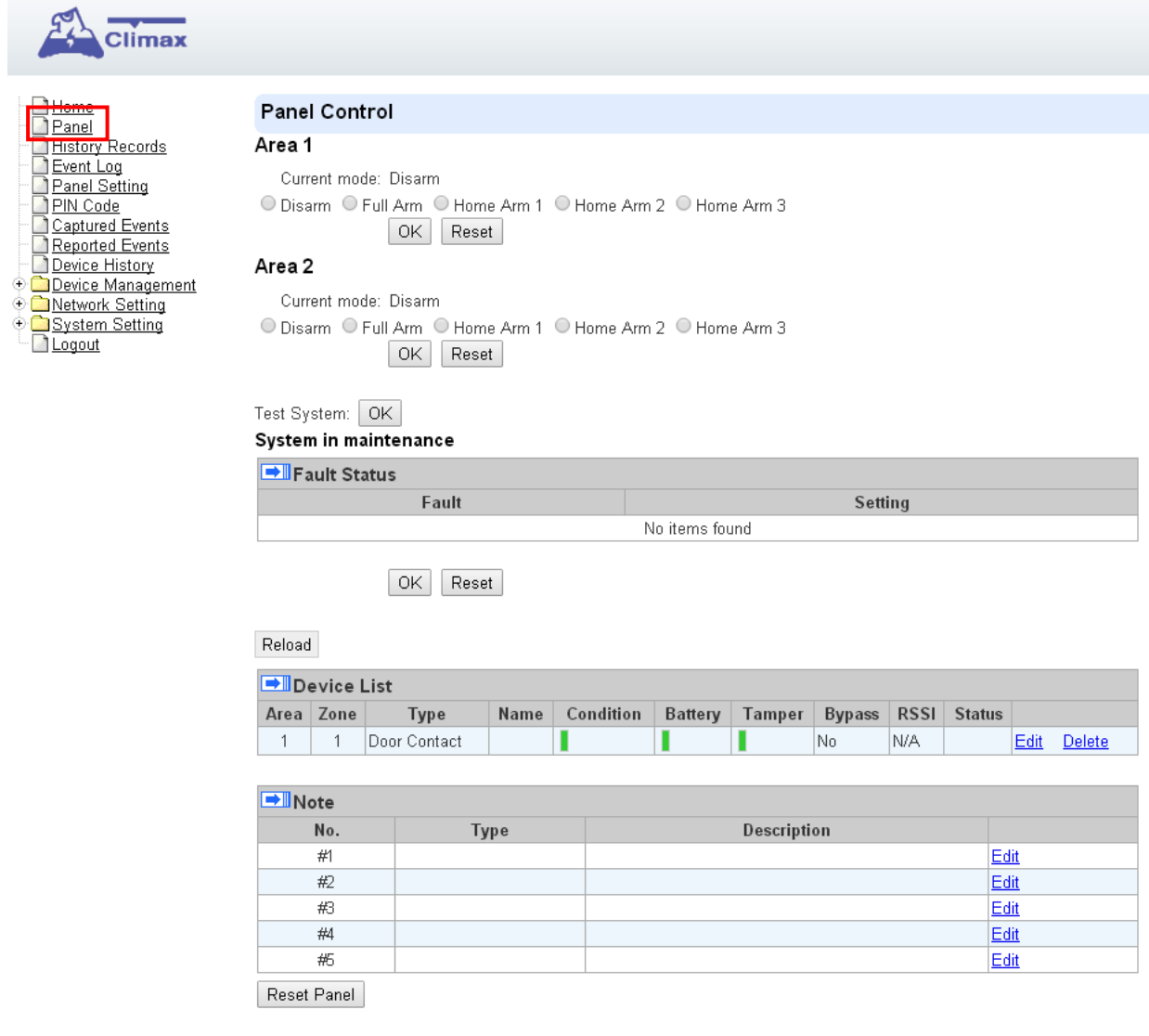

#### **Bedienfeldsteuerung**

Treffen Sie eine Auswahl, um das System scharf zu stellen, zu deaktivieren oder teilweise scharf zu stellen.

#### **Testsystem**

Treffen Sie eine Auswahl, um das System scharf zu stellen, zu deaktivieren oder teilweise scharf zu stellen.

#### **Fehlerstatus**

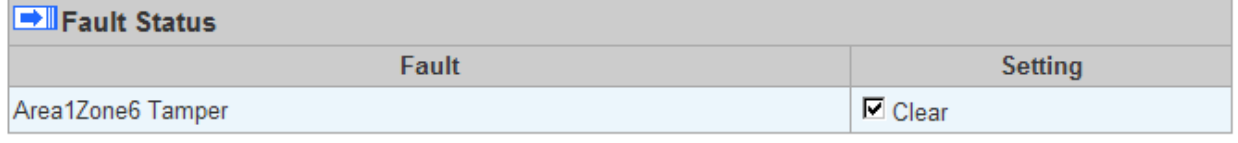

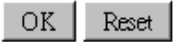

Die Störungsereignisse, die im Alarmsystem vorhanden sind, werden unter diesem Abschnitt angezeigt. Wenn das Fehlerereignis im System vorhanden ist, leuchtet die Kontrollleuchte Fehler LED auf, um den Fehlerstatus unter Disarm- oder Home-Alarm-Modus anzuzeigen (Die Fehler-LED leuchtet nicht unter Arm-Modus).

Wenn ein Fehlerereignis vorliegt und Sie versuchen, das System scharf zu stellen, wird die Scharfschaltaktion außer Kraft gesetzt und das Bedienfeld zeigt Fehlerinformationen auf der Webseite an. Wenn Sie das System dennnoch scharf stellen wollen, machen Sie die Scharfschaltaktion nochmals, um den Arm zu erzwingen.

Sie können das Kontrollkästchen "Löschen" in der Einstellungsspalte markieren und dann auf "OK" klicken, um das Fehlerereignis zu ignorieren. Das gelöschte Fehlerereignis führt nicht dazu, dass die Fehler-LED aufleuchtet und die Scharfschaltung nicht verhindert wird.

#### **Geräteliste**

- **1.** Die Systemsteuerung aktualisiert die Geräteinformationen regelmäßig. Um den aktuellen Status anzuzeigen, müssen Sie den Bildschirm **reloaden**, um die Anzeige zu aktualisieren.
- ➢ **Gebiet:** Betriebsbereich
	- **Zone:** device Zone
	- **Typ:** Gerätetyp
	- **Name:** Gerätetitel
	- **Status: A**ktueller Status des Gerätes wie Sabotagestatus, Batteriestatus, Außerbetriebnahme oder DC offen. Wenn PSM in das System eingefügt wird, werden die Daten von PSM, wie On / Off-Status, Spannung, elektrischer Strom und Watt, angezeigt.
- **2.** Unter Gerät können Sie ein zusätzliches Gerät weiter bearbeiten oder löschen (siehe 5.1.3 und 5.1.4 für Details). Außerdem können Sie die Bedienfeld-Einstellungen zurücksetzen oder die Systemfehler löschen, indem Sie die Reset-Taste drücken.
- Nach dem Drücken der Reset-Taste startet das Bedienfeld in 60 Sekunden und alle konfigurierten Werte werden ohne Änderung beibehalten.

**Hinweis**

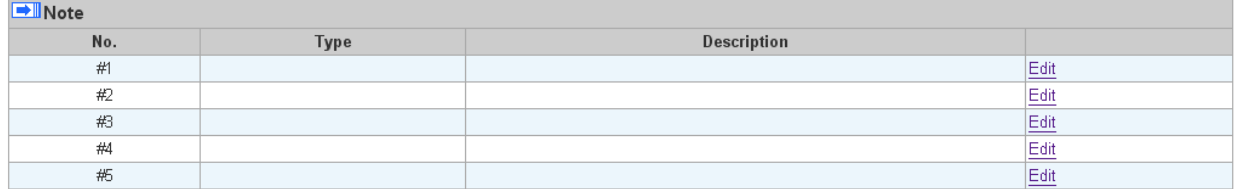

Die Funktion ist für den Installer ausgelegt, um für jedes Bedienfeld eine Notiz zu machen. Die Notiz, die Sie hier machen, kann an einen Server über XMPP oder Abfrageprotokoll geliefert werden.

# <span id="page-33-0"></span>**6.2. Bedienfeldeinstellungen**

Programmieren Sie das **Panel**, die **Uhrzeit** und die **Soundeinstellungen** nach eigenem Ermessen.

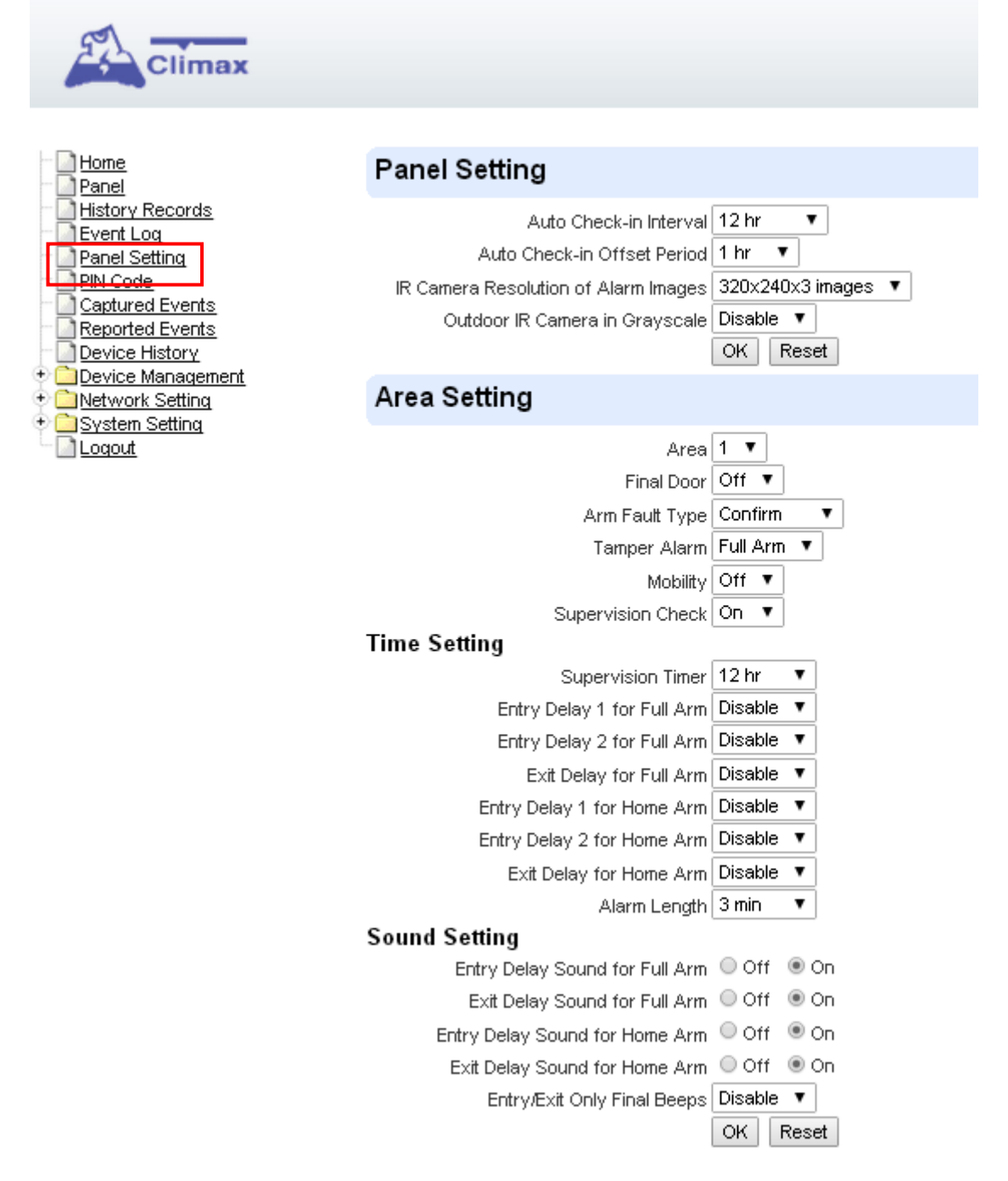

#### **Bedienfeldeinstellung**

● **Auto Check-In**: Hiermit wählen Sie aus, ob die Systemsteuerung die Check-in-Berichterstattung an die Central Station automatisch durchführen und die Zeitspanne zwischen den Check-in-Reports auswählen muss. Verfügbare Optionen sind **deaktivierbar, 5 Min., 10 Min., 15 Min., Bis zu 4 Wochen**.

● **Automatische Check-In-Offset-Periode**: Hiermit wird die Zeitverzögerung eingestellt, bevor der erste **Auto Check-In** Bericht gemacht wird. Nach dem Versorgen oder Wiedereinspeisen der Systemsteuerung wird ein Testbericht an die Zentrale Überwachungsstation (CMS) basierend auf der Versatzperiode gesendet. Dies wird verwendet, um zu testen, ob das CMS den Bericht aus dem Panel genau erhalten kann.

Nachdem dieser Testbericht gesendet wurde, sendet das Bedienfeld dann regelmäßige Berichte, die auf der Einstellung des Auto Check-In-Berichts basieren.

Wenn zum Beispiel die **Offset-Periode** auf 2 Stunden eingestellt ist und der **Auto Check-in** Bericht auf 3 Tage eingestellt ist, überträgt die Systemsteuerung nach 2 Stunden einen Ereigniscode 602 an das CMS und berichtet dann regelmäßig regelmäßig über 602 Ereigniscode Intervalle von 3 Tagen.

Verfügbare Optionen sind **1 Stunde, 2 Stunden, 3 Stunden, 4 Stunden, 6 Stunden, 8 Stunden, 12 Stunden**.

● **IR-Kamera-Auflösung von Alarm-Bildern**: Hiermit wählen Sie die Auflösung und die Anzahl der Bilder, die von der PIR-Kamera aufgenommen wurden, wenn die Kamera eine Bewegung im bewaffneten Modus erkennt.

Verfügbare Optionen sind **320x240x3 Bilder, 320x240x6 Bilder und 640x320x3 Bilder (Standard)**

● **Outdoor-IR-Kamera in Graustufen**: Hiermit wählen Sie aus, ob Bilder von der außen PIR-Kamera in Graustufen statt Farbbilder aufgenommen werden sollen.

Verfügbare Optionen sind: **Deaktivieren** (Farbbild) und **Aktivieren** (Graustufenbild)

#### **Bereichseinstellung**

- **Bereich: Betriebsbereich**
- **Final Door**: Wenn das System auf Scharfschalten steht, wobei die Endtür auf Ein und ein Türkontakt als Entry-Gerät eingestellt ist, wird das System automatisch das System vollständig betätigen, sobald dieser Türkontakt als geschlossen erkannt wird, falls der Countdown nicht komplett ist.
- **Arm Fault Type**: Mit dieser Option können Sie wählen, wie das System reagieren soll, wenn es unter Fehlerbedingung scharf gestellt ist.

- Bestätigen: Das Panel zeigt zunächst eine Meldung "Mode Change Fault" an. Das neuerliche Scharfschalten innerhalb von 10 Sekunden wird das System wieder scharf stellen.

- Direkte Bestätigung: Das System wird direkt scharf gestellt und ein Ereignis gemeldet.

● **Tamper Alarm**: Hier können Sie wählen, ob die erkannte externe Sirene bei der Auslösung der Manipulation alarmieren soll.

- Voller Arm: Wenn die Manipulation im Vollarm-Modus ausgelöst wird, löst die Systemsteuerung einen lokalen Alarm aus und sendet einen Bericht an die Überwachungszentrale. Während unter anderen Modi (Home Alarm / Alarm aus Modi, etc.), die Sirene nicht erklingt, noch ein Bericht gesendet werden wird.

- Immer: Das Bedienfeld löst in allen Modi einen lokalen Alarm für den Sabotageauslöser aud.

● **Mobilitä**t: Hier können Sie wählen, ob das Bedienfeld die Auslösung von Türkontaktund PIR-Sensoren im Deaktivierungs-Modus melden soll.

- Ein: Immer wenn ein Türkontakt oder PIR-Sensor im Disarm-Modus ausgelöst wird, sendet die Systemsteuerung einen Bericht.

- Aus: Das Bedienfeld reagiert nicht auf Türkontakt und PIR-Trigger im Disarm-Modus.

● **Überwachungsprüfung**: Mit dieser Option wird die Systemüberwachungsfunktion aktiviert. Wenn **ON** ausgewählt ist, kann das Control Panel die Überwachungssignale von den Geräten empfangen, um ihren Zustand zu überwachen.

#### **Zeiteinstellung**

- **Supervision Time**r: Hiermit soll ein Periode gesetzt werden, dass das Bedienfeld die Check-In-Signale von den Geräten empfangen kann. Wenn die Systemsteuerung innerhalb der voreingestellten Zeitspanne kein Überwachungssignal von einem Gerät empfängt, wird ein CID-Ereigniscode (147) entsprechend gemeldet.
- **Einstiegsverzögerung 1 für Vollalarm**: Hiermit können Sie den Entriegelungszeitgeber für den Vollalarmmmodus einstellen. Sie können den korrekten Pin-Code verwenden, um den vollen Alarmmodus zu deaktivieren, und die Alarmmeldung wird nicht während der Zeitspanne gesendet, die Sie in der Entry Delay 1 für den Vollalarmmmodus eingestellt haben. Auf der anderen Seite, wenn der korrekte Pin-Code während des Zeitraums nicht eingegeben wurde, hebt die Systemsteuerung einen Alarm an und sendet einen Alarmbericht.

Wenn der Türkontakt (DC) oder der PIR-Detektor (IR) als **Entriegelungsverzögerung 1 für das Vollaam-Attribut** gesetzt ist, geht das System in die Cout-Down-Periode (Einstiegstimer) , während das DC oder IR unter Vollalarmmodus ausgelöst wird.

**Entry Delay 2 für Vollalarm: Hier können Sie den Entry Delay Timer einstellen. Sie** können den korrekten Pin-Code zu verwenden, um den vollen Alarmmodus zu deaktivieren, und die Alarmmeldung wird nicht während des Zeitraums gesendet, den Sie in der Entry Delay 2 für den Vollalarmmodus eingestellt haben. Auf der anderen Seite, wenn der korrekte Pin-Code während des Zeitraums nicht eingegeben wurde, löst die Systemsteuerung einen Alarm aus und sendet einen Alarmbericht.

Wenn der Türkontakt (DC) oder der PIR-Detektor (IR) als Entriegelungsverzögerung 2 für das Vollarm-Attribut gesetzt ist, wird das System in die Cout-Down-Periode (Away-Eintrittszeitgeber) gelangen, während das DC oder IR unter Vollalarm-Modus ausgelöst wird.

**Exit delay bei Vollalarm**: Hier können Sie den Exit Delay Timer einstellen. Während das System über die Systemsteuerung, die Fernbedienung (RC) oder die Fernbedienung (KP) in den **Away-Arm-Modus** gelangt, beginnt der Exit Delay-Timer zu zählen.

Während der Count-Down-Periode kann durch Drücken der Arm-Taste des RC die Zählung neu gestartet werden. Zusätzlich können Sie die Disarm-Taste des RC drücken, um das Zählen zu stoppen und zum Alarm-Aus-Modus zurückzukehren.

**Entry Delay 1 für Home Alarm: Hiermit können Sie den Entry Delay Timer einstellen.** Sie können den korrekten Pin-Code verwenden, um den Home-Alarm-Modus zu deaktivieren, und die Alarmmeldung wird nicht während des Zeitraums gesendet, den Sie in **Entry Delay 1 für Home Arm** eingestellt hast. Auf der anderen Seite, wenn der korrekte Pin-Code während des Zeitraums nicht eingegeben wurde, löst die Systemsteuerung einen Alarm aus und sendet einen Alarmbericht.

Wenn der Türkontakt (DC) oder der PIR-Detektor (IR) als **Entry Delay 1 für Home Arm**-Attribut eingestellt ist, wird das System in die Count-Down-Periode (Away Einstiegstimer) gehen, während das DC oder IR im Vollalarmmodus ausgelöst wird.

**Entry Delay 2 für Home Alarm: Hier können Sie den Entry Delay Timer einstellen.** Sie können den korrekten Pin-Code verwenden, um den Home-Alarm-Modus zu deaktivieren, und der Alarm-Reporting wird nicht während des Zeitraums gesendet, den du in **Entry Delay 2 für Home Alarm** eingestellt hast. Auf der anderen Seite, wenn der korrekte Pin-Code während des Zeitraums nicht eingegeben wurde, löst die Systemsteuerung einen Alarm aus und sendet einen Alarmbericht.

Wenn der Türkontakt (DC) oder der PIR-Detektor (IR) als **Entry Delay 2 für Home Arm**-Attribut eingestellt ist, wird das System in die Count-Down-Periode (Away entry timer) gehen, während das DC oder IR im Vollalarmmodus ausgelöst wird.

● **Alarmlänge**: Hiermit wählen Sie die externe Sirenendauer aus, wenn ein Alarm

aktiviert ist. Die Optionen sind deaktiviert (kein Sirenenalarm) und 1-min bis 15-min in 1-min-Schritten.

#### **Sound Einstellung**

 *( Das Bedienfeld verfügt nicht über einen eingebauten Summer, die Sound-Einstellung dient zur Steuerung von externer Sirene oder Klingelbox, die im System enthalten ist. )*

- **Entry Delay Sound für Vollalarm: Hier entscheiden Sie, ob das System während der** Verzögerungszeit im Vollarmmodus Countdown-Signaltöne und Signalton ertönt.
- **Exit Delay Sound für Vollalarm**: Hier entscheiden Sie, ob das System während des Exit-Delay-Timers im Vollarm-Modus Countdown-Signaltöne und Signalton ertönt.
- **Entry Delay Sound für Home Alarm**: Hier können Sie entscheiden, ob das System während der Verzögerungszeit im Home-Alarm-Modus Countdown-Signaltöne und Signalton ertönt.
- **Exit Delay Sound für Home Alarm**: Hier können Sie entscheiden, ob das System Countdown-Pieptöne sowie welche Lautstärke der Signalton während der Austrittsverzögerung Timer im Home-Arm-Modus hat.
- **Ein- / Ausstieg nur End-Signaltöne**: Hiermit bestimmen Sie, wann das System während des Ein- oder Ausstiegs-Countdown-Timers Warnsignaltöne starten soll. Wenn z. B. die Einstellung auf 5 Sekunden eingestellt ist, startet das System nur während der letzten 5 Sekunden des Einstiegs- oder Exit-Countdown-Timers. Wenn Sie auf Deaktivieren eingestellt sind, ertönt das Bedienfeld während des gesamten Countdown-Timers für den Entry- oder Exit-Signalton**.**

### <span id="page-37-0"></span>**6.3. PIN Code**

In jedem Bereich stehen 6 User-PIN-Codes zur Verfügung. Jeder besteht aus 4 Ziffern (nur gültig für numerische Nummer  $0 \sim 9$ ). Benutzer-PIN-Code # 1 für jeden Bereich ist immer werkseitig voreingestellt.

Alle User PIN Codes werden dazu verwendet, um das System regulär scharf zu stellen und zu deaktivieren sowie mit dem Master Code auf den Programmiermodus zuzugreifen.

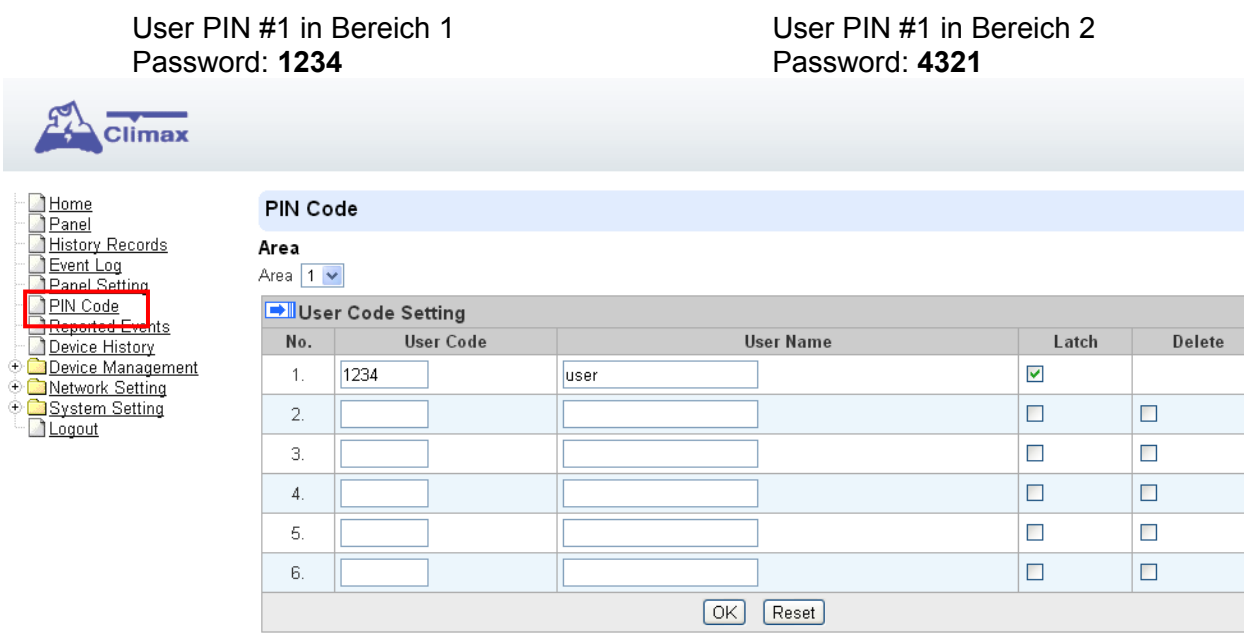

#### **Bereich**

**Bereich**: Wählen Sie einen Operationsbereich aus.

#### **Einstellung Benutzercode**

- **Benutzercode**: ein Zugangscode für den Zugriff auf das System
- **Benutzername**: Jeder einzelne Benutzer kann einen Namen für eine einfache Erkennung zum Verständnis von Systemereignissen erhalten. Benutzernamen können ausgewählt werden, wenn sie gesetzt oder nachher bearbeitet werden. Das Verfahren ist für beide Situationen ähnlich. Es stehen jeweils 17 alphanumerische Zeichen zur Verfügung.
- **Latch**: Dies ist die Programmierung der Latch Key Reporting-Funktion für alle Benutzer und alle Scharfstellungs /Deaktivierungs Aktionen der Remote-Controller des Systems. Bitte klicken Sie auf das Feld, um die Optionen auszuwählen.
	- Latch → **Latch Report ON** = Immer wenn das System scharf geschaltet, teilweise scharf gestellt oder deaktiviert ist, überträgt das Panel den Kontakt-ID-Code / SMS-Nachricht / GPRS-Reporting (nach Voreinstellung), um die zentrale Überwachungsstation zu benachrichtigen.
	- Latch → **Latch Reprot OFF** = Immer wenn das System scharf geschaltet, teilweise scharf gestellt ist oder deakriviert ist, überträgt das Bedienfeld NICHT das Reporting, um die entrale Überwachungsstation zu benachrichtigen.

**Löschen**: Benutzer # 1 kann in keiner Weise gelöscht werden, Benutzer # 2, 3, 4, 5 und 6 PIN-Codes können durch klicken auf das Feld "Löschen" gelöscht werden. Mit einem Häkchen im Kontrollkästchen "Delete" bedeutet dies, dass dieser PIN-Code gelöscht wird.

# <span id="page-38-1"></span><span id="page-38-0"></span>**7.** *Netzwerkeinstellungen* **7.1. Netzwerk**

Hier können Sie die Netzwerk-IP-Verbindung programmieren.

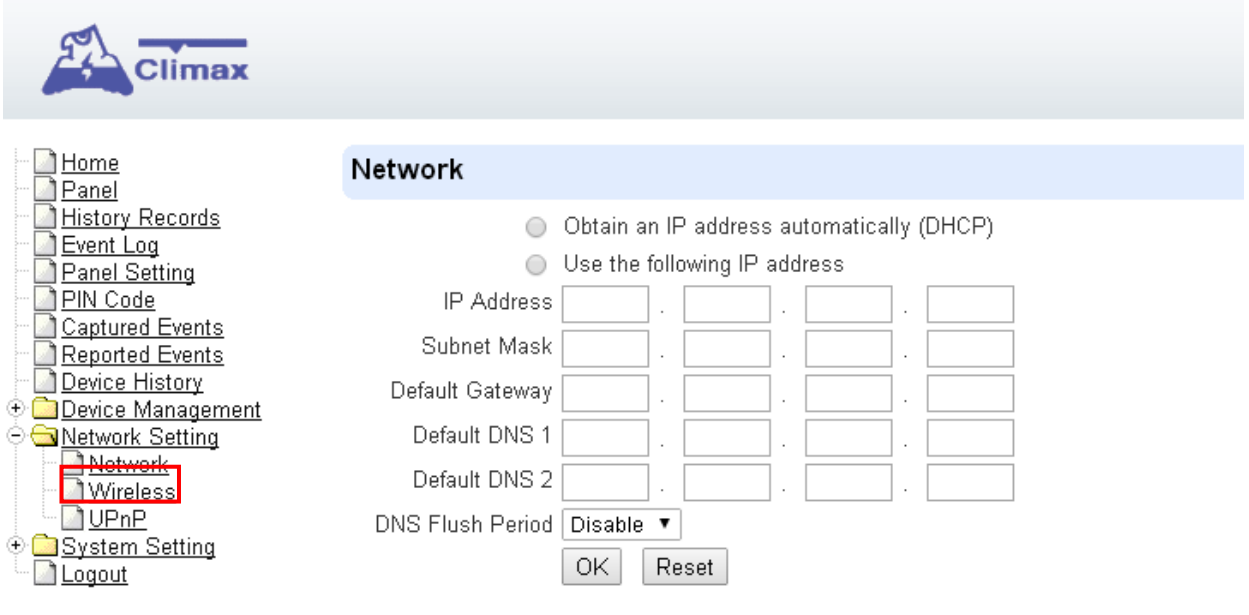

#### ● **IP-Adresse automatisch erhalten (DHCP)**

Wenn DHCP ausgewählt ist, erhält das Netzwerk automatisch eine IP-Adresse mit einem gültigen Netzwerk-DHCP-Server. Daher sind keine manuellen Einstellungen erforderlich.

Dies ist nur zu wählen, wenn Ihre Netzwerkumgebung DHCP unterstützt. Es werden automatisch alle Informationen generiert.

#### ● **Nutzung der IP Adresse**

Sie können die Netzwerkinformationen auch manuell für IP-Adresse, Subnetzmaske, Standard-Gateway, Standard-DNS 1 und Standard DNS 2 eingeben.

Bitte stellen Sie sicher, dass Sie alle erforderlichen Werte gemäß Ihrer Netzwerkumgebung erhalten haben. Für weitere Informationen wenden Sie sich bitte an Ihren Netzwerkadministrator und / oder Internetdienstanbieter.

#### ● **DNS Flush Period**

Sie können das System so einstellen, dass die aktuellen DNS-Auflösungssätze für alle eingegebenen URL-Einstellungen (Reporting, Upload, XMPP ... etc.) Nach einer festgelegten Zeitspanne gelöscht werden. Das System löscht dann den Domain Name und erlangt neue IP-Adresse für die URL-Einstellungen. Diese Funktion ist standardmäßig deaktiviert.

# <span id="page-39-0"></span>**7.2. Wireless (Optional)**

Die Wireless-Seite ist nur für Bedienfeld-Modelle mit integrierter Wifi-Funktion verfügbar.

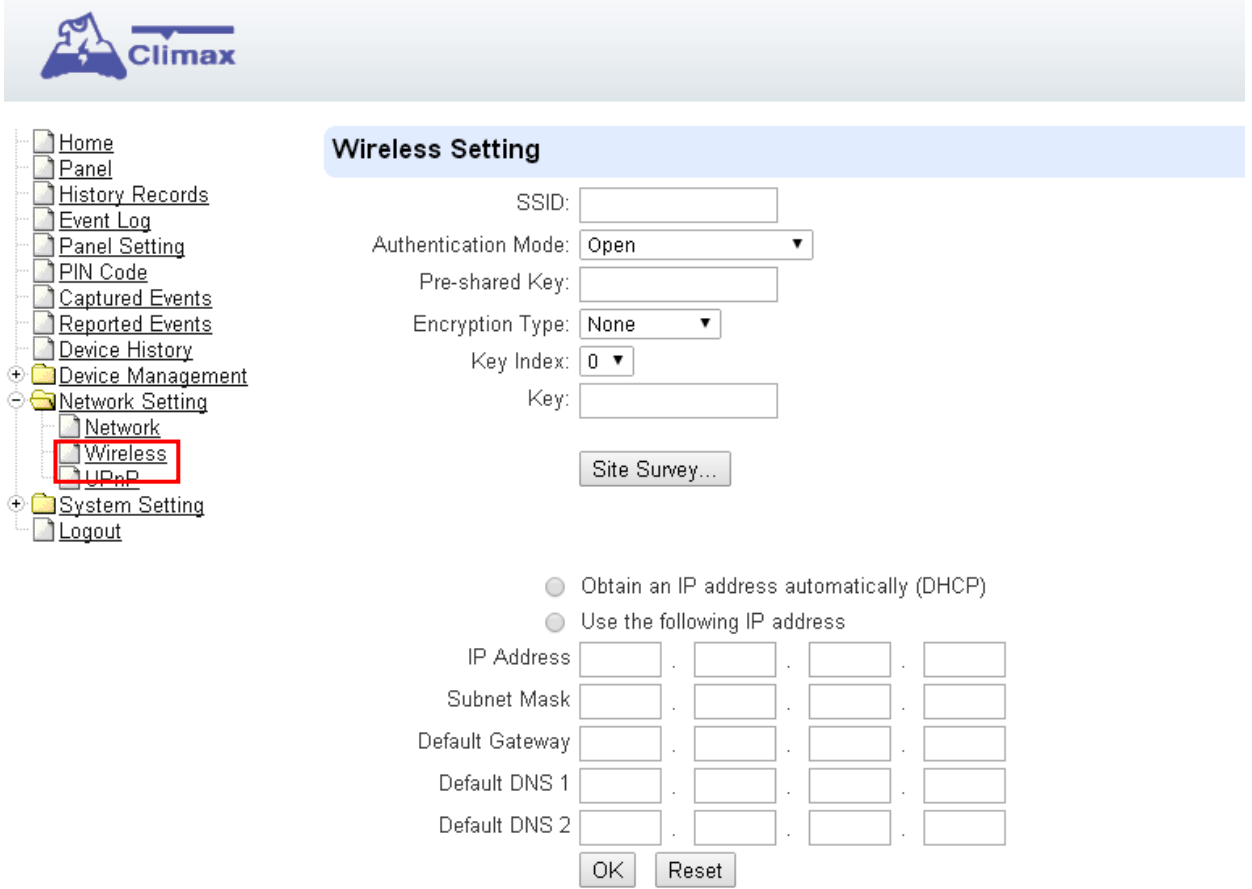

Es gibt 3 Möglichkeiten, eine Verbindung zum drahtlosen Netzwerk herzustellen.

1. Klicken Sie auf "**Site Survey**", um nach verfügbaren Wireless Access Points zu suchen. Wählen Sie den gewünschten Zugangspunkt und klicken Sie auf "**Hinzufügen**", um eine Verbindung zum drahtlosen Netzwerk herzustellen.

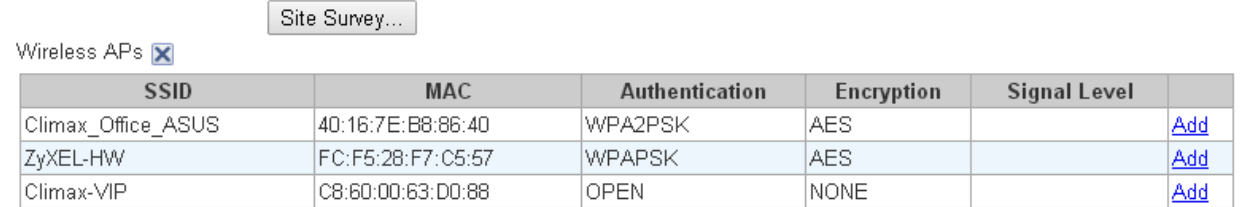

- 2. Geben Sie die drahtlosen Informationen manuell ein und klicken Sie auf **OK**, um eine Verbindung herzustellen.
- 3. Verwenden Sie die WPS-Funktion, um eine Verbindung zum drahtlosen Netzwerk herzustellen. Suchen Sie die Funktionstaste oben in der Systemsteuerung, drücken und halten Sie die Taste für 3 Sekunden, um die WPS-Funktion zu aktivieren. Verweisen Sie auf die Einstellung Ihres WLAN-Routers, um das WPS-Setup abzuschließen..

# <span id="page-40-1"></span>**7.3. UPnP**

UPnP ist Universal Plug and Play, das die Netzwerkarchitektur öffnet, die TCP / IP und die Webtechnologien nutzt, um neben der Steuerung und Datenübertragung zwischen vernetzten Geräten im Heim-, Büro- und öffentlichen Raum auch Heimnetzwerke zu ermöglichen.

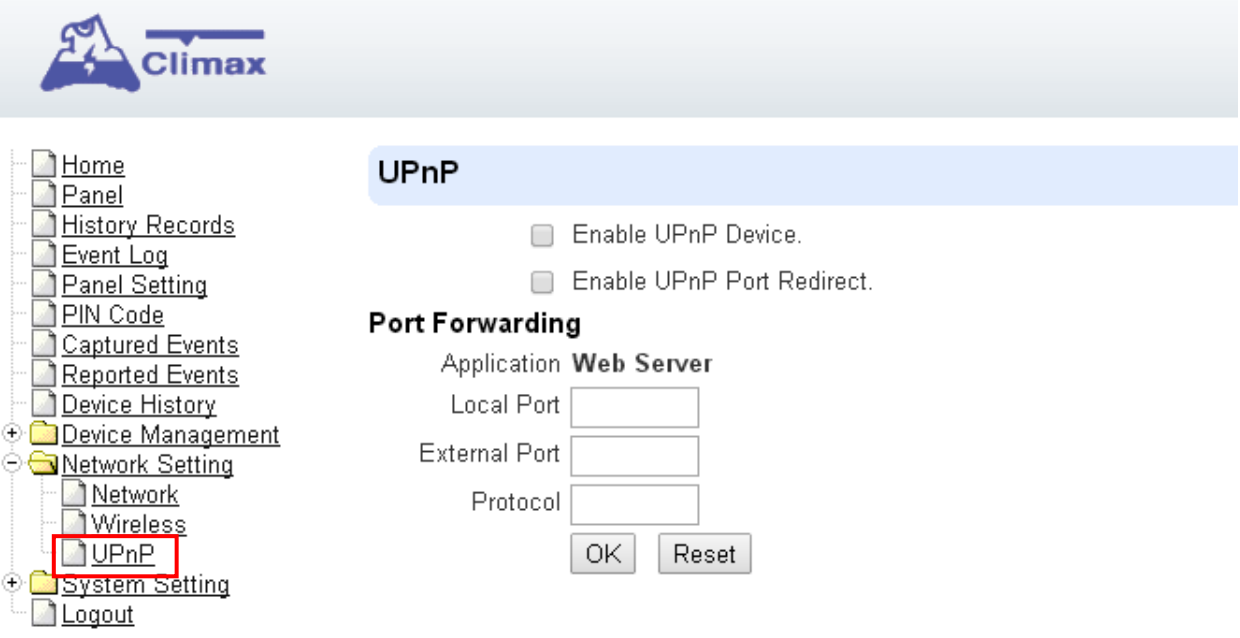

#### ● **UPnP Gerät aktivieren:**

Wenn diese Option aktiviert ist, können Sie dieses Gerät über ein beliebiges UPnP-Erkennungswerkzeug (zB Windows XP) sehen.

#### ● **Aktivieren UPnP Port Redirect:**

Das Gerät versucht, einen UPnP-unterstützten Router zu finden und den Port einzurichten, um zum Router umzuleiten.

#### ● **Port Weiterleitung:**

- 1. **Local Port**
- 2. **External Port**
- <span id="page-40-0"></span>3. **Protokoll**

# <span id="page-41-1"></span>**8.** *Systemeinstellungen* **8.1. Administrator Einstellungen**

Wird verwendet, um den neuen Administrator-Log-In-Namen und das Kennwort festzulegen, wenn auf diese Webseite zugegriffen wird. **Bitte beachten Sie die Caps für Ihren Log-In Namen und Passwort.**

Schritt 1 Geben Sie den bevorzugten **Login-In-Namen** ein.

Schritt 2 Geben Sie das bevorzugte **Passwort** im Feld "Neues Passwort" ein und **wiederholen Sie das gleiche Passwort** im Feld Wiederholung Passwort.

<span id="page-41-0"></span>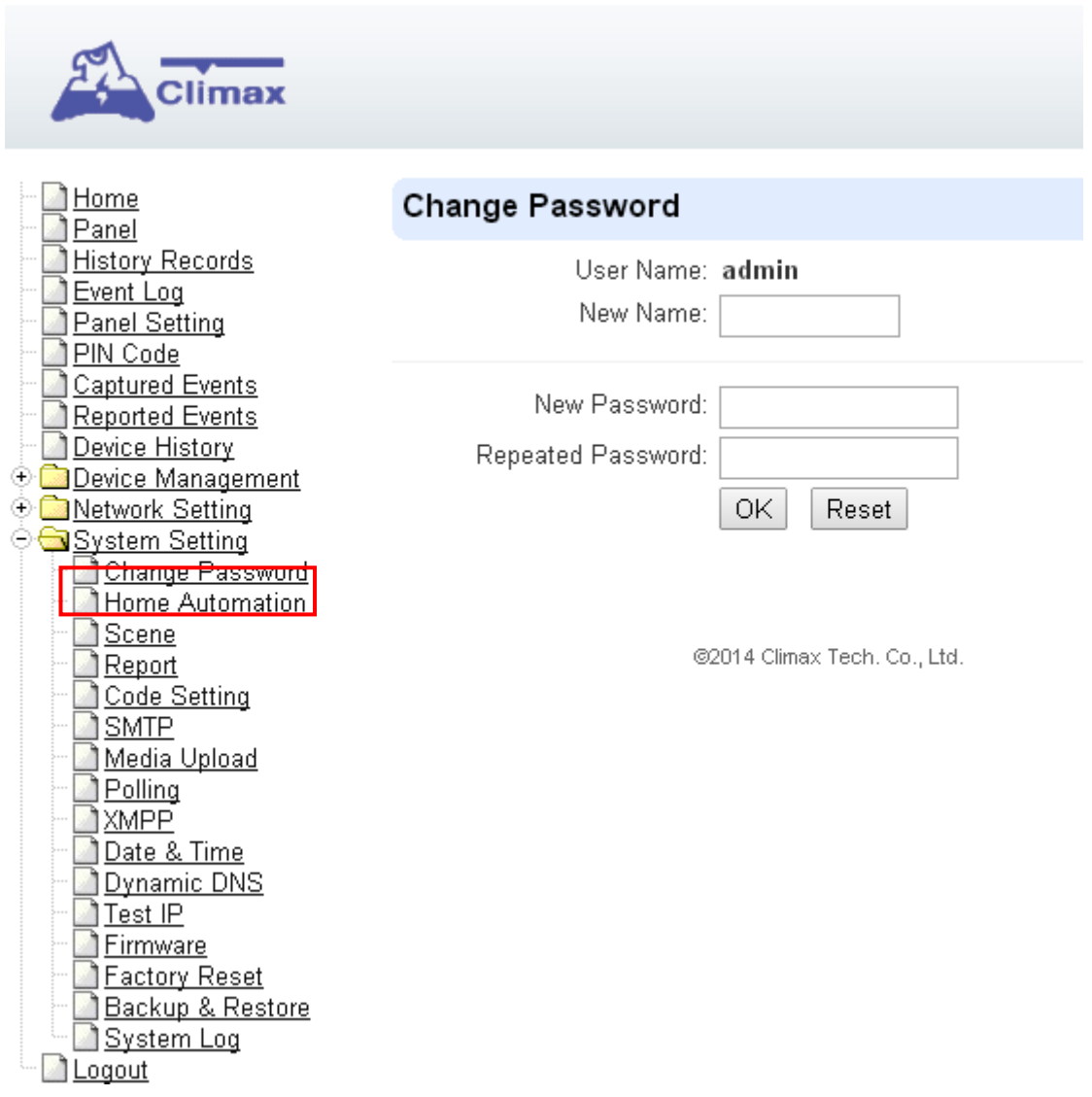

# **8.2. Home Automation**

 $\mathbb{R}$ 

Es wird verwendet, um Home Automation Regeln zu setzen, um Sensoren und Haushaltsgeräte zu steuern. Sie können 20 Regeln festlegen.

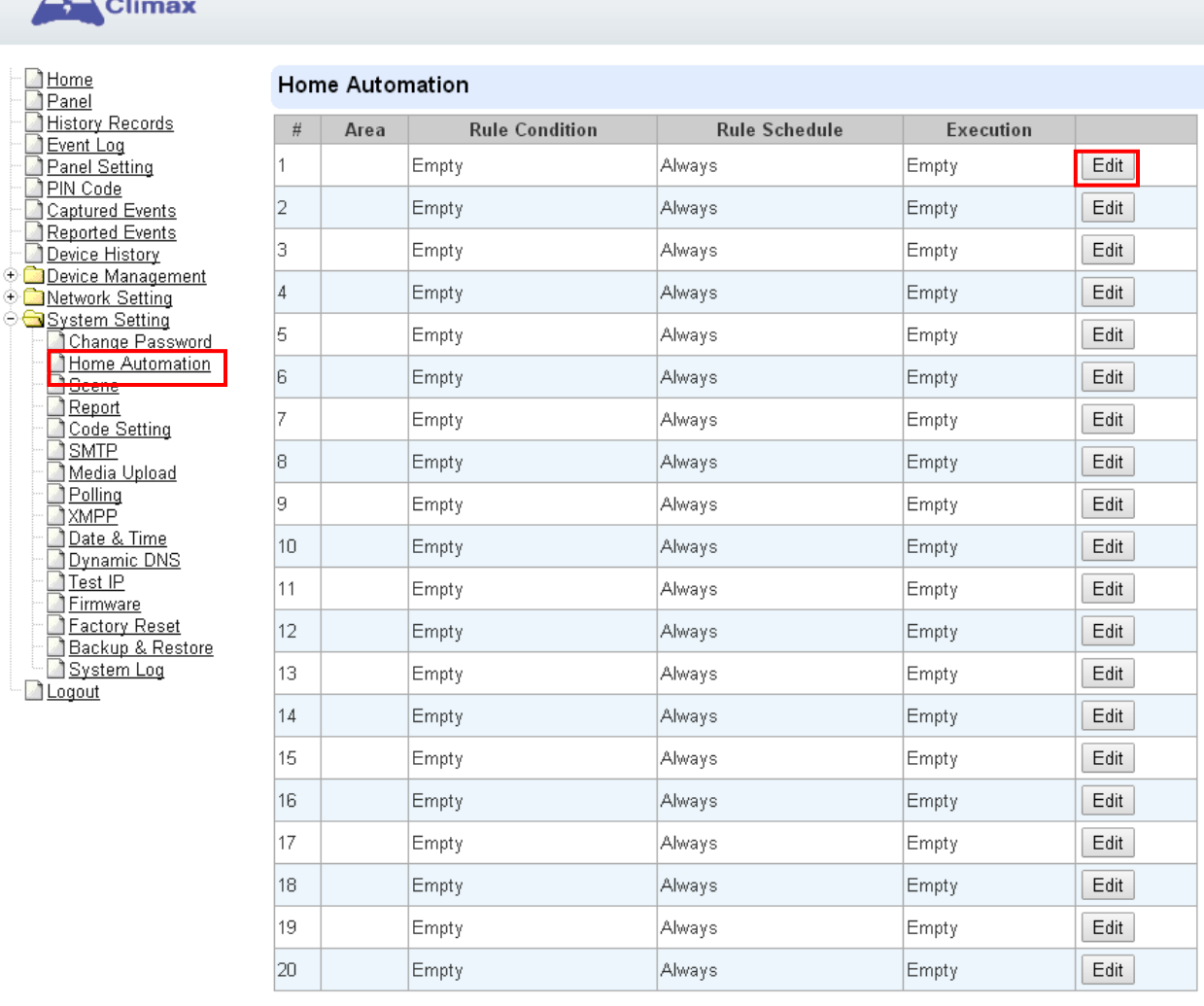

OK Reset

**Schritt 1** Klicken Sie auf **Bearbeiten**.

**Schritt 2** Wählen Sie einen Arbeitsbereich aus.

**Schritt 3** Setzen Sie eine Regelbedingung.

**Schritt 4** Einen Regelplan festlegen.

**Schritt 5** Wählen Sie im Feld Ausführung die entsprechenden Aktionsregeln aus.

#### ● **Berich**

Wählen Sie entweder Bereich 1 oder Bereich 2 aus.

#### ● **Regelbedingungen**

- ☞ *Leer* **:** Wenn die Regelbedingung als **Leer** gesetzt ist, folgt das System dem Zeitplan und der Ausführungsregel, um entsprechend zu antworten.
- *F* Trigger Alarm: Wenn die Regelbedingung als Trigger Alarm gesetzt ist, und wenn das ausgewählte Alarmereignis ausgelöst wird, wie Sie es angeben haben, folgt das System dem Zeitplan und der Ausführungsregel, um entsprechend zu antworten.

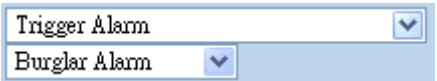

☞ *Modus-Änderung* : Wenn die Regelbedingung als **Modusänderung** eingestellt ist, wechselt das System den Zeitplan und die Ausführungsregel, wenn das System auf Deaktivieren / Vollalarm / Home Alarm 1 / Home Alarm 2 / Home Alarm 3 wechselt.

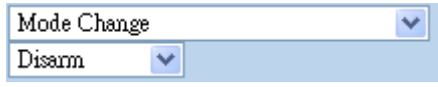

☞ *Modus Ändern und Beenden des Timers Stopped* : Wenn die Regelbedingung als **Mode Change und Exit Timer Stopped** ist, und wenn das System auf Vollalarm / Home Alarm 1 / Home Alarm 2 / Home Alarm 3 wechselt, folgt das System dem Zeitplan und der Ausführungsregel um entsprechend zu antworten, nachdem der Exit Delay Timer abläuft.

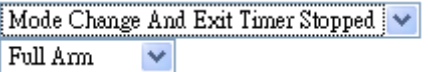

☞ *Temperatur Unten* : Wenn die Regelbedingung als **Temperatur unten** eingestellt ist, und wenn der Sensor, der durch Auswahl der Zonennummer angegeben ist, den Temperaturgrad unterhalb des von Ihnen gewählten Punktes erkennt, folgt das System dem Zeitplan und der Ausführungsregel, um entsprechend zu antworten.

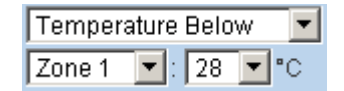

☞ *Temperatur Oben* : Wenn die Regelbedingung als **Temperatur oben** eingestellt ist, und wenn der Sensor, der durch Auswahl der Zonennummer angegeben ist, den Temperaturgrad über dem von Ihnen gewählten Punkt erkennt, folgt das System dem Zeitplan und der Ausführungsregel, um entsprechend zu antworten.

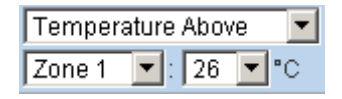

☞ *Temperatur dazwischen* : Wenn die Regelbedingung als **Temperatur dazwischen** eingestellt ist, und wenn der Sensor, der durch die Auswahl der Zonennummer angegeben wird, den Temperaturgrad unter dem von Ihnen angegebenen Bereich erkennt, folgt das System dem Zeitplan und der Ausführungsregel, um entsprechend zu antworten.

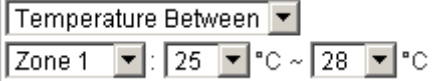

☞ *High Power Consumption* : Wenn **Power Consumption** eingestellt ist, wird die Regel nach Regelplan und Ausführungseinstellung aktiviert, wenn die Leistung von einem bestimmten Power Switch überschritten wird.

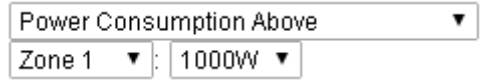

☞ *Feuchtigkeit Oben* : Wenn die **Feuchtigkeit obe**n eingestellt wird, und wenn die Feuchtigkeitsmessung vom spezifizierten Raumsensor über den angegebenen Wert ansteigt, wird die Regel nach Regelplan und Ausführungseinstellung aktiviert.

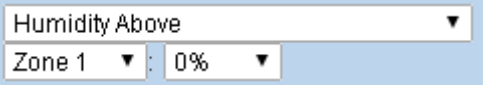

☞ *Feuchtigkeit unten* : Wenn die **Feuchtigkeit unten** eingestellt ist, und wenn die Feuchtigkeitsmessung vom spezifizierten Raumfühler unter den angegebenen Wert fällt, wird die Regel nach Regelplan und Ausführungseinstellung aktiviert.

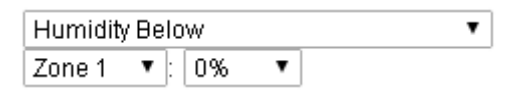

☞ *LUX dazwischen* : Wenn **LUX** eingestellt ist, wird die Regel nach Regelplan und Ausführungseinstellung aktiviert.

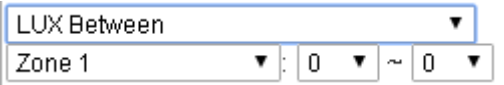

☞ *Random* : Die **Random**-Bedingung muss zusammen mit der Regelplaneinstellung verwendet werden. Stellen Sie einen Prozentsatz von 1 bis 10% ein. Wenn die Bedienfeldzeit die programmierte Zeit erreicht. Das Bedinfeld wird die Regel nach festgelegtem Modus aktivieren.

**Beispiel:** Wenn sie auf 10% gesetzt ist, wird das Laufwerk, wenn das Bedienfeld die programmierte Zeit im Zeitplan erreicht hat, isteine 10% ige Chance, dass die Regel aktiviert ist.

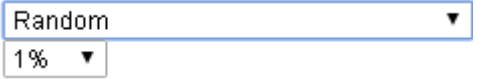

#### ● **Regelplan**

- *F* Immer: Wenn der Regelplan als Immer gesetzt ist, folgt das System immer dem Regelplan, um entsprechend zu antworten.
- ☞ *Zeitplan Einmal* : Wenn die Regelbedingung als **Zeitplan Einmal** gesetzt ist, folgt das System der Regelbedingung und Ausführungsregel, um dem Datum und der Uhrzeit jeweils ein Datum zu entsprechen, das Sie spezifizieren.

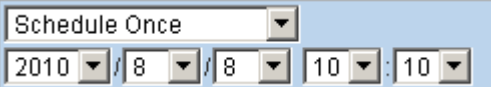

☞ *Zeitplan monatlich* : Wenn die Regelbedingung als **Zeitplan monatlich** festgelegt ist, folgt das System der Regelbedingung und Ausführungsregel, um jeden Monat dem Datum und der Uhrzeit zu entsprechen, die Sie spezifizieren.

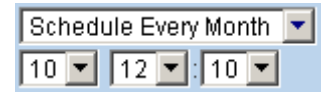

☞ *Zeitplan wöchentlich* : Wenn die Regelbedingung als **Zeitplan wöchentlich** festgelegt ist, folgt das System der Regelbedingung und Ausführungsregel, um jede Woche nach Datum und Uhrzeit zu antworten, die Sie spezifizieren.

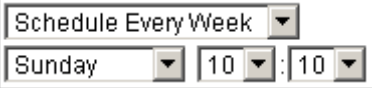

☞ *Zeitplan täglich* : Wenn die Regelbedingung als **Zeitplan täglich** festgelegt ist, folgt das System der Regelbedingung und Ausführungsregel, um dementsprechend jeden Tag auf die Zeit zu antworten, die Sie spezifizieren.

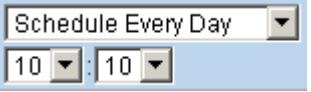

- **Ausführungsregel**
	- **Zone Ausschalten:** Ein Gerät in der Zone, die Sie angeben, wird ausgeschaltet.

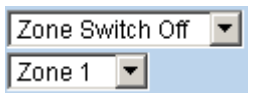

☞ *Zone Einschalten* : Ein Gerät in der Zone, die Sie angeben, wird eingeschaltet.

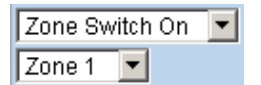

☞ *Zone Switch Level:*: Diese Funktion wird für Z-Wave Device Dimmer verwendet, um nur den Ausgangsprozentsatz zu steuern.

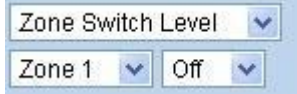

☞ *Zone Swich Toggle* : Ein Gerät in der Zone, die Sie angeben, wird ein- / ausgeschaltet.

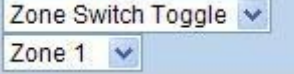

☞ *Gruppe ausschalten* : Geräte, die zur gewählten Gruppe gehören, werden ausgeschaltet.

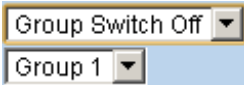

☞ *Gruppe einschalten* : Geräte, die zur gewählten Gruppe gehören, werden eingeschaltet.

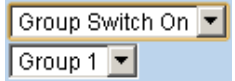

**Modus Wechsel**: Das System wechselt wie gewünscht in den Modus (Deaktiviert / Vollalarm / Home Alarm 1 / Home Alarm 2 / Home Alarm 3).

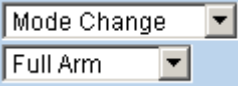

**E** Bild anfordern: Die PIR-Kamera wird in der angegebenen Zone ein Bild machen.

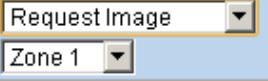

**E** Bild anfordern (Alle): Alle PIR-Kameras im System nehmen ein Bild.

Request Image (All)

**E** Bild anfordern (kein Blitz): Die PIR-Kamera in der angegebenen Zone nimmt ein Bild auf. Ohne Aktivierung des LED-Blitzes.

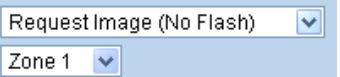

**E** Bild anfordern (Alle, kein Blitz): Alle PIR Kameras im System nehmen ein Bild ohne Aktivierung von LED Flash auf.

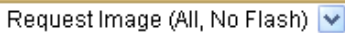

☞ *Video anfordern* : Die PIR Videokamera oder IP-Kamera wird in der angegebenen Zone ein Video aufnehmen.

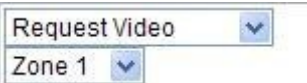

☞ *Video anfordern (Alle)* : Alle PIR Videokameras und IP-Kameras im System werden ein Video aufnehmen.

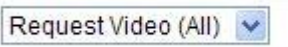

**Setup UPIC**: Die UPIC- und die spezifizierte Zone überträgt den Off / Heat / Cool-Befehl an die Klimaanlage wie programmiert..

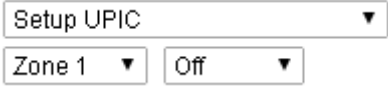

☞ *Hue Control*: Passen Sie den Farbton und die Sättigung des Philips Hue an der spezifizierten Zone wie programmiert an.

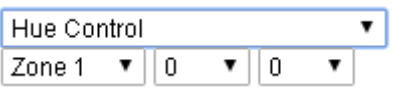

Hue Saturation

**F** Trigger Alarm: Das System meldet einen Hochtemperaturalarm oder einen Tieftemperaturalarm.

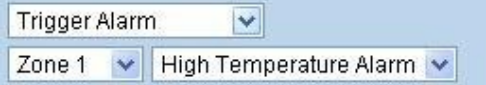

☞ *Apply Scene*: Das System führt die vorprogrammierte Szenennummer aus. Siehe **8.3. Szene** für Details.

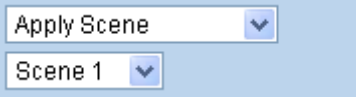

### **8.3. Szene**

Die Szeneneinstellung ermöglicht es Ihnen, eine Reihe von Aktionen mit Ihren Geräten anzupassen, wie z. B. Power Switch-Steuerung, Bild- / Videoanforderung, Moduswechsel und Auslöseralarm. Die programmierte Szene kann aktiviert werden, wenn ein Gerät ausgelöst wird. (siehe **5.1.3 Gerät bearbeiten**) oder wenn eine Home Automation Regel ausgegeben wird. (siehe **8.2 Home Automation**) Zum Beispiel können Sie eine Szene einstellen, um mehrere Beleuchtungen zu steuern, dann stellen Sie Ihre Fernbedienung ein, um die Szene zu aktivieren, wenn die Taste gedrückt wird oder legen Sie eine Home Automation Rule fest, um die Szene zu aktivieren.

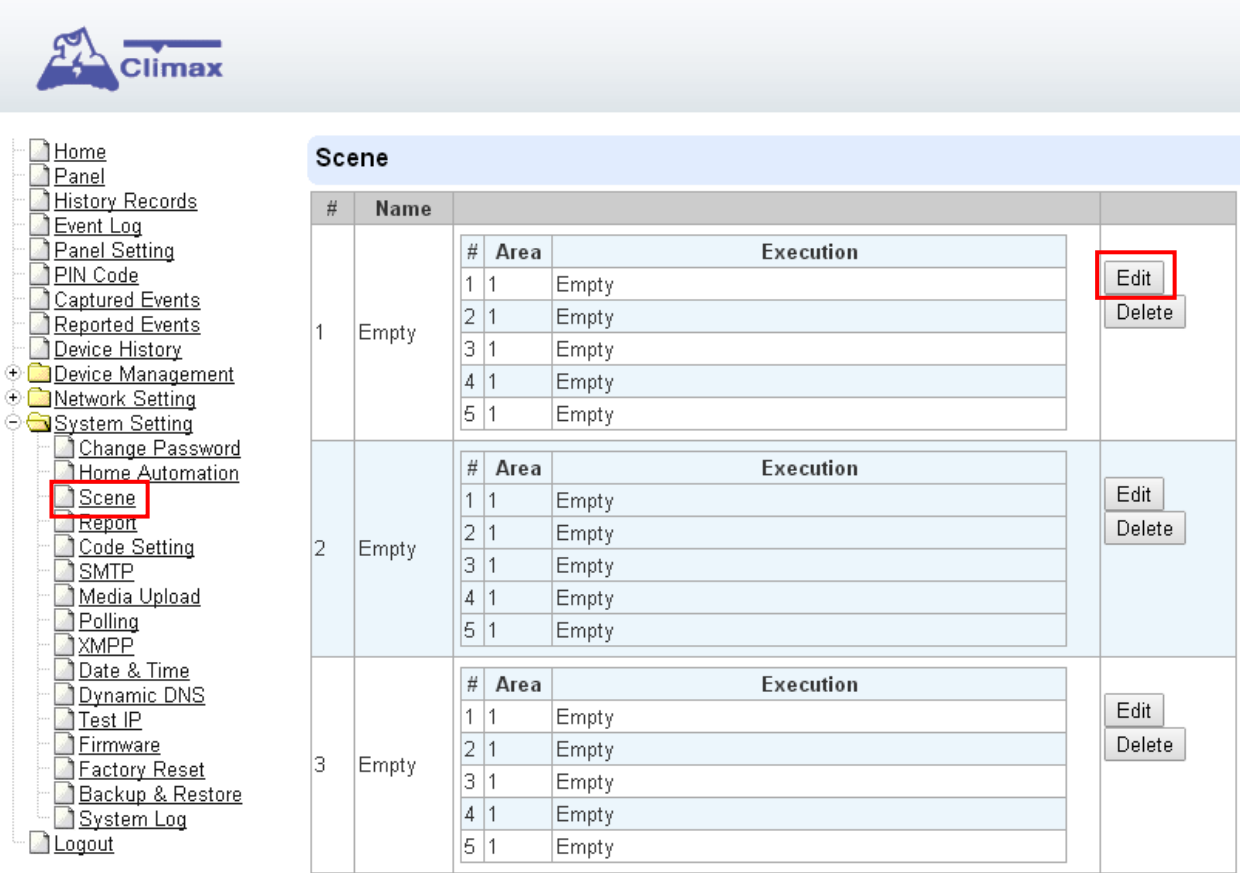

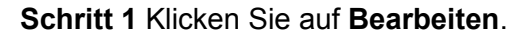

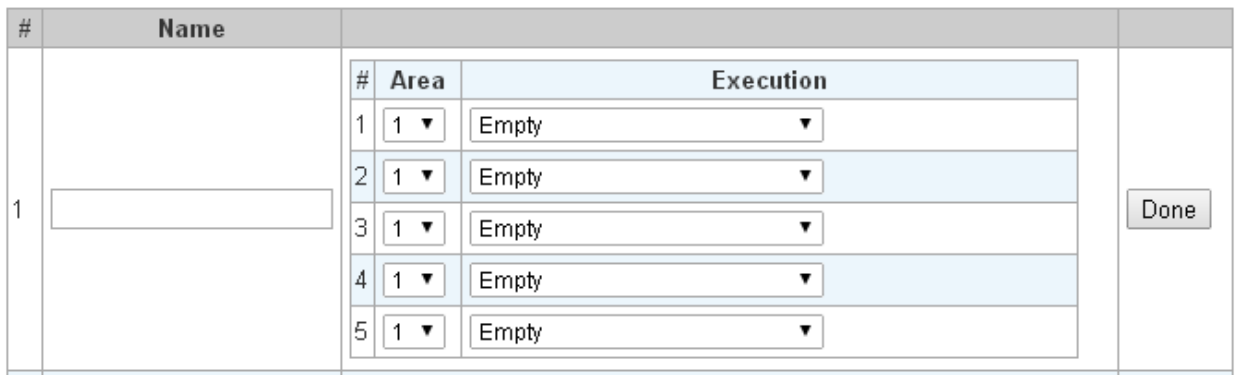

**Schritt 2** Geben Sie einen Namen für die Szene ein.

- **Schritt 3** Wählen Sie einen Bereich aus.
- **Schritt 4** Wählen Sie eine Aktion aus, die ausgeführt werden soll, wenn die Szene aktiviert ist. Siehe Abschnitt Regelausführung in **8.2. Home Automation** für Details.
- **Schritt 5** Wiederholen Sie Schritt 2-3, um die gewünschte Ausführung einzurichten. Es können 5 Ausführungen in einer Szene aufgenommen werden.
- **Schrtit 6** Klicken Sie auf "**Fertig**".

**Schritt 7** Klicken Sie auf "**OK**" am Ende der Webseite, um die neue Szeneneinstellung zu bestätigen.

<span id="page-49-0"></span>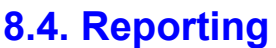

 $\blacksquare$ 

Dies wird für den Installer verwendet, um alle Anforderungen für Berichtszwecke zu programmieren / zu setzen.

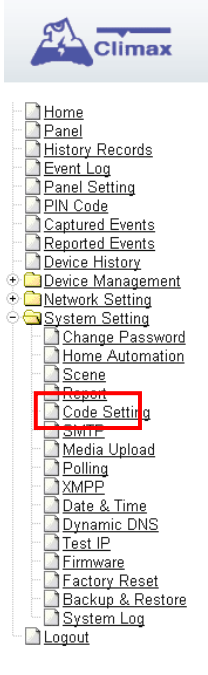

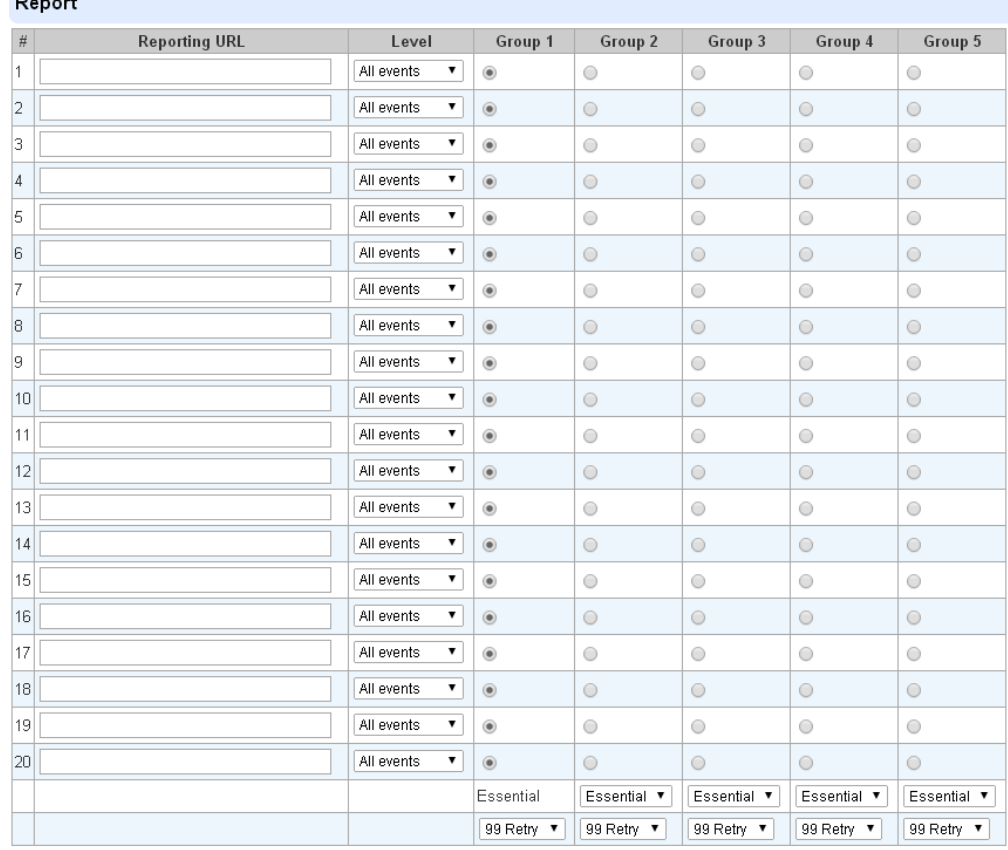

#### **Reporting URL**

 Dies wird für den Installer verwendet, um alle Anforderungen für Berichtszwecke zu programmieren / zu setzen.

☞ Report via IP in CID Format:

#### **ip://Account Number@server ip:port/CID**

☞ Report via IP in SIA Format:

#### **ip//Account Number @server ip:port/SIA**

☞ Report via IP in CSV Format:

#### **ip//Account Number @server ip:port/CSV**

☞ Report via IP in CSV Format inklusive Benutzername und Passwort:

#### **ip//Account Number @server ip:port/CSV/User/Pasword**

- $F$  Account Nummer 4 ~ 6 Ziffern.
- ☞ Report via email (erfordert SMTP setting)

#### **mailto: user@example.com**

#### **Level**

Wählen Sie eine Meldebedingung aus: Alle Ereignisse: Das System meldet ein Ereignis an dieses Ziel. Alarmereignisse: Das System meldet nur Alarmereignisse an dieses Ziel. Statusereignisse: Das System meldet nur das Statusereignis (Moduswechsel / Fehler / Auto-Cheeck-In ..) an dieses Ziel.

#### ● **Gruppe**

Wählen Sie eine Gruppe für Ihr Berichtsziel aus. Das System erstellt den Bericht nach folgenden Einstellungen:

- $\mathbb{F}$  Gruppe mit höherer Priorität wird erst gemeldet: z. B.: Gruppe 1  $\rightarrow$  Gruppe 2  $\rightarrow$  Gruppe 3 ....
- ☞ Wenn das Reporting an das erste Ziel in einer Gruppe fehlschlägt, wird das System zum nächsten Berichtsziel in der Gruppe fortfahren.
- ☞ Wenn die Berichterstattung an eine der Berichtsziele in einer Gruppe erfolgreich ist, wird das System die Berichterstattung an diese Gruppe als erfolgreich betrachten und die Berichterstattung an die restlichen Ziele in der Gruppe beenden. Es wird dann weitergehen, um die nächste Gruppe zu melden.
- ☞ Wenn die Berichterstattung an alle Ziele in einer Gruppe fehlschlägt, wird das System die Berichterstattung nach den nachstehend angeführten Wiederholungszeiten wiederholen. Wenn die Berichterstattung nach den Wiederholungen noch nicht erfolgreich ist, wird das System weitergehen, um die nächste Gruppe gemäß der folgenden Grund- / Sondereinstellung zu melden.
- ☞ Nach Abschluss einer Berichtsrunde (ab Gruppe 1 → Gruppe 2 ... .. → Gruppe 5), wenn es eine Gruppe gibt, die als Essential gesetzt wurde, die keinen Bericht erfolgreich erhalten hat, startet das System den Berichtszyklus neu, um das Reporting zu wiederholen, bis jede Gruppe als erfolgreich gemeldet wurde.

#### ● **Wesentlich/Optional**

- Wesentlich: Das System berichtet an jede Gruppe, die als **wesentlich** gesetzt ist. Das System wird nie aufgeben, um jedem Gruppensatz als wesentlich zu melden, bis mindestens eines der Ziele in jeder Wesentlich-Gruppe den Bericht erfolgreich erhält. Gruppe 1 ist immer als **wesentlich** eingestellt und kann nicht geändert werden.
- Optional: Das System meldet an jene Gruppe, die als **optional** gesetzt ist nur, wenn die Berichterstattung an die vorherige Gruppe fehlschlägt. Zum Beispiel: Wenn Gruppe 3 optional gesetzt ist, meldet die Systemsteuerung nur bei Gruppe 3, wenn die Meldung an Gruppe 2 fehlschlägt.

#### ● **1 Retry/ 3 Retry/ 5 Retry/ 10 Retry/ 99 Retry:**

Wenn das Berichtsziel in einer Gruppe erreicht werden konnte, wird das System den Bericht nach den hier eingestellten Wiederholungszeiten wiederholen.

# <span id="page-51-0"></span>**8.5. Code Einstellungen**

Der Duress Code, Master Code & Temporary Code fügt die Flexibilität der verschiedenen Sicherheitsstufe für den Betrieb im Menü **Code Settings** hinzu.

**Schritt 1** Geben Sie Ihren bevorzugten 4-stelligen **Installationscode**, **Duress Code**, **Master Code** und / oder **temporären Code** ein.

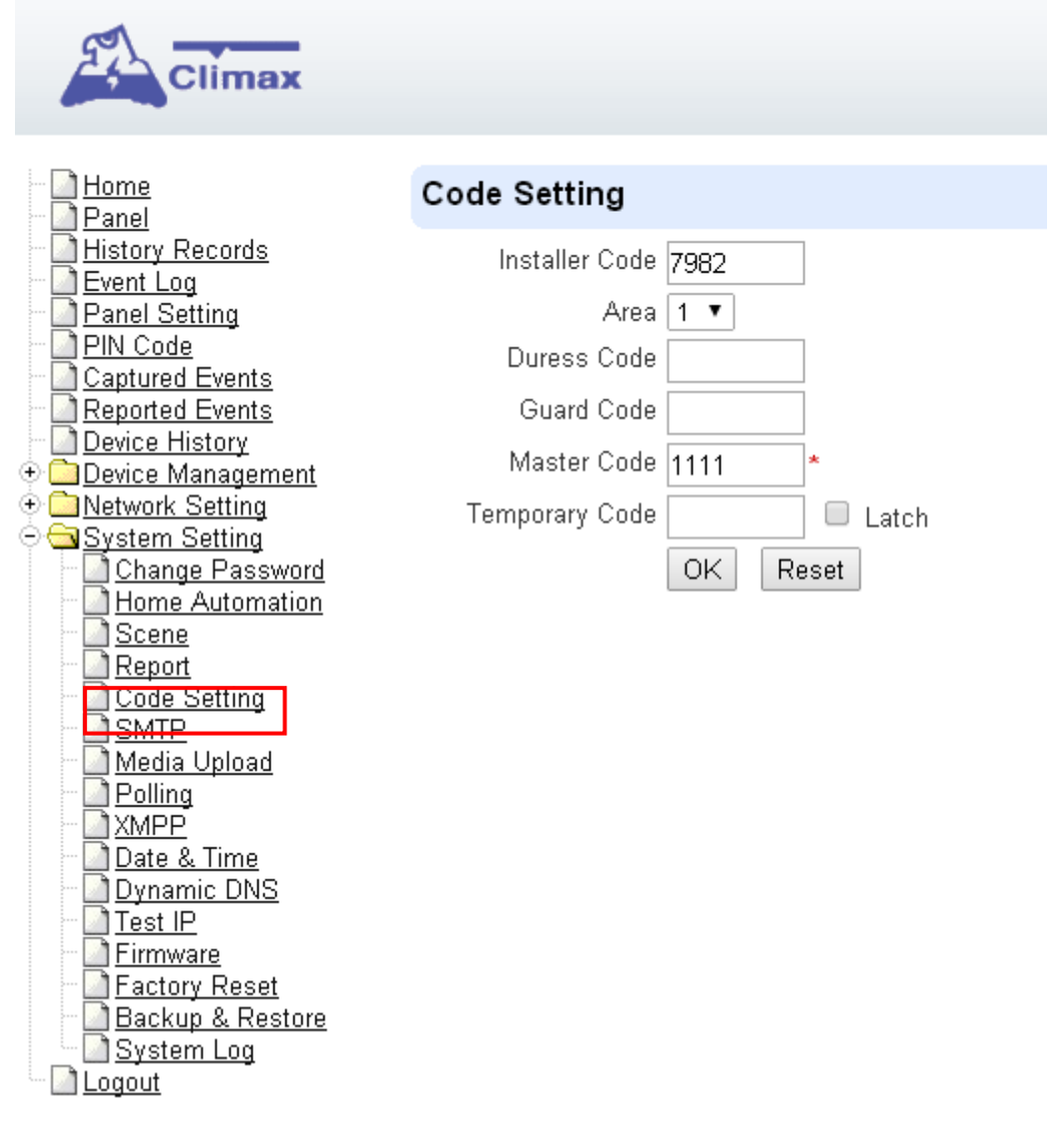

- **Schritt 2** Sie können auch die Latch Option On / Off für temporären Code wählen, indem Sie die Option Latch Option ankreuzen und **OK** drücken, um die Einstellungen zu bestätigen.
- **Installer Code**

Diese Funktion ist derzeit deaktiviert.

● **Bereich**

Jeder Bereich hat verschiedene Duress Code, Master Code und Temporary Code. Wählen Sie den Bereich, um die Codeeinstellung in diesem Bereich zu programmieren.

**Duress Code** 

Der Duress-Code ist für die Übertragung eines Geheimen- und Stille-Alarms ausgelegt.

Wenn Duress-Code für den Zugriff auf das System verwendet wird, wird die Systemsteuerung eine Geheime-Alarmmeldung geben, ohne die Sirene auszulösen, um eine laufende Duress Situation anzuzeigen.

Der Duress-Code besteht aus 4 Ziffern und wird im Werk nicht standardmäßig aktiviert.

#### ● **Guard Code**

Der Guard Code ist für das Sicherheitspatientenpersonal konzipiert, um das System scharf zu stellen. Es kann wie ein User PIN Code gesetzt werden.

Der Guard Code besteht aus 4 Ziffern und wird im Werk nicht standardmäßig aktiviert.

#### **Master Code**

Diese Funktion ist derzeit deaktiviert.

#### **Temporary Code**

Temporary Code wird auch verwendet, um das System auf scharf /deaktiviert zu stellen, aber es ist für einen temporären Benutzer gedacht. Der vorübergehende Code ist **NUR** gültig für einen Zugriff pro Scharfstellung und Deaktivierung. Danach wird der temporäre Code automatisch gelöscht und muss für einen neuen temporären Benutzer zurückgesetzt werden.

Der temporäre Code besteht aus 4 Ziffern und wird im Werk nicht standardmäßig aktiviert.

#### **Latch Option**

Dies ist die Programmierung der Latch Key Reporting Funktion für temporären Code. Bitte klicken Sie auf das Feld, um die Optionen auszuwählen.

 $\blacktriangledown$ Latch → **Latch Report ON** = Immer wenn das System scharf geschaltet ist, Heim / Heim Tag / Heim Nacht scharf oderdeaktiviert, überträgt das Bedienfeld den Kontakt ID Code / SMS Nachricht / GPRS Reporting (nach Voreinstellung), um die Central Monitoring Station zu benachrichtigen.

Latch → **Latch Reprot OFF** = Immer wenn das System scharf geschaltet ist, Heim / Heim Tag / Heim Nacht scharf oder deaktiviert, sendet das Bedienfeld keine Berichterstattung, um die Zentrale Überwachungsstation zu benachrichtigen.

#### ● **Löschen**

Mit Ausnahme des Master-Codes, der in keiner Weise deaktiviert werden kann, können temporäre und Duress-Codes deaktiviert werden, indem sie den Code-Box löschen und die Box leer lassen.

# <span id="page-53-0"></span>**8.6. SMTP Setting**

Programmieren Sie die Einstellungen des Mail-Servers. Das E-Mail-Konto, das Sie hier eingestellt haben, wird verwendet, um die Berichte für die Ereignisse zu senden.

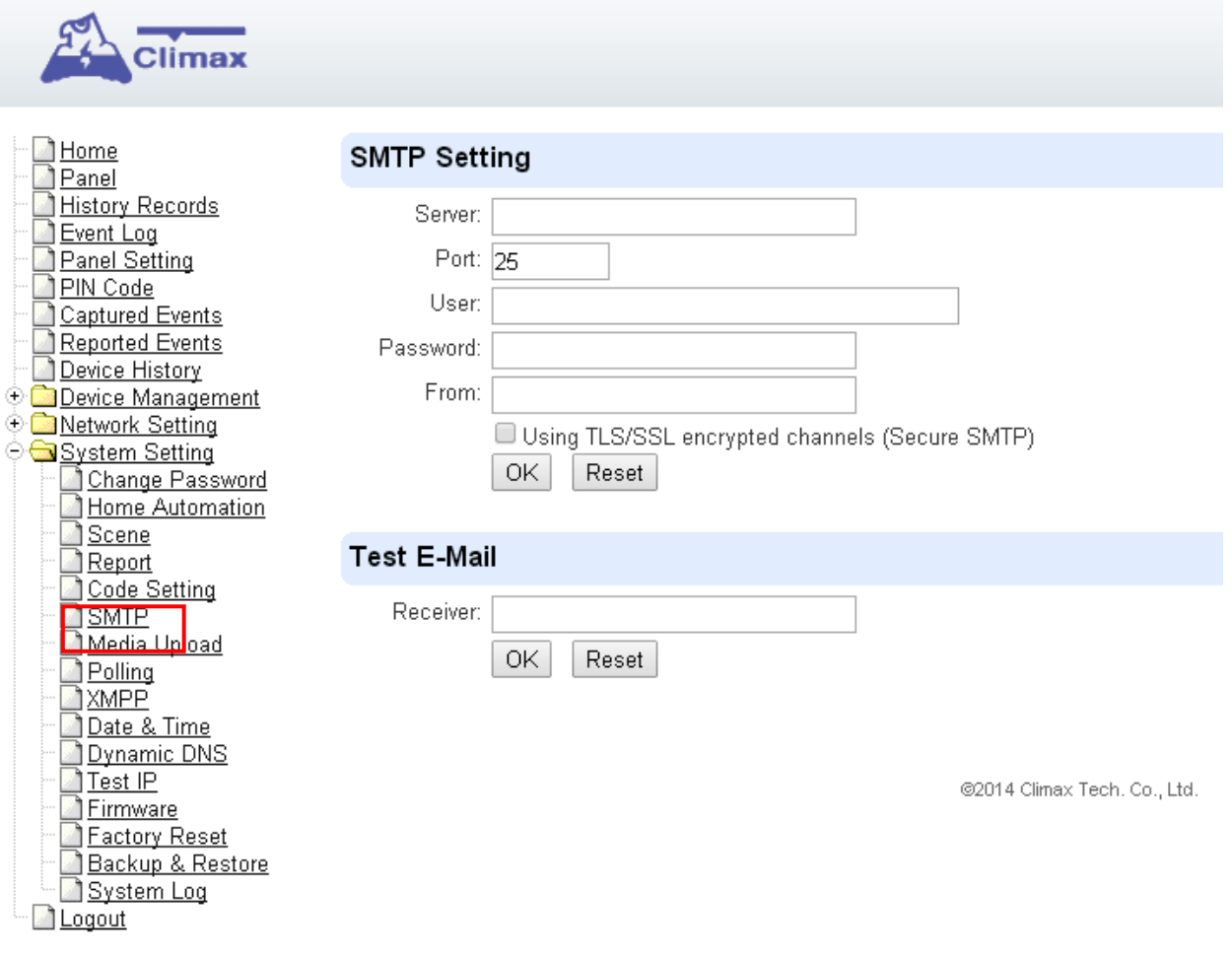

**Schritt 1** Geben Sie folgende Einstellungen ein:

- Server: Stellen Sie den Mailserver ein (max. 60 Ziffern / Buchstaben).
- Port: Stellen Sie die Portnummer ein (max. 5 Ziffern / Buchstaben).
- Benutzer: Stellen Sie den Namen des Mailkontos (maximal 30 Ziffern / Buchstaben) ein.
- Kennwort: Stellen Sie das Kennwort ein, das dem Namen des E-Mail-Kontos entspricht (maximal 30 Ziffern / Buchstaben).
- Von: Setzen Sie die E-Mail-Adresse entsprechend Ihrem Mail-Server und Kontonamen. Wenn Ihr Mail-Server andere E-Mail-Adresse unterstützt, können Sie hier die E-Mail-Adresse eingeben. (max. 30 Ziffern / Buchstaben).
- **Verwenden von TLS / SSL-verschlüsselten Kanälen (Secure SMTP):** Wenn Ihr Mailserver die TLS- oder SSL-Verschlüsselungsmethode für eine sichere Übertragung verwendet, klicken Sie bitte auf das Feld, um die Einstellung zu aktivieren.

**Schritt 2** Klicken Sie auf **OK**, um die Einstellung zu bestätigen.

**Schritt 3** Wenn Sie die E-Mail-Einstellung testen möchten, geben Sie ein E-Mail-Konto unter

Test E-Mail-Empfänger-Feld ein und klicken Sie auf **OK**, um eine Test-E-Mail zu senden.

## <span id="page-54-0"></span>**8.7. Medien Upload**

Die Media Upload-Funktion setzt das Upload-Ziel für Videoclips, die von der IP-Kamera aufgenommen wurden.

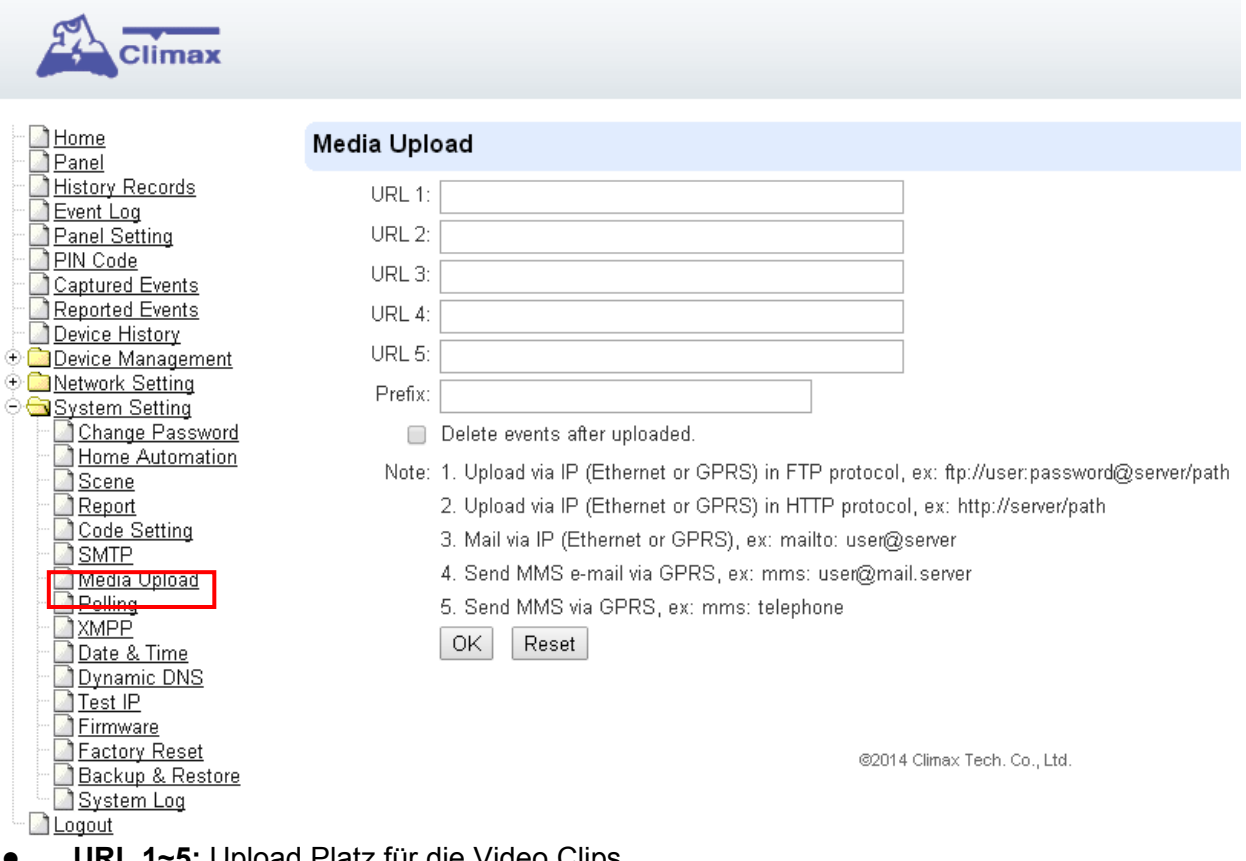

- URL 1~5: Upload Platz für die Video Clips
- <span id="page-54-1"></span>● **Prefix**: Das Präfix hat dieses dem Dateinamen des aufgenommenen Videoclips zugewiesen, um die Datei zu identifizieren.

# **8.8. Abruf**

Die Abruf-Funktion ermöglicht es dem Bedienfeld, das von Ihnen eingestellte Ziel (URL1 oder URL2) abzufragen, ob es irgendwelche Daten zu übermitteln hat.

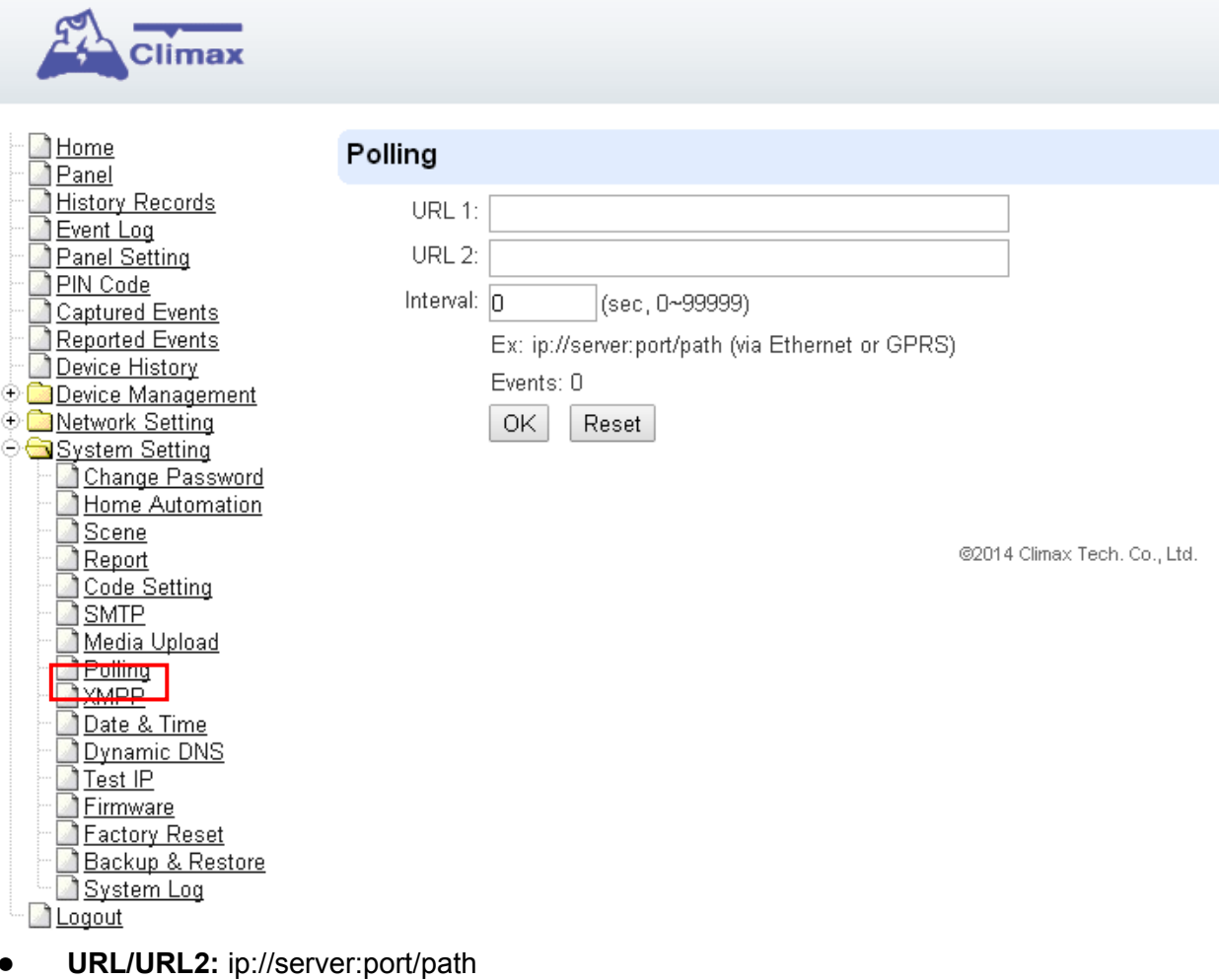

● **Intervall: Intervallzeit des Abrufs**

### <span id="page-55-0"></span>**8.9. XMPP**

Die XMPP-Einstellung ermöglicht es der Systemsteuerung, das festgelegte Ziel abzufragen. Diese Einstellung ist für die Systemsteuerung erforderlich, um eine Verbindung zum Server für eine weitere Fernbedienung herzustellen.

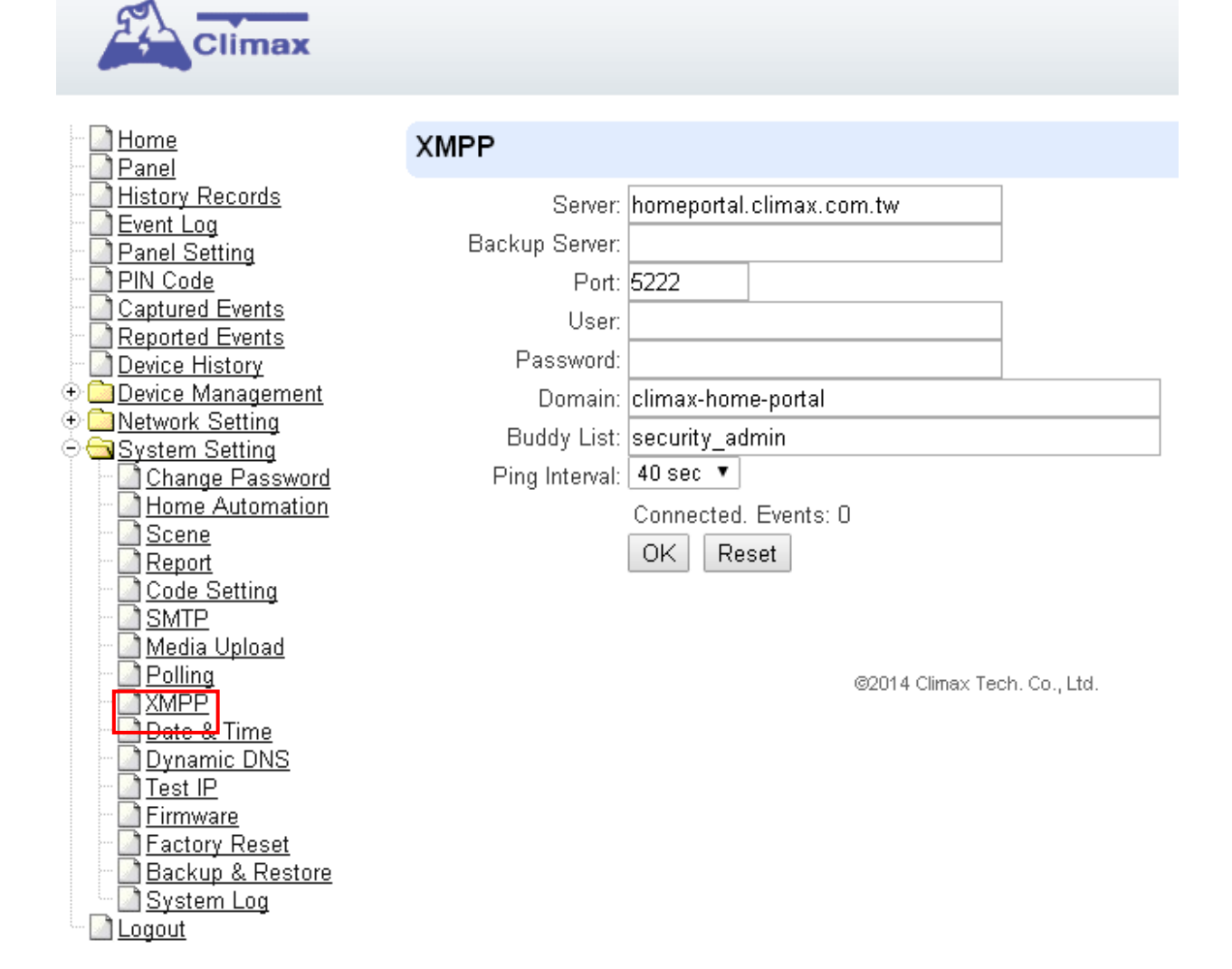

### <span id="page-56-0"></span>**8.10. Datum & Uhrzeit**

Programmieren Sie das aktuelle **Datum** & die **Uhrzeit**. Normalerweise wird dies automatisch mit Network Time Server mit einer gültigen Internetverbindung synchronisiert.

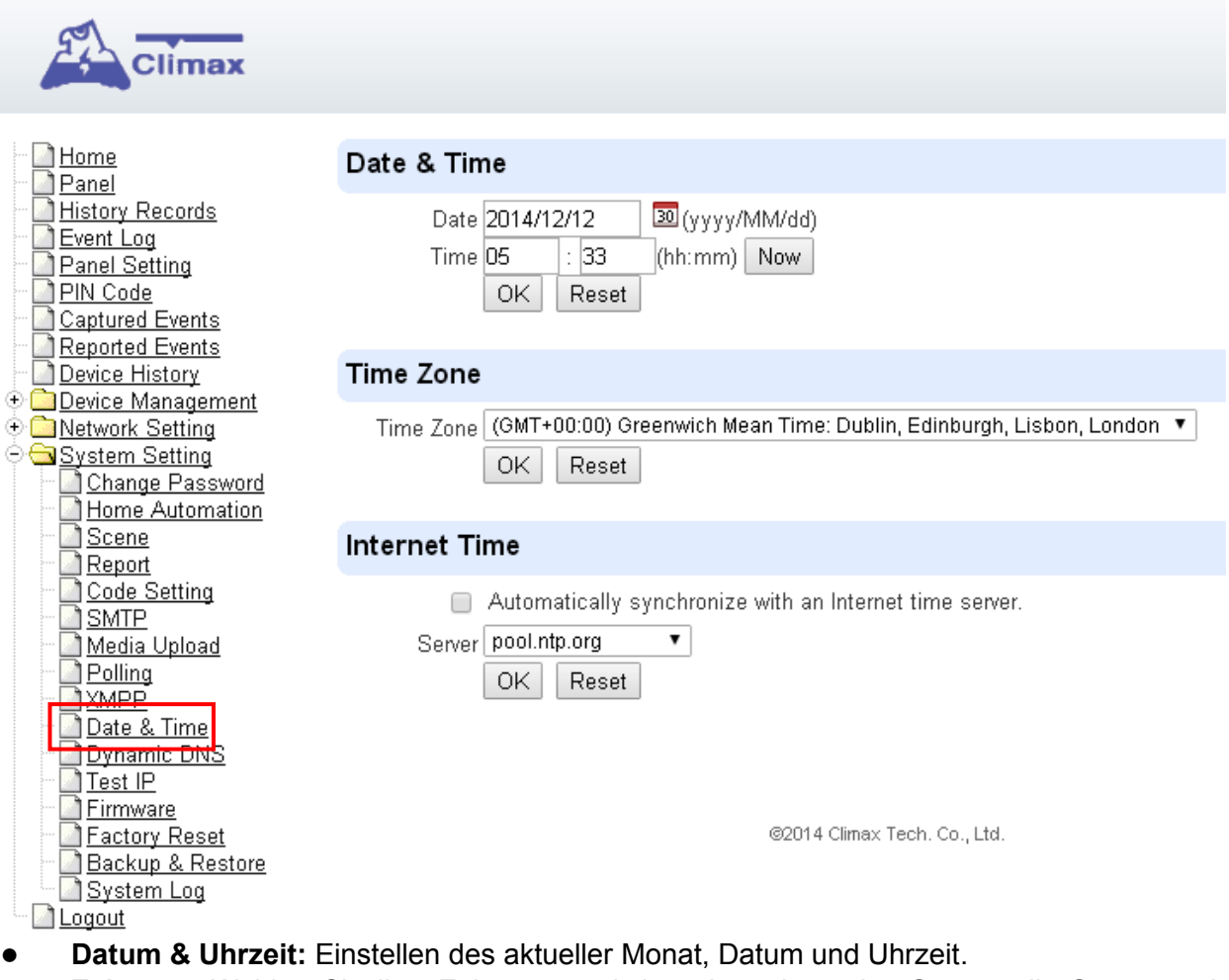

- **Zeitzone:** Wählen Sie Ihre Zeitzone, und dann berechnet das System die Sommerzeit automatisch (falls erforderlich).
- **Internet Zeit:** Das System synchronisiert sich automatisch mit einem Internet-Zeitserver. Aktivieren Sie das Kontrollkästchen, um diese Funktion zu aktivieren. Verfügbare Optionen: pool.ntp.gov, time.nist.gov and tick.usno.navy.mil.

# <span id="page-58-0"></span>**8.11. Dynamische DNS**

Wird verwendet, um Ihre öffentliche IP-Adresse im Internet zu bekommen.

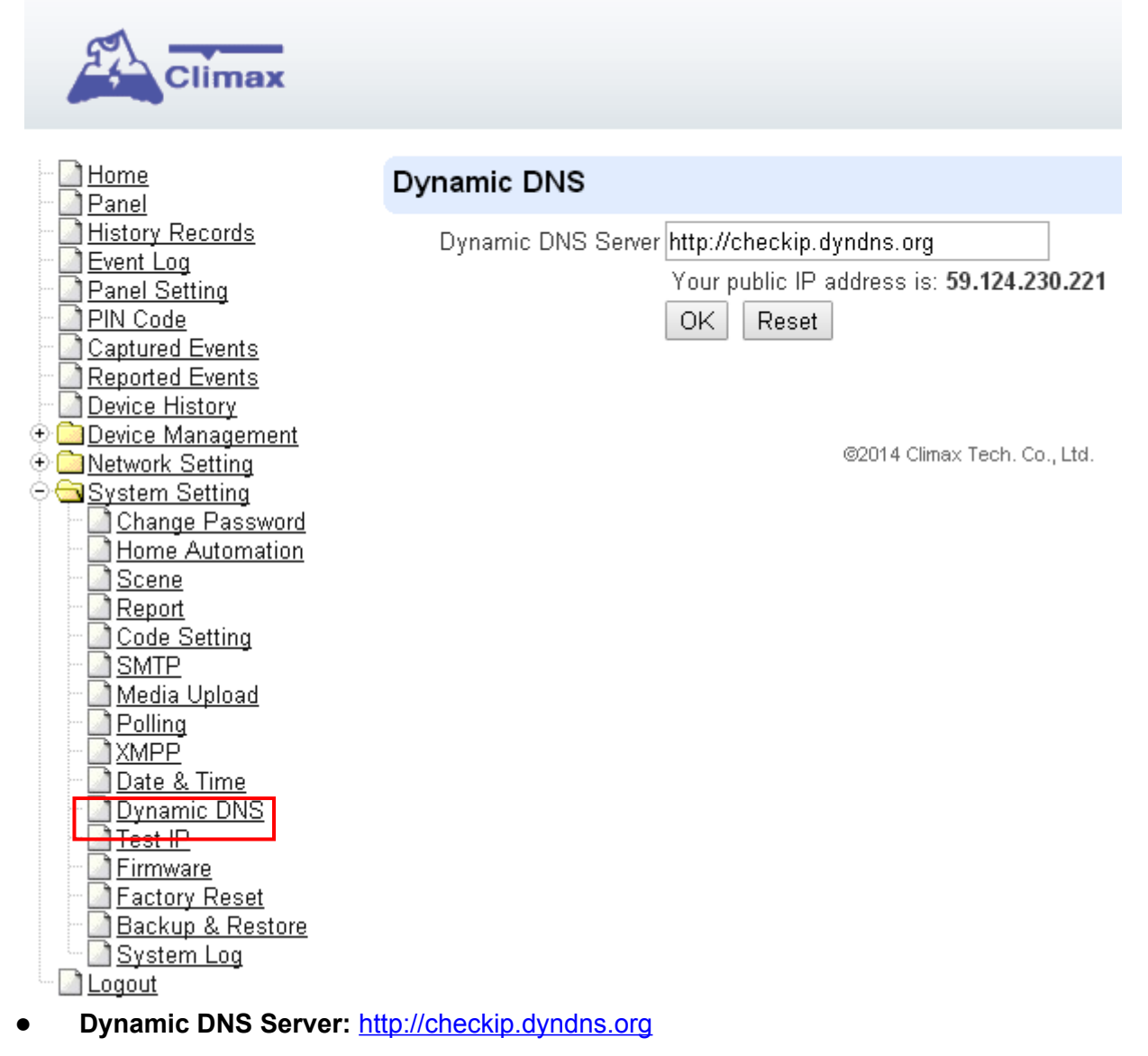

### **8.12. Test IP**

Ist dazu da, um die Systemsteuerung Internetverbindung zu testen.

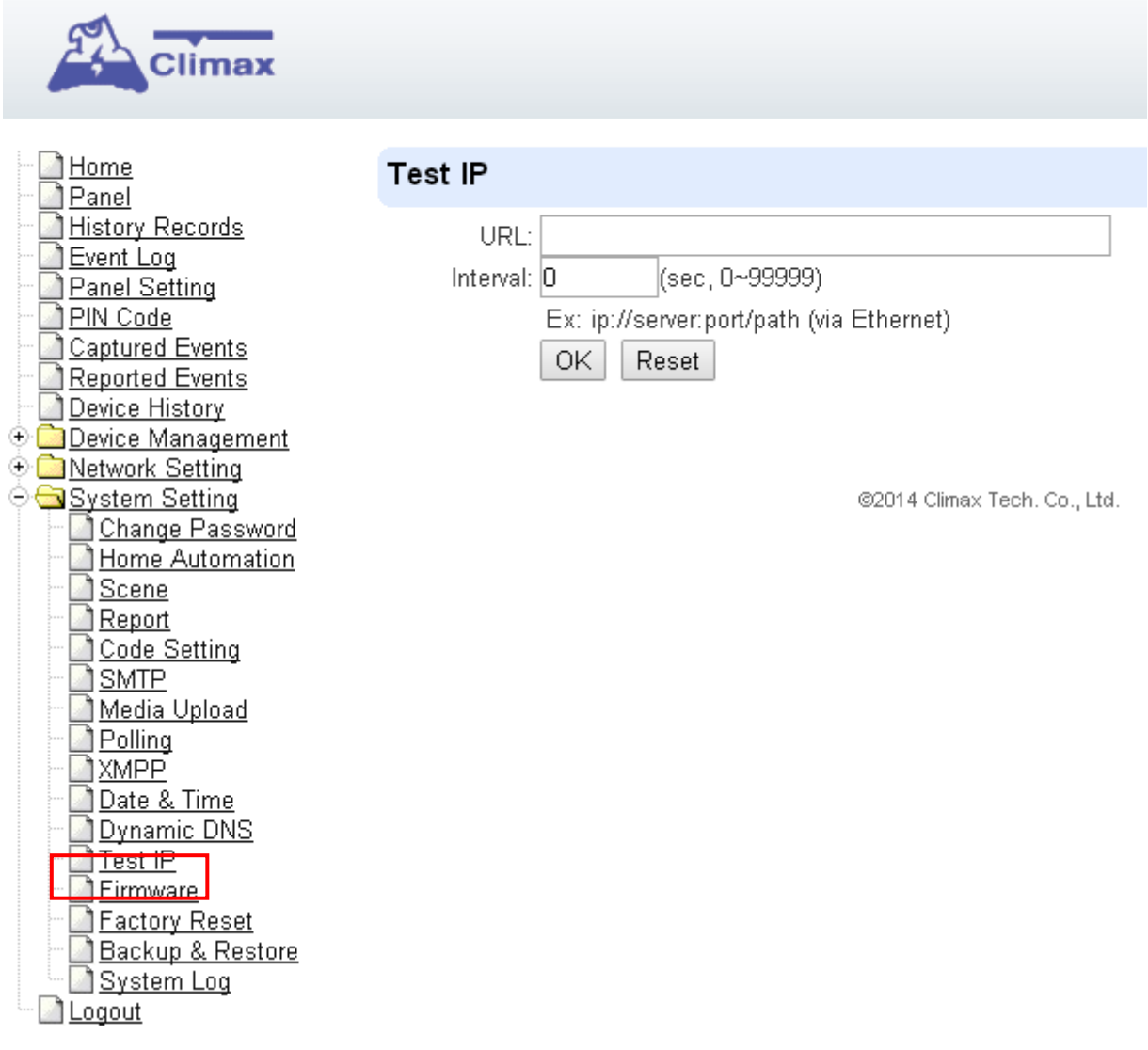

**Schritt 1** Geben Sie das URL-Ziel ein, zu dem Sie die Verbindung testen möchten.

**Schritt 2** Geben Sie das Testintervall ein.

**Schritt 3** Klicken Sie auf "OK"

Sie können das Testverbindungsergebnis im **Systemprotokoll** überprüfen.

### <span id="page-59-0"></span>**8.13. Firmware Upgrade**

Sie können die Firmware über diese Webseite aktualisieren.

**Schritt 1** Klicken Sie auf "**Durchsuchen**" und suchen Sie die neueste Firmware-Datei ("**unzipped image.bin**" Datei) in Ihrem PC.

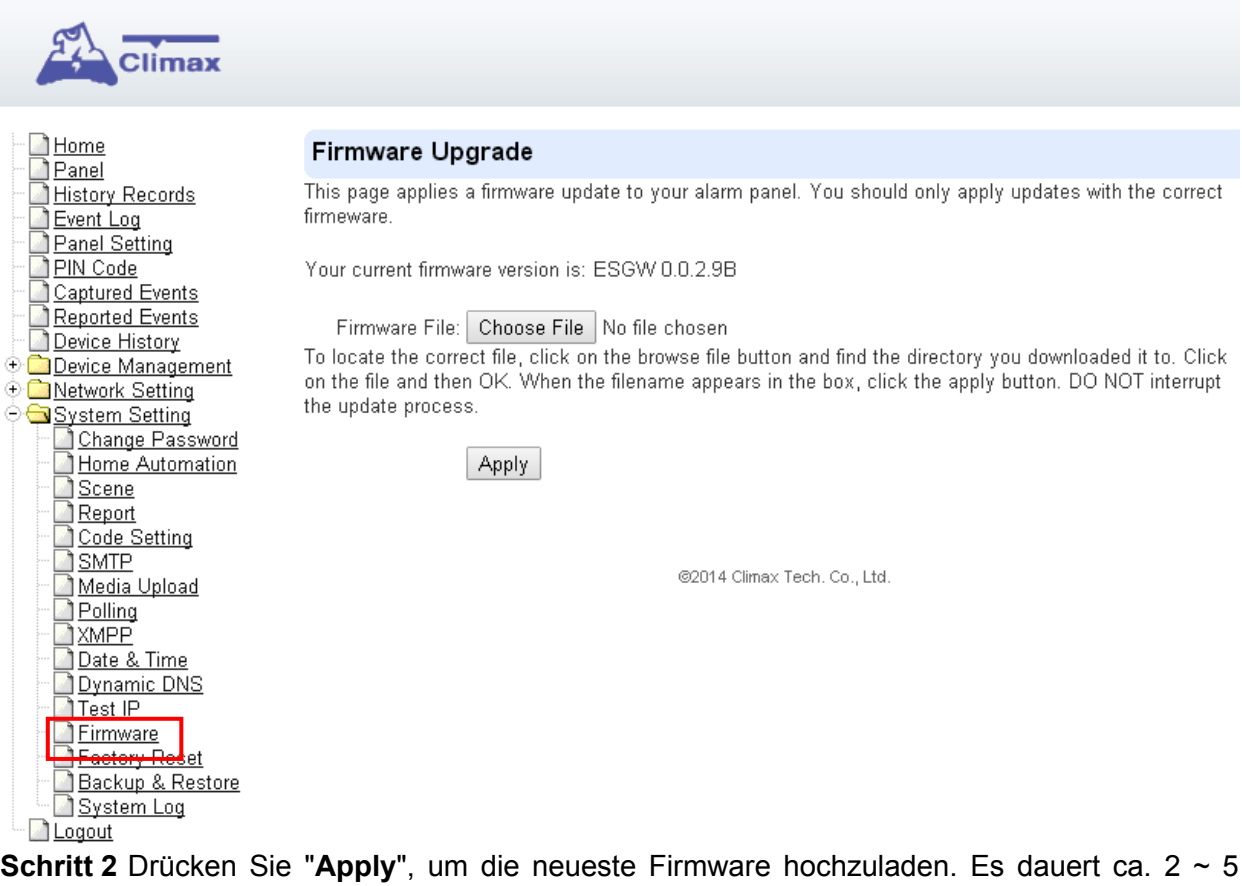

Minuten, um die Datei auf die Systemsteuerung zu laden.. **Schritt 3** Warten Sie 1 Minute und schalten Sie während dieser Zeit NICHT aus.

**Schritt 4** Sobald das Firmware-Upgrade abgeschlossen ist, wird das Hauptgerät automatisch neu gestartet.

## <span id="page-60-0"></span>**8.14. Werkseinstellung**

Man kann alle programmierten Parameter in der Systemsteuerung löschen und auf Werkseinstellung zurücksetzen.

Sobald das "**Factory Reset"** ausgeführt wird, werden alle programmierten Daten & IP-Werte auf den Standardwert zurückgesetzt, und alle erkannten Geräte werden entfernt. Im Anschluss müssen Sie im Gerät nacheinander alles neu programmieren und erkennen.

#### **Remote Reset**

**Schritt 1** Markieren Sie das Kontrollkästchen Netzlaufwerk, um die aktuellen Netzwerkeinstellungen zu speichern. Andernfalls setzt das System seinen Wert wieder auf die Werkseinstellungen zurück.

**Schritt 2** Drücken Sie Ja, um die Reset-Prozedur fortzusetzen.

**Schritt 3** Warten Sie 1 Minute und schalten Sie während dieser Zeit NICHT aus.

**Schritt 4** Sobald der Reset abgeschlossen ist, wird der Hauptgerät automatisch neu gestartet.

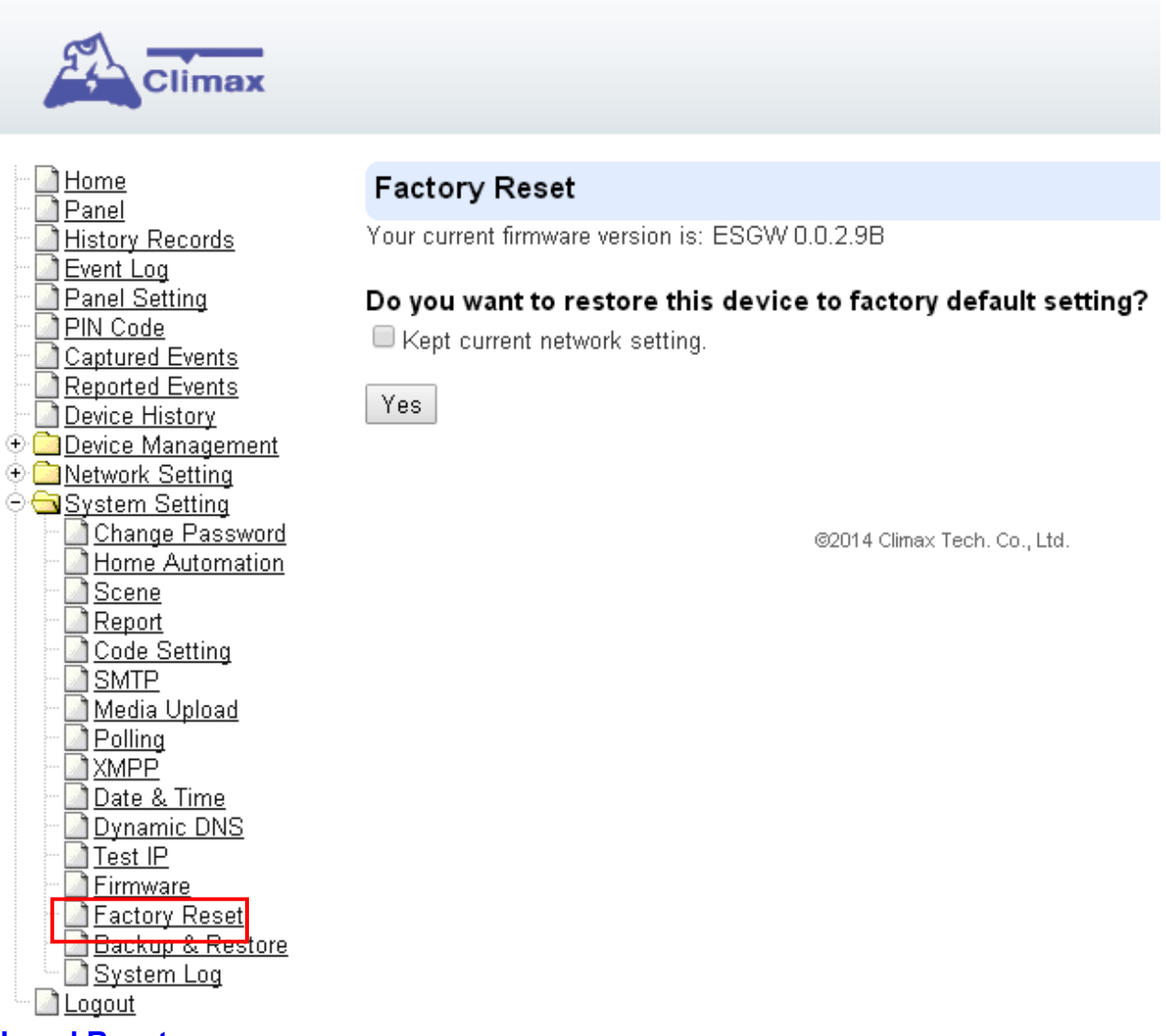

#### **Local Reset**

**Schritt 1** Trennen Sie das Gerät vom Netzteil.

- **Schritt 2** Halten Sie die Funktionstaste oben auf dem Bedienfeld gedrückt und schließen Sie den Netzadapter an die Systemsteuerung an. Lassen Sie die Funktionstaste NICHT los.
- **Schritt 3** Halten Sie die Funktionstaste ca. 45 Sekunden lang gedrückt, bis alle LEDs 3 mal blinkt.
- <span id="page-61-0"></span>**Schritt 4** Lassen Sie die Funktionstaste los und warten Sie, bis das Bedienfeld neu gestartet wird.

# **8.15. Backup & Wiederherstellung**

Man kann alle programmierten Parameter sichern und diese programmierten Werte in eine Datei speichern. Außerdem können Sie auch vorprogrammierte Einstellungen wiederherstellen.

#### **8.15.1 Sicherungsdaten**

Man kann alle programmierten Daten sichern und diese programmierten Werte in eine Datei speichern.

**Schritt 1** Klicken Sie auf **Konfigurationsdatei herunterladen**.

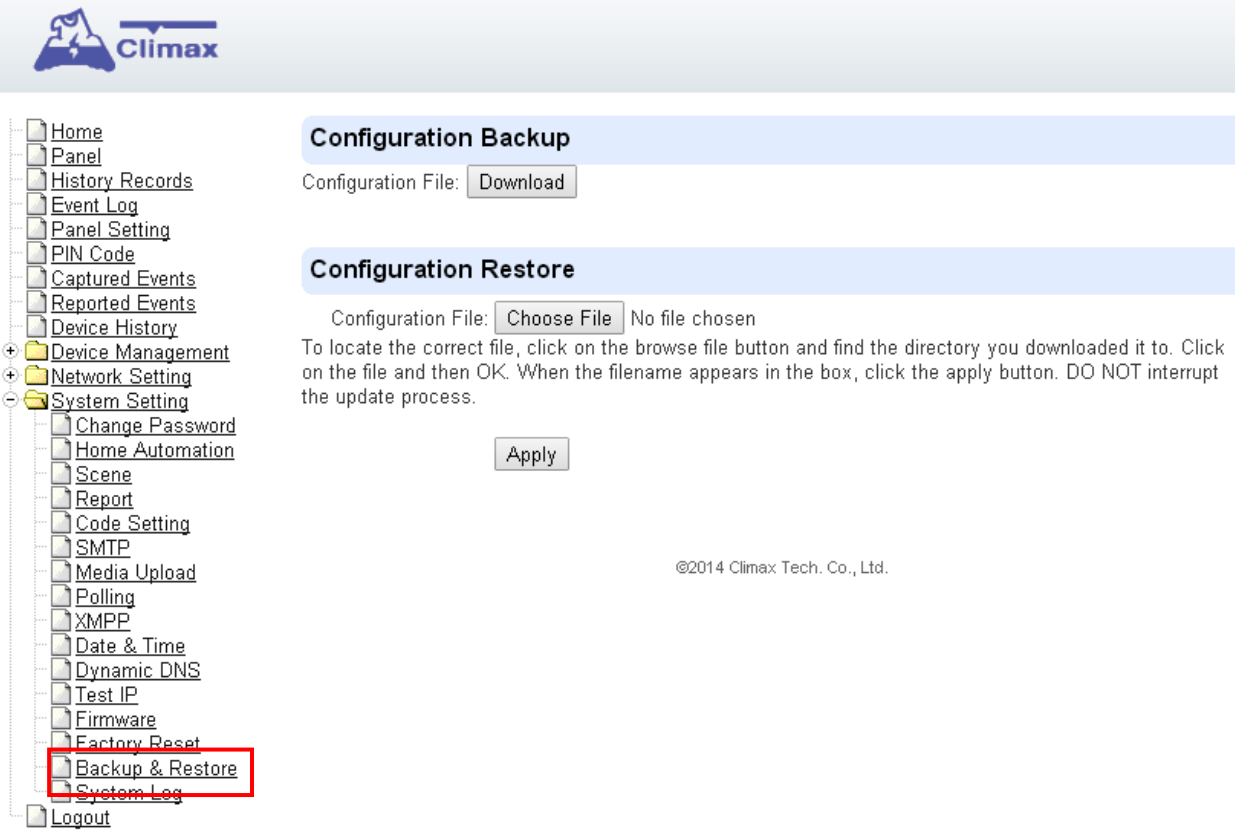

**Sschirtt 2** A **.bin** file will be downloaded into your computer containing the panel's setting information..

#### **8.15.2 Restore Settings**

**Schritt 1** Eine **.bin**-Datei wird auf Ihren Computer heruntergeladen, der die Einstellungen des Panels enthält.

**Schritt 2** Klicken Sie auf **Übernehmen**, um die vorprogrammierten Werte auf das Bedienfeld anzuwenden.

# **8.16. Systemprotokoll**

<span id="page-62-0"></span>.

Die Systemprotokoll-Web-Seite protokolliert den Bedienfeld-Detail-System-Betriebsverlauf.

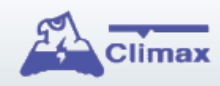

 $\oplus$ 

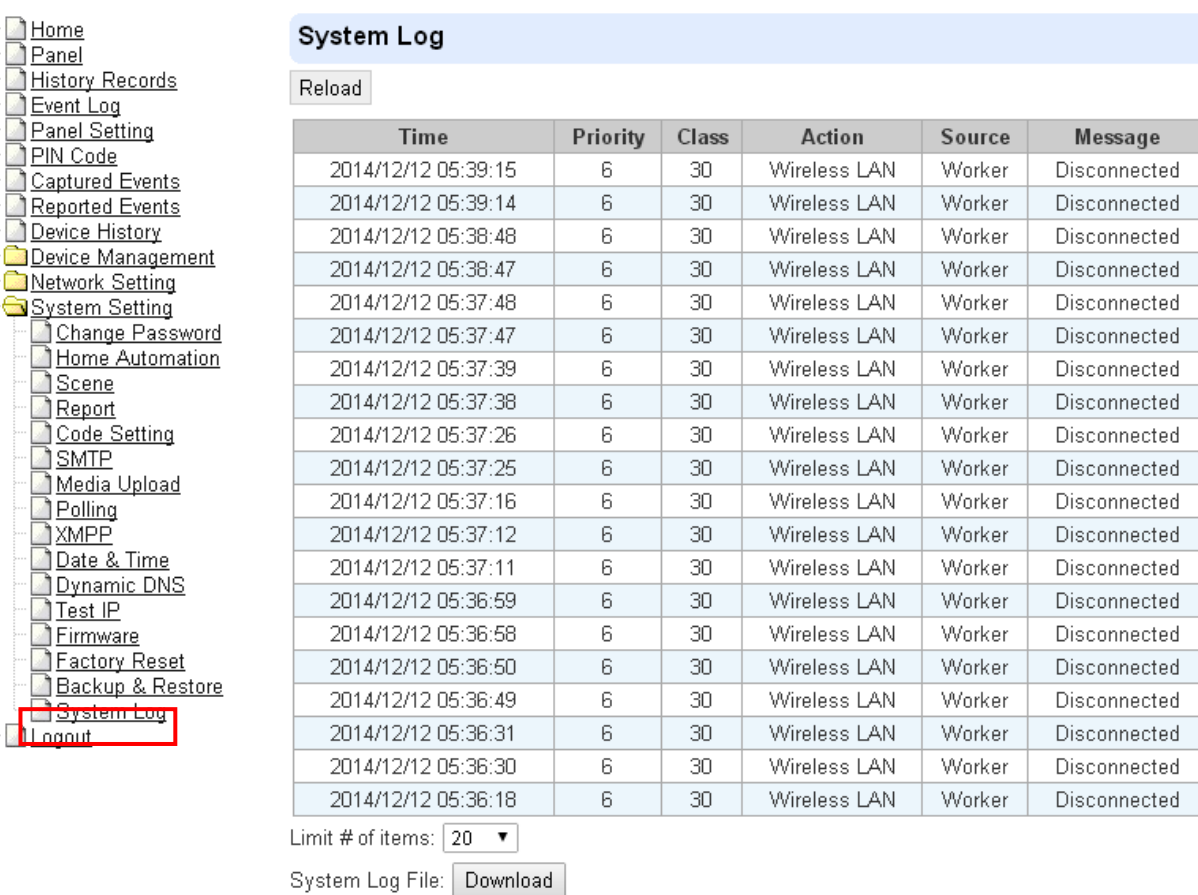

● **"System Log File Download"** Klicken, um eine Detailprotokolldatei in Ihren Computer herunterzuladen, um weitere Informationen zu erhalten.

# <span id="page-63-0"></span>**9.** *Ereignis & History*

In diesem Abschnitt wird die Ereignishistorie des Systems erklärt.

# **9.1. Erfasste Ereignisse**

Diese Seite speichert alle aufgenommenen Bilder und Videos von PIR Kamera und PIR Video Kamera. Wenn eine PIR-Kamera ausgelöst wird, nimmt es 3 Bilder in rascher Folge, wenn eine PIR-Videokamera ausgelöst wird, wird es einen 10-Sekunden-Videoclip auf. Sie können auch die PIR-Kamera ansteuern, um ein Bild und eine PIR-Videokamera aufzunehmen oder um einen 10-Sekunden-Videoclip manuell aufzunehmen.

Caputred-Events werden auf dieser Seite mit ihren Informationen für Sie angezeigt. Klicken Sie einfach auf das Bild oder Video, um es anzusehen. Sie können auch auf **Löschen** klicken, um das Ereignis zu löschen.

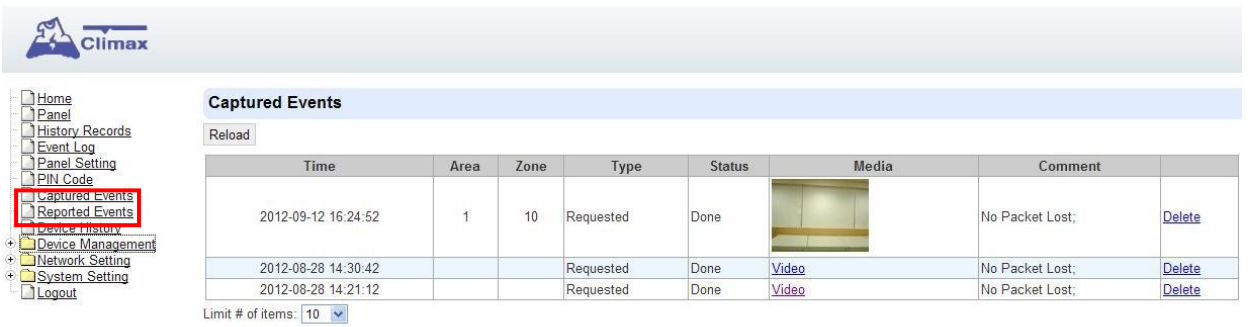

- **Reload :** Klicken Sie hier, um den Seiteninhalt zu aktualisieren.
- **Limit # of Items:** Klicken Sie auf das Dropdown-Menü auf der Seite, um die Anzahl der aufgenommenen Ereignisse auszuwählen, die Sie anzeigen möchten.

### <span id="page-64-0"></span>**9.2. Berichtete Ereignisse**

Diese Seite speichert alle ausgelösten Ereignisse durch das Bedienfeld, indem sie den CID-Ereigniscode und den Reportstatus der Ereignisse aufzeichnen.

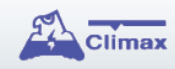

 $\blacksquare$  Home

#### **Reported Events**

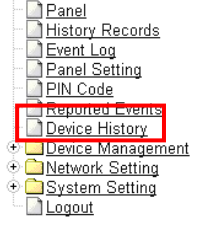

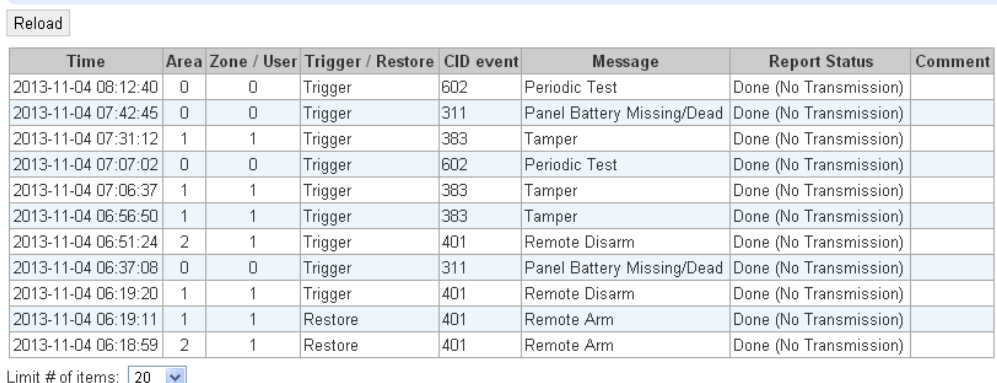

- **Reload :** Klicken Sie hier, um den Seiteninhalt zu aktualisieren.
- **Limit # of Items:** Klicken Sie auf das Dropdown-Menü auf der Seite, um die Anzahl der aufgenommenen Ereignisse auszuwählen, die Sie anzeigen möchten.

# <span id="page-65-0"></span>**9.3. Ereignisprotokoll**

Die Ereignisprotokollseite zeichnet spezifische Aktionen auf, die von der Systemsteuerung und den Zusatzgeräten ausgeführt werden.

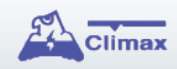

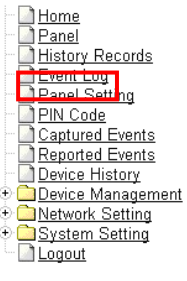

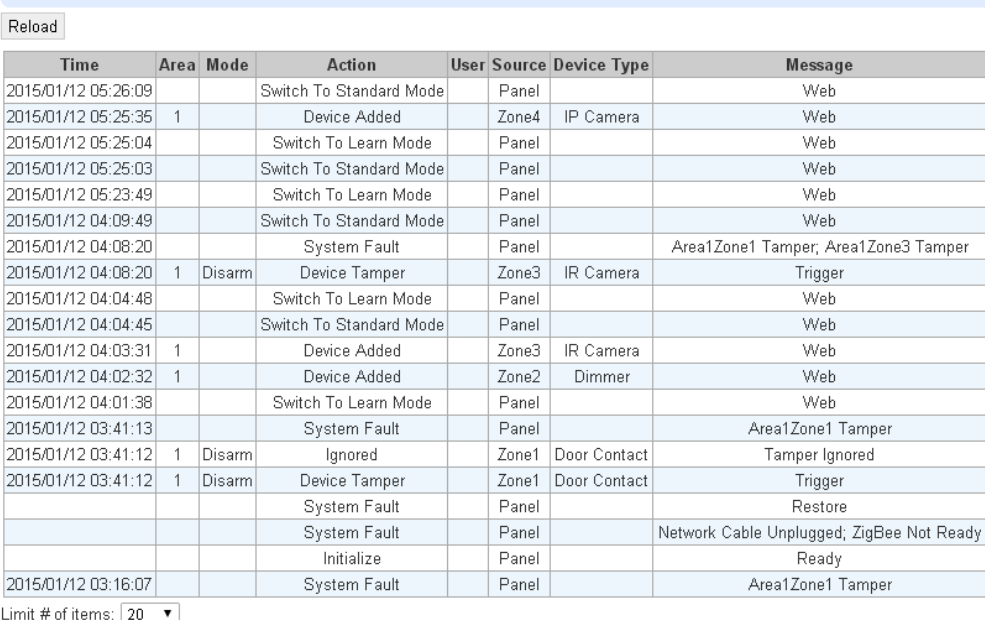

- **Reload :** Klicken Sie hier, um den Seiteninhalt zu aktualisieren.
- **Limit # of Items:** Klicken Sie auf das Dropdown-Menü auf der Seite, um die Anzahl der aufgenommenen Ereignisse auszuwählen, die Sie anzeigen möchten.

## <span id="page-66-0"></span>**9.4. Geräteverlauf**

Sie können den Statusverlauf Ihres ZigBee-Zubehörgeräts unter **Geräteverlauf** verfolgen. Bei einem Netzschaltermesser oder Temperatursensor wird der Update History Power Consumer oder Temperaturmessung unter dieser Seite angezeigt (die aktuelle Info wird auch unter **Panel** und **PSS Control** angezeigt).

# Climax  $Home$

#### Device History

Reload

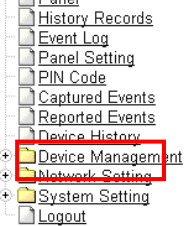

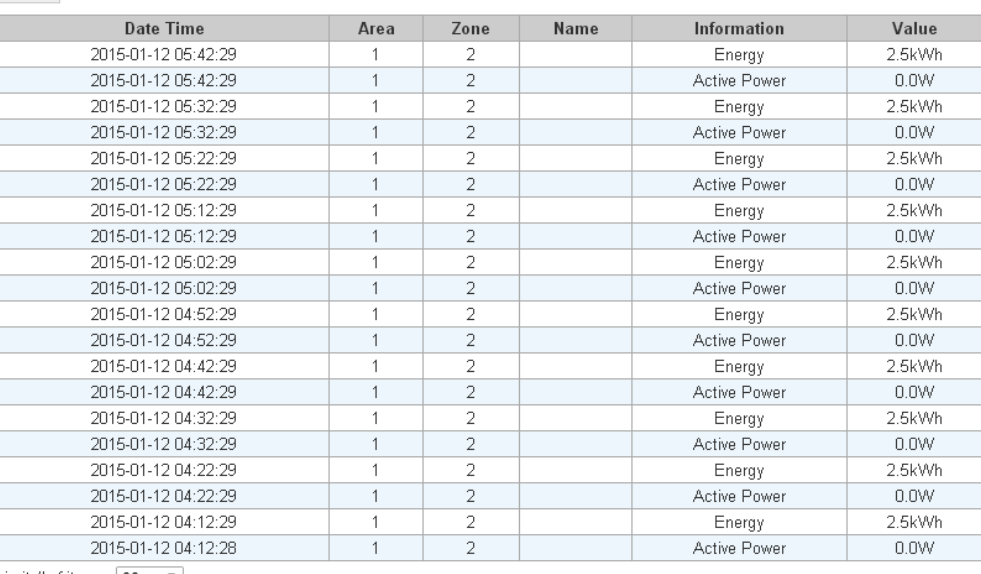

Limit # of items:  $\boxed{20 - \blacktriangledown}$ 

- **Reload :** Klicken Sie hier, um den Seiteninhalt zu aktualisieren.
- **Limit # of Items:** Klicken Sie auf das Dropdown-Menü auf der Seite, um die Anzahl der aufgenommenen Ereignisse auszuwählen, die Sie anzeigen möchten.

# <span id="page-67-1"></span><span id="page-67-0"></span>**10.** *Anhang* **10.1. Kommunikationsprotokoll und Format**

Das Bedienfeld kommuniziert mit dem Central Station Receiver über das Contact-ID Protokoll. Die Form der Nachricht ist:

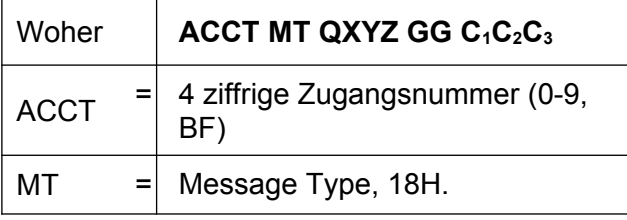

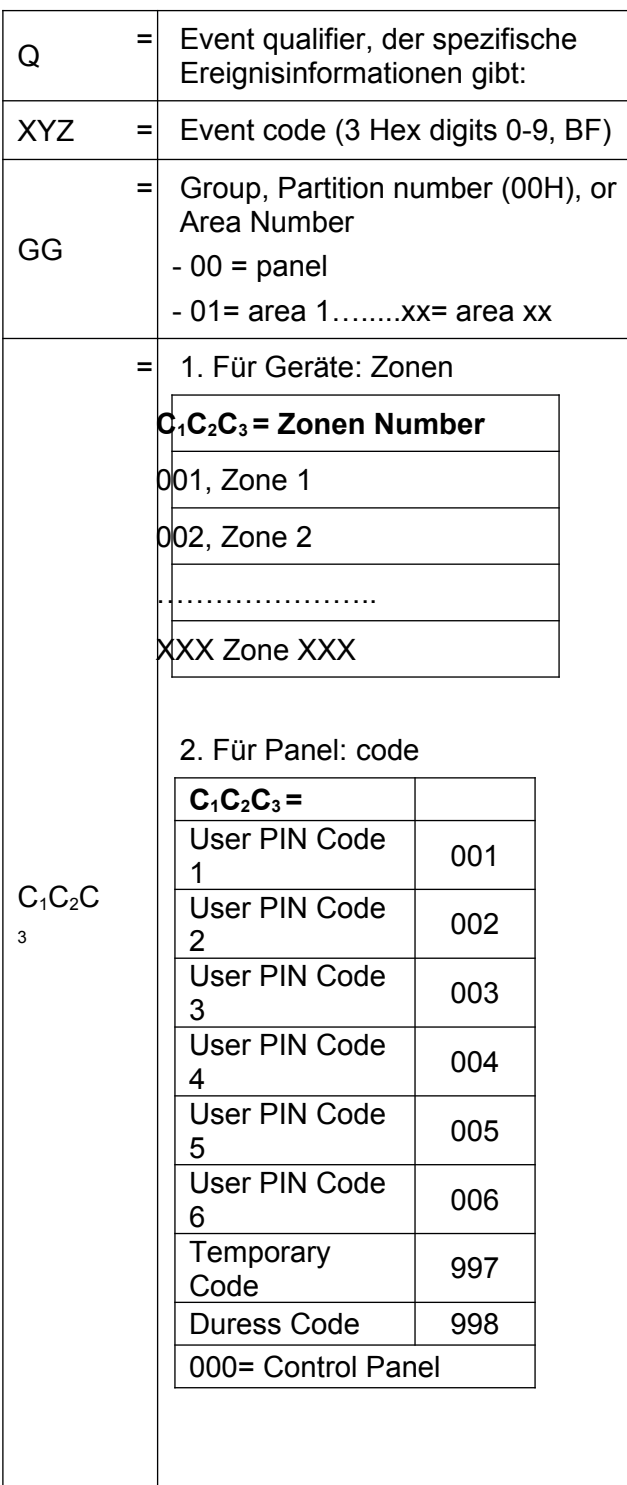

# <span id="page-68-0"></span>**10.2. Erignis Code**

- **100 medizinisch**
- **101 Persönlicher Notfall**
	- ◆ Wenn der Handgelenksender (WTR) oder der Notfallanhänger (EP) gedrückt wird.
- **110 Feuer**
- **111 Rauch**
	- ◆ Wenn der Rauchmelder (SD) ausgelöst wird..
- **114 Hitze**
- ◆ Wenn ein Wärmemelder ausgelöst wird.
- ◆ Wenn ein Türkontakt als **Hitze** ausgelöst wird.
- **120 Panik**
	- ◆ Wenn die Panik-Taste der Fernbedienung (RC) gedrückt wird.
- **121 Duress** 
	- ◆ Wenn der Duress-Code eingegeben wird, um das System zu deativieren oder scharf zu machen.
- **122 –Stille Panik** 
	- ◆ Wenn die Panik-Taste der Fernbedienung, WTR gedrückt wird.
- **130 Einbrecher**
	- ◆ Wenn ein Gerät, dessen Attribut als **Burglar** oder **Burglar Follow** gesetzt ist, ausgelöst wird.
- **131 Einbrecher Perimeter**
	- ◆ Wenn ein Gerät, das als **Entry** eingestellt ist, im Alarmmodus ausgelöst wird.
- **132 Einbrecher herinnen**
	- ◆ Wenn ein Gerät, das im **Entry** eingestellt ist, im Home-Modus ausgelöst wird.
- **136 Einbrcher heraußen**
	- ◆ Wenn ein Gerät, das bei **Burglar Outdoor** eingestellt ist, ausgelöst wird.
- **137 Panel Tamper/ Panel Tamper Wiederherstellung**
	- ◆ Wenn der Manipulationsschutz des Bedienfeldes ausgelöst wird.
	- ◆ Wenn die Tamper-Funktion des Bedienfeldes wiederhergestellt ist.
- **147 Sensorüberwachungsfehler / Sensorüberwachung Wiederherstellung**
	- ◆ Wenn das Bedienfeld das von einem der Geräte gesendeten Signal nicht einzeln für eine voreingestellte Zeit empfangen kann.
	- ◆ Wenn die Überwachungsfunktion des Sensors wiederhergestellt wird.
- **151 Gas**
	- ◆ Wenn ein Türkontakt bei **Hitze** ausgelöst wird.
- **154 Wasereintritt**
	- ◆ Wenn ein Wassersensor ausgelöst wird.
	- ◆ Wenn ein Türkontakt bei Wasser ausgelöst wird.
- **158 Hochtemperaturalarm**
	- ◆ Wenn Hochtemperaturalarm ausgelöst wird.
- **159 Niedertemperaturalarm**
	- ◆ Wenn der Tieftemperaturalarm ausgelöst wird.
- **162 CO detector**
- **344 Störungs- / Störungswiederherstellung**
- **374 Force Arm** 
	- Wenn "Arm Fault Type" in in der Bedienfeld-Einstellung auf "Bestätigen" eingestellt ist

und das Bedienfeld mit einem vorhandenen Fehlerereignis durch Bestätigen der Scharfschaltung aktiviert ist.

- **380 Gerätesicherheitsfehler**
	- Wenn ein Netzgerät den Netzanschluss verliert.
- **383 Sensor Tamper/ Sensor Tamper Wiederherstellung**
	- ◆ Wenn der Manipulationsschutz des Bedienfeldes ausgelöst wird.
	- ◆ Wenn die Manipulationsfunktion des Sensors wiederhergestellt ist.
- **384 Sensor Niedrige Batterie / Sensor Batterie Normal**
	- ◆ Wenn die Batteriespannung eines der Geräte niedrig ist.
	- ◆ Wenn die Batterie eines Geräts die Spannung wiederherstellt.
- **400 Scharf stellen/deativieren (per Fernbedienung)**
	- ◆ Wenn das System mit Hilfe der Fernbedienung scharf geschaltet oder deaktiviert ist
- **401 Entfernen Scharf stellen/deaktivieren**
	- ◆ Wenn das System per SMS oder Webzugriff scharf gestellt oder deaktiviert ist
	- **407 Deaktivierung des Home Alarm (per Fernbedienung)**
- **408 Set/Unset Scharfstellung/Deaktivierung**
	- ◆ Wenn das System als Set\Unset ausgelöst wird.
- **456 Teilalarm**
	- ◆ Wenn das System teilweise den Home alarm deaktiviert.
- **570 Bypass** 
	- Wenn "Arm Fault Type" in der Bedienfeld-Einstellung auf "Direct" eingestellt ist und das Bedienfeld mit vorhandenen Fehlerereignissen scharf gestellt ist.
- **602 Periodischer Prüfbericht**
	- ◆ Wenn das Bedienfeld regelmäßig Check-in Reportings macht.